# **CS 7600**

# Guide de l'utilisateur

# Avertissement

Les systèmes CARESTREAM sont conçus pour répondre aux normes internationales de sécurité et de performance. Le personnel chargé de l'appareil doit bien comprendre le fonctionnement du système. Ce guide a pour but d'aider les professionnels de la santé dentaire à comprendre et à utiliser le système. Ne pas utiliser le système avant d'avoir pris connaissance de ce guide et de bien en comprendre le fonctionnement. Si une partie de ce guide n'est pas claire, merci de contacter votre représentant Carestream Health pour obtenir toute clarification.

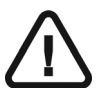

**AVERTISSEMENT : Prenez connaissance du « Guide de l'utilisateur - Sécurité, réglementation et spécifications techniques » et veillez à observer tous les avertissements et mises en garde avant d'utiliser le CS 7600.**

Le CS 7600 est réservé à une radiographie dentaire numérique à l'aide d'une plaque d'imagerie (écran de stockage au phosphore) permettant d'obtenir des images intraorales de diagnostic radiographique.

De plus, le CS 7600 offre en option la technologie Scan & Go qui permet aux cabinets dentaires d'enregistrer les plaques d'imagerie dentaire avec les données d'acquisition d'examen avant de procéder à l'acquisition. Aucune partie de ce guide ne peut être reproduite sans la permission expresse de Carestream Health, Inc.

La loi fédérale américaine limite la vente de cet appareil : au dentiste ou sur prescription de celui-ci.

Ce document a été initialement rédigé en anglais.

Nom du guide : CS 7600 Guide de l'utilisateur Référence : 8J4071\_fr Révision : 03 Date d'impression : 2012-12 Toutes les marques commerciales et les marques déposées figurant dans ce guide appartiennent à leurs détenteurs respectifs. Les noms de marque et les logos reproduits dans ce guide sont protégés par les droits d'auteur.

CS 7600 est conforme à la directive 93/42/CEE portant sur le matériel médical.

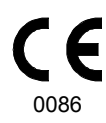

#### **Fabricant**

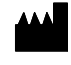

Carestream Health, Inc. 150 Verona Street Rochester, NY 14608, USA

#### **Mandataire dans la Communauté européenne**

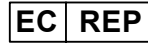

**Carestream Health France** 1, Rue Galilée 93192 Noisy-Le-Grand FRANCE

# **Table des matières**

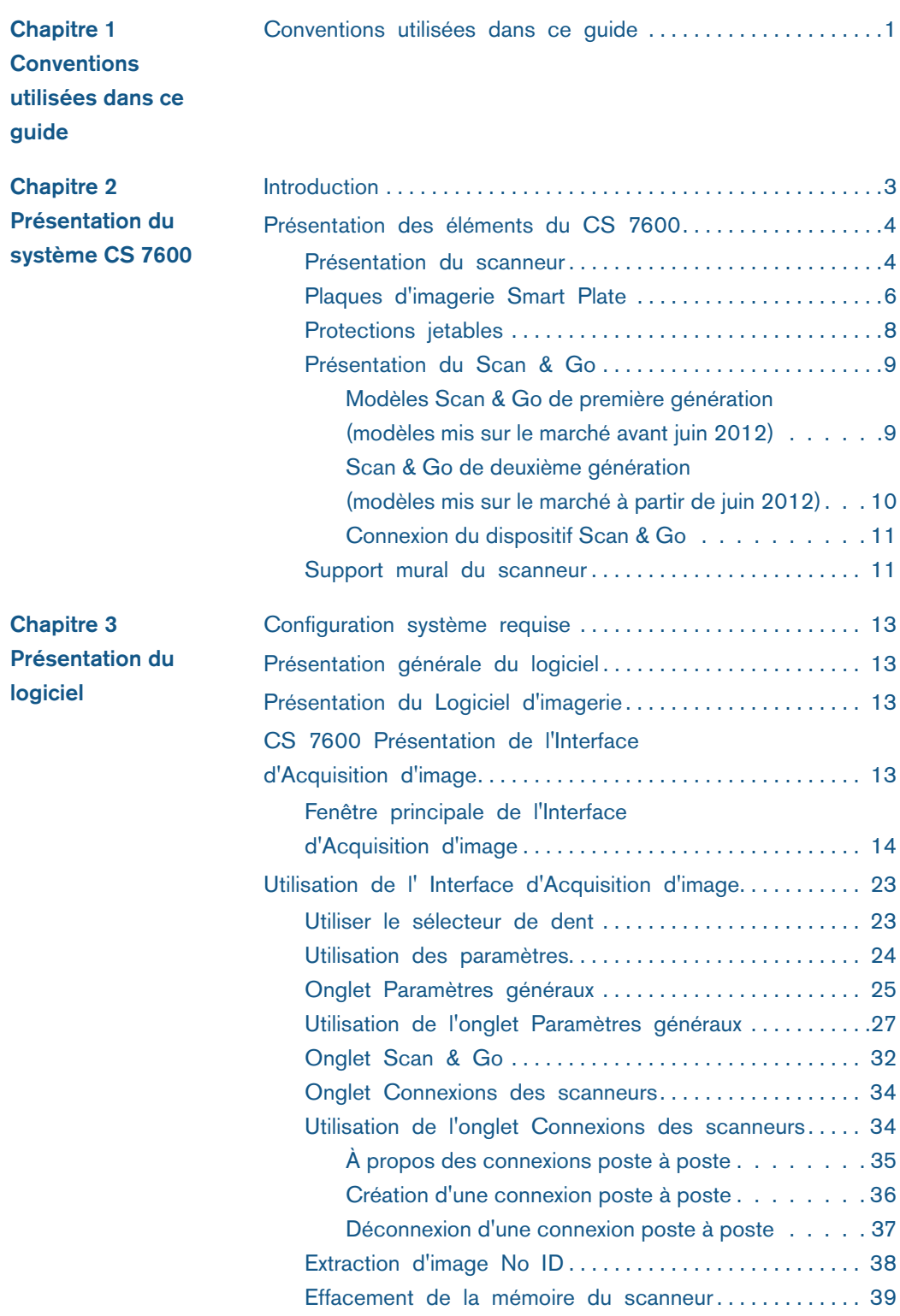

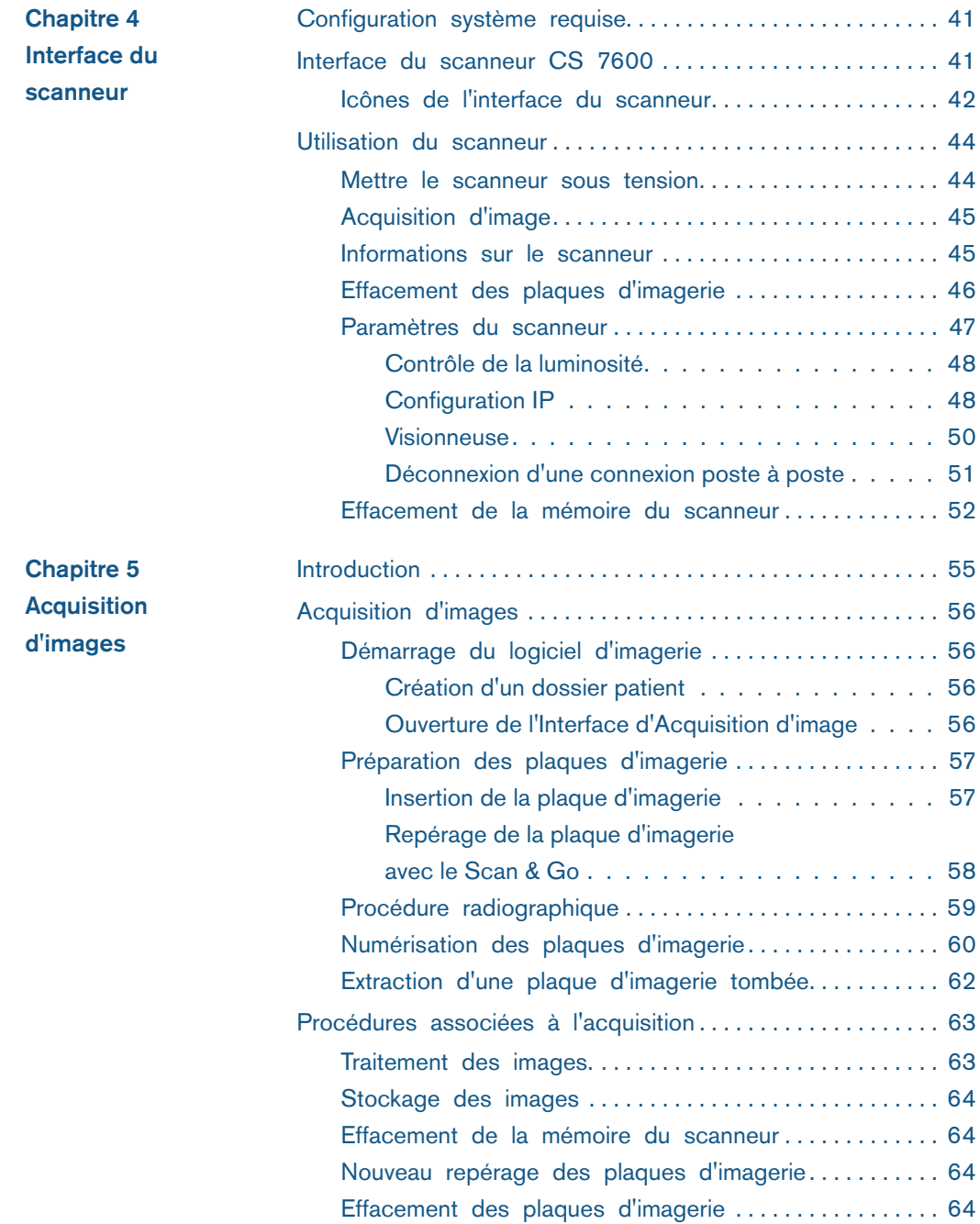

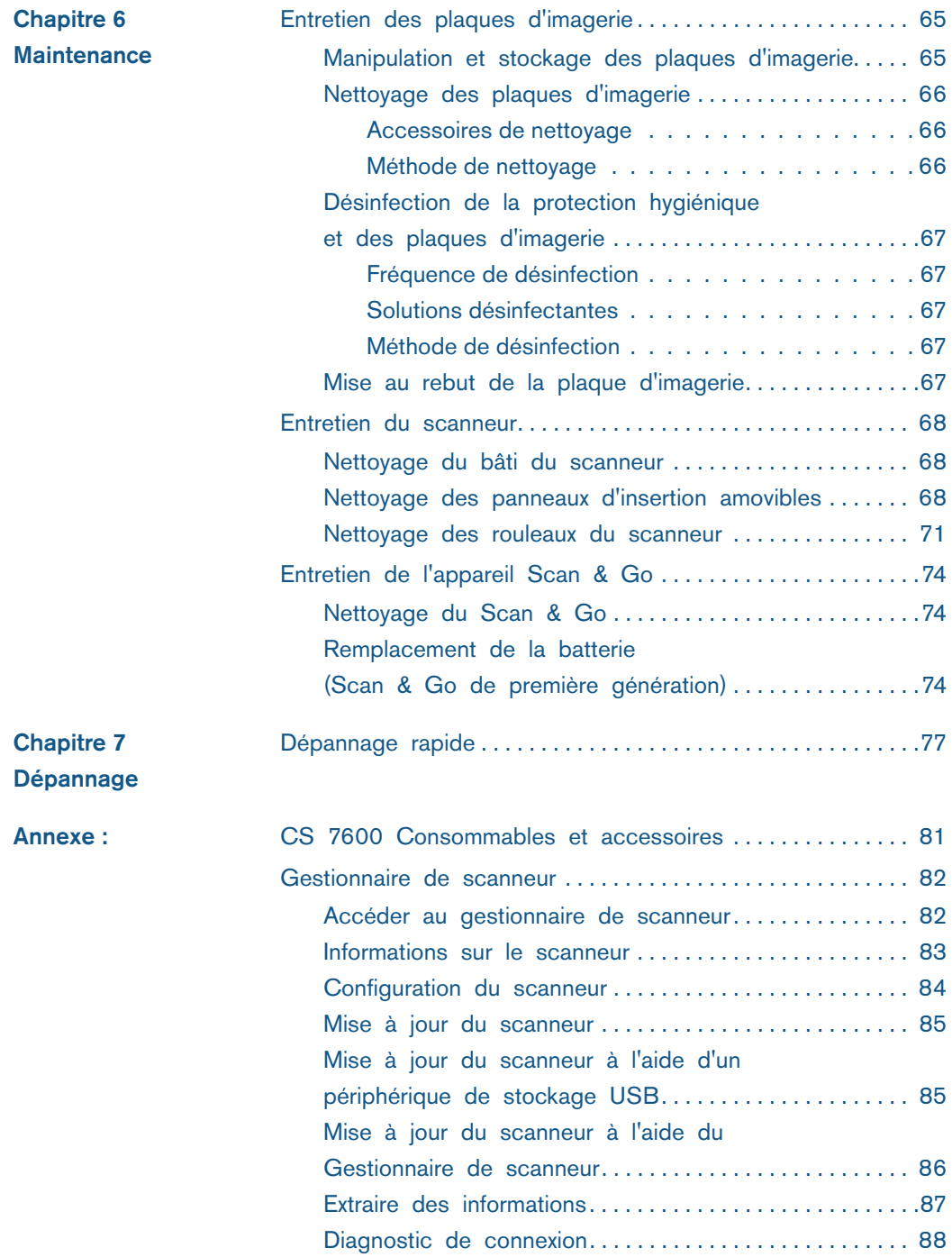

# <span id="page-6-0"></span>**Conventions utilisées dans ce guide**

# <span id="page-6-1"></span>**Conventions utilisées dans ce guide**

Les messages spéciaux suivants mettent l'accent sur des points d'information ou indiquent des risques potentiels pour le personnel ou l'équipement :

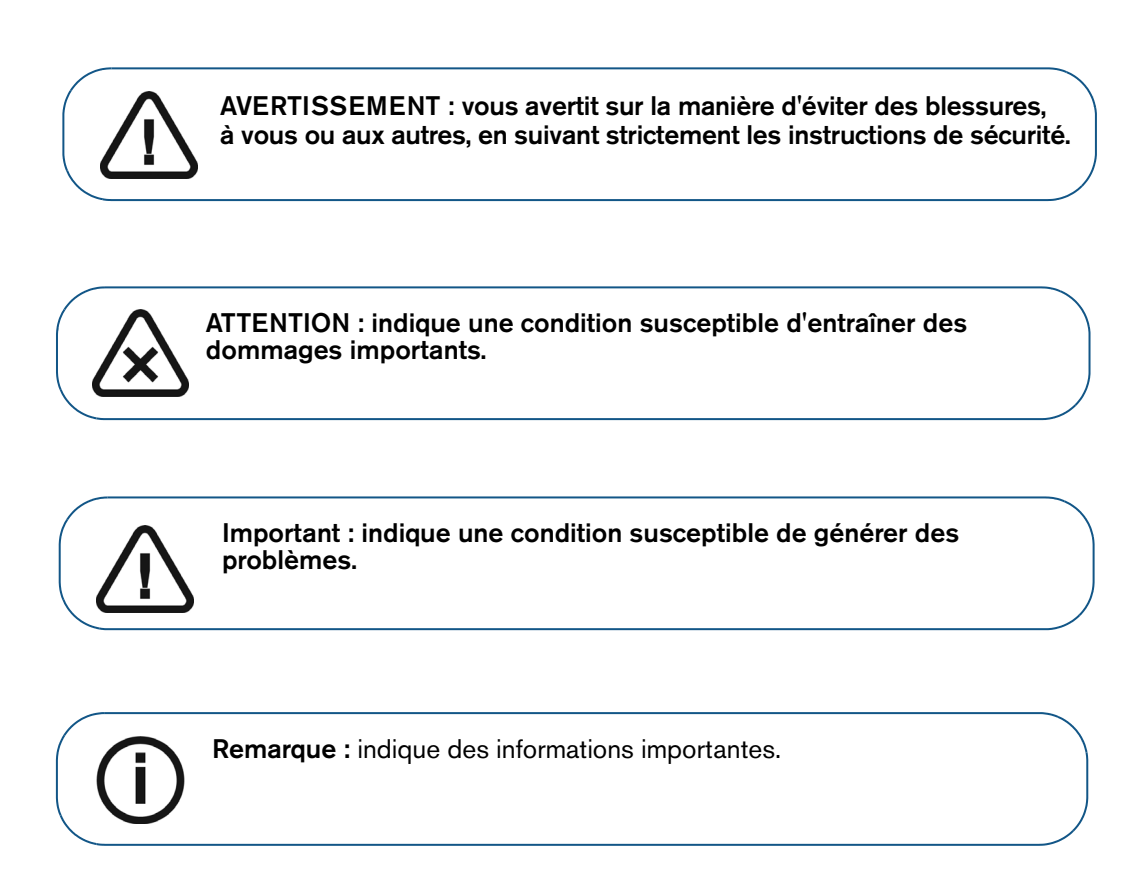

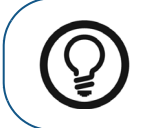

**Astuce :** donne des informations complémentaires et des conseils.

# <span id="page-8-0"></span>**Présentation du système CS 7600**

# <span id="page-8-1"></span>**Introduction**

**Remarque :** Le CS 7600 est réservé aux professionnels de la santé dentaire. Vous devez être formé à l'utilisation du CS 7600.

Le CS 7600 est un système employé pour la numérisation de plaques d'imagerie radiologique intra-orale exposées.

Le CS 7600 est destiné à la radiologie dentaire numérique avec écran d'imagerie (plaque de stockage au phosphore) pour l'obtention d'images intra-orales pour diagnostic radiographique. Le système CS 7600 est utilisé pour scanner et examiner des images radiologiques dentaires intra-orales. Quand la plaque d'imagerie radiologique exposée est scannée, une image numérique est prévisualisée sur l'écran du scanneur et enregistrée dans la mémoire interne de celui-ci. Après la numérisation, le scanneur efface la plaque d'imagerie et l'éjecte. La plaque d'imagerie est prête à être réutilisée.

L'image scannée est transmise via le réseau à l'interface d'acquisition ouverte sur le poste de travail. L'interface d'Acquisition d'image permet le traitement et l'examen de l'image.

L'interface d'Acquisition d'image transmet les images au logiciel d'imagerie dentaire qui archive les images acquises.

Le scanneur est connecté directement au réseau ou poste à poste au poste de travail.

Le scanneur peut être placé sur un plan de travail ou monté au mur à l'aide d'un support mural (option).

Le système comporte les éléments suivants :

- Appareil de numérisation CS 7600 [\(page 4](#page-9-1))
- Plaques d'imagerie Smart Plate ([page 6\)](#page-11-0)
- Interface d'acquisition d'image CS 7600 ([page 14](#page-19-1))
- Appareil Scan & Go (en option, [page 9\)](#page-14-0)

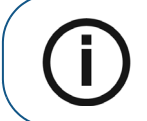

**Remarque :** Le scanneur s'accompagne d'un progiciel de visualisation et d'archivage distinct : *le logiciel d'imagerie dentaire*, approuvé par Carestream Health.

# <span id="page-9-0"></span>**Présentation des éléments du CS 7600**

#### <span id="page-9-1"></span>**Présentation du scanneur**

Le scanneur CS 7600 effectue les fonctions nécessaires à la numérisation et à l'acquisition d'images à partir des plaques d'imagerie.

#### **Figure 1 Vue avant du CS 7600**

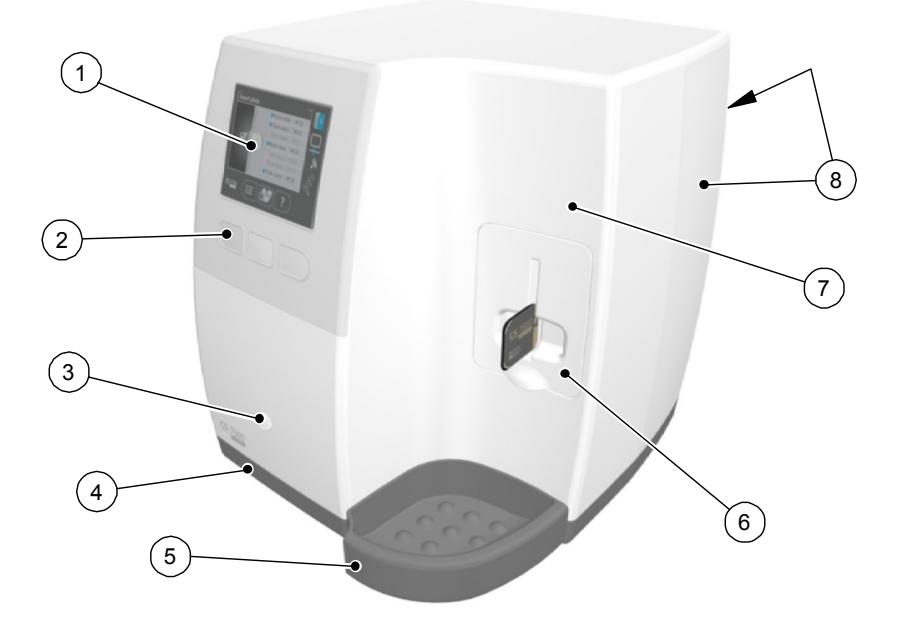

- Écran LCD QVGA de 3,5 pouces (89 mm) (320 X 240 pixels, matrice format horizontal)
- Boutons de fonction pour l'utilisation du scanneur et la navigation dans les menus
- Bouton marche/arrêt + indicateur LED d'alimentation. Fonctions du bouton de marche-arrêt :
	- Pour allumer le scanneur : appuyez 1 seconde
	- Pour l'éteindre (fermer l'application et les fichiers, puis mettre hors tension) : appuyez 2 secondes.
- Socle
- Réceptacle pour plaques d'imagerie intra-orale
- Panneau d'insertion amovible. Le CS 7600 a recours à des panneaux d'insertion de trois tailles à utiliser selon la taille de la plaque d'imagerie insérée (0, 0-3 ou 4).
- Capot avant
- Capot arrière

#### **Figure 2 Vue arrière du CS 7600**

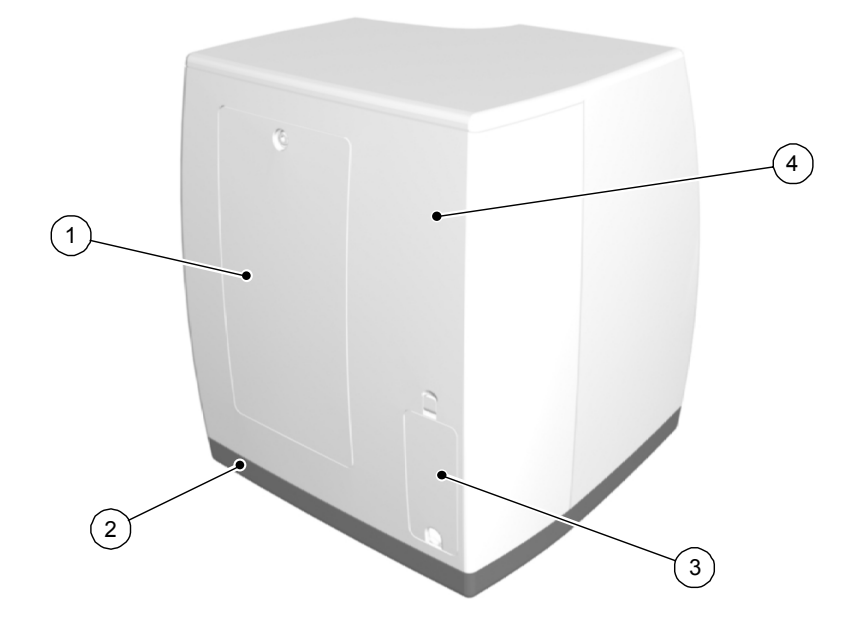

- Panneau de service
- Socle
- Compartiment des câbles d'alimentation et des ports de l'interface (port Ethernet RJ-45)
- Capot arrière

#### **Figure 3 Détail du compartiment des câbles**

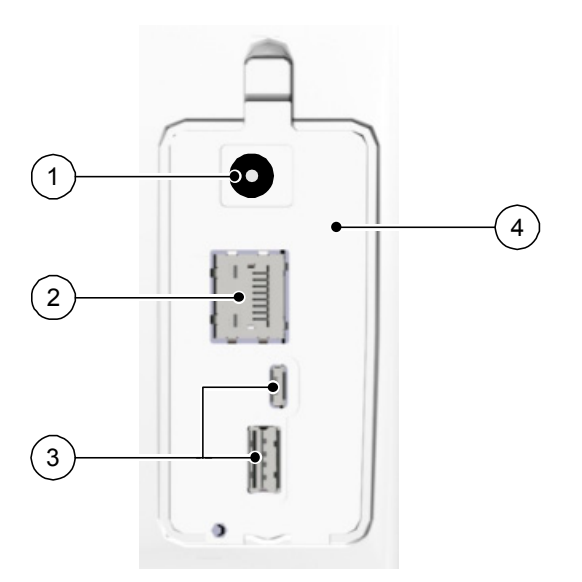

Arrivée de l'alimentation électrique

Port Ethernet RJ-45 (voyant LED d'activité Ethernet : le jaune indique

- la vitesse, le vert indique que l'ethernet est connecté)
- Ports réservés UNIQUEMENT au service
- Couvercle du compartiment

## <span id="page-11-0"></span>**Plaques d'imagerie Smart Plate**

Le CS 7600 fonctionne avec cinq tailles de plaque d'imagerie : de 0 à 4. La taille du fichier de l'image scannée dépend de la taille de la plaque d'imagerie et de la résolution de numérisation réglée par l'utilisateur.

La fonction « Smart plate » des plaques d'imagerie est employée quand l'appareil Scan & Go est utilisé.

**Tableau 1 Tailles de plaques d'imagerie intra-orale**

| Format      | <b>Illustration</b>          | <b>Application</b>                             |
|-------------|------------------------------|------------------------------------------------|
| $\mathbf 0$ | CS 7600                      | Examen périapical (dentisterie pédiatrique)    |
| 1           | $CS$ 7600                    | Examen péricoronaire (dentisterie pédiatrique) |
| $\mathbf 2$ | <b>CS</b> 7600               | Examen périapical (adulte)                     |
| 3           | <b>CS</b> 7600<br>Carestream | Examen péricoronaire (adulte)                  |
| 4           | Carestream                   | Examen occlusal                                |

La plaque d'imagerie a deux côtés : le côté actif pour l'acquisition de l'image radiologique et le côté inactif. Le côté actif de la plaque d'imagerie comporte un repère d'orientation « c » pour faciliter le bon positionnement dans la bouche du patient. Le côté inactif comporte un rond imprimé qui correspond à l'emplacement du repère d'orientation sur le côté actif. Le rond est visible au travers de la protection jetable transparente et facilite le bon positionnement de la plaque d'imagerie dans la bouche du patient.

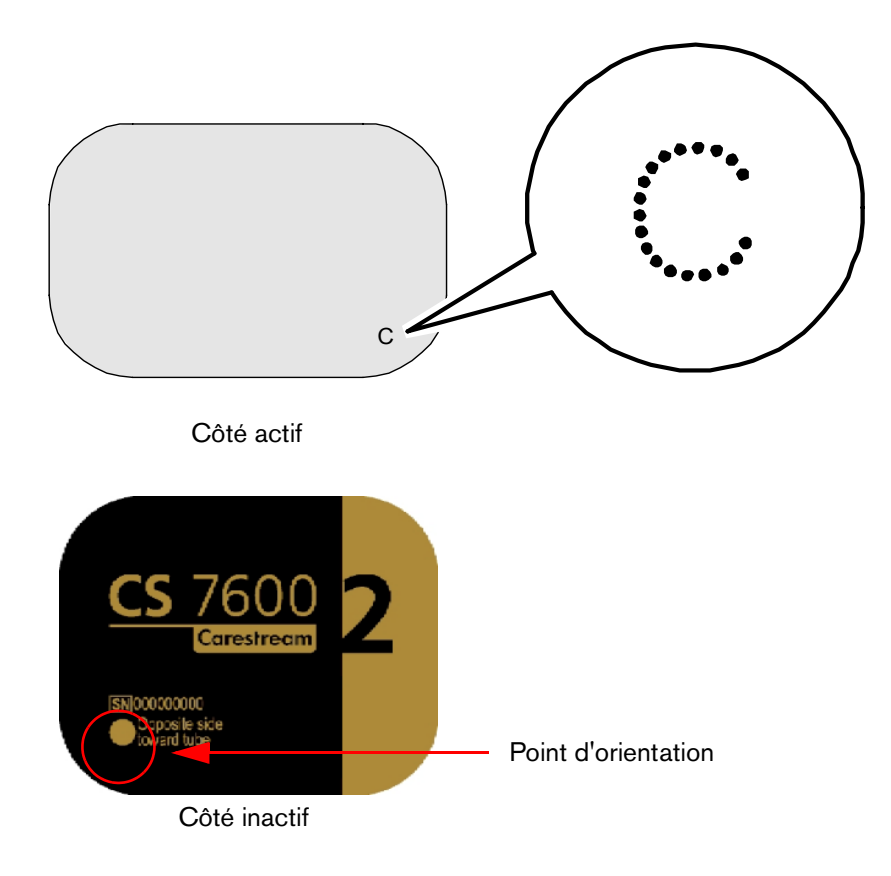

**Important : Utilisez uniquement des plaques d'imagerie et des protections jetables de Carestream !**

### <span id="page-13-0"></span>**Protections jetables**

A chaque taille de plaque d'imagerie correspond une protection hygiénique jetable à utiliser pour éviter le risque de contamination croisée. Le côté transparent vous permet de voir le repère d'orientation pour placer correctement la plaque d'imagerie dans la bouche du patient et le côté opaque protège le côté actif de la plaque d'imagerie insérée contre l'action destructrice de la lumière. La bande silicone sert d'obstruction pour éviter d'insérer accidentellement la protection jetable dans le scanneur (tant que l'orientation d'insertion est la bonne).

#### **Figure 4 Protection jetable (vue avant)**

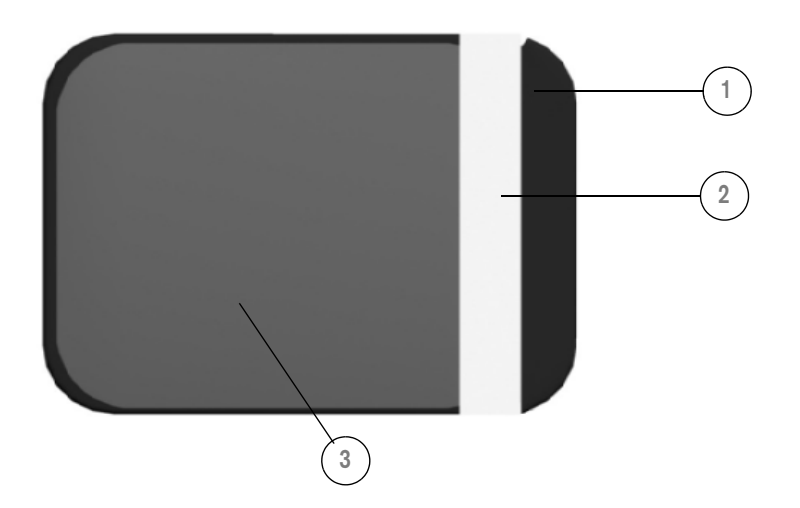

- **1** Bande adhésive (pour fermer la protection jetable)
- **2** Bande silicone
- **<sup>3</sup>** Protection, transparente d'un côté et avec une barrière de protection contre la lumière de l'autre côté

#### <span id="page-14-0"></span>**Présentation du Scan & Go**

Le Scan & Go est un équipement optionnel qui vous permet de lier la plaque d'imagerie à une acquisition d'examen spécifique (par exemple, le patient) avant l'acquisition. Lorsque la plaque est insérée dans le scanneur, l'information qui a été enregistrée sur la plaque est récupérée par le scanneur et la plaque d'imagerie est numérisée automatiquement en fonction de cette information (résolution, poste de travail cible, etc). Les images scannées sont ensuite acheminées vers le poste de travail voulu, associées à l'acquisition d'examen correspondante et placées dans le cadre correspondant sur l'Interface d'acquisition d'image CS 7600.

#### <span id="page-14-1"></span>**Modèles Scan & Go de première génération (modèles mis sur le marché avant juin 2012)**

Scan & Go de première génération (modèles mis sur le marché avant juin 2012) possède une batterie rechargeable, accessible à partir du panneau se trouvant à l'arrière de l'appareil.

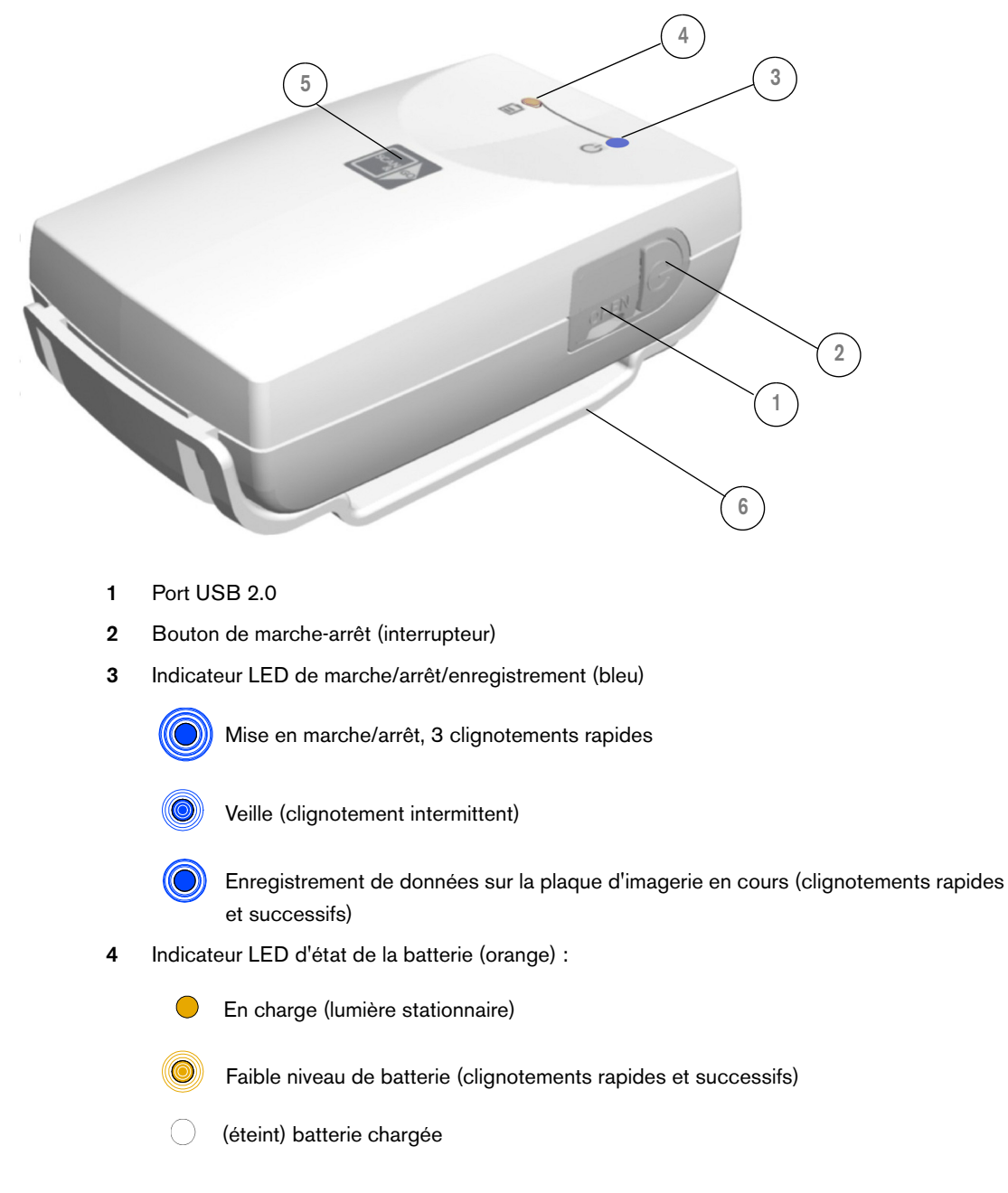

**Figure 5 Dispositif Scan & Go de première génération (avant juin 2012)**

- **5** Surface d'enregistrement pour la plaque d'imagerie
- **6** Adaptateur de montage

#### <span id="page-15-0"></span>**Scan & Go de deuxième génération (modèles mis sur le marché à partir de juin 2012)**

Une deuxième génération de Scan & Go est disponible depuis juin 2012. Les améliorations suivantes ont été apportées au nouveau dispositif Scan & Go :

- Numérisation plus rapide approximativement 1/4 seconde au lieu de 1 seconde
- Pas de batterie pas besoin de chargement
- Pas d'interrupteur se met automatiquement en marche lors de la connexion USB.

#### **Figure 6 Dispositif Scan & Go de deuxième génération (après juin 2012)**

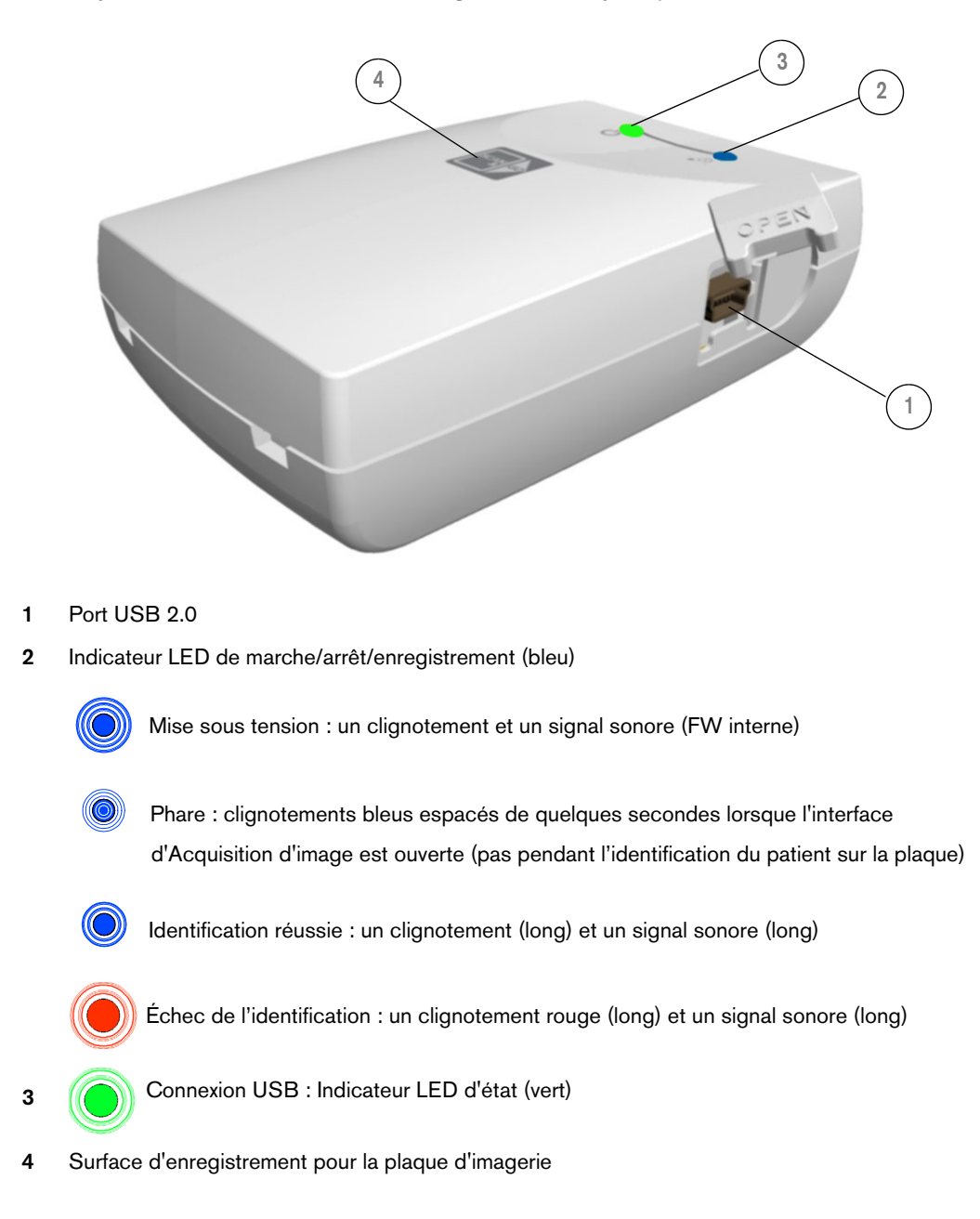

#### <span id="page-16-0"></span>**Connexion du dispositif Scan & Go**

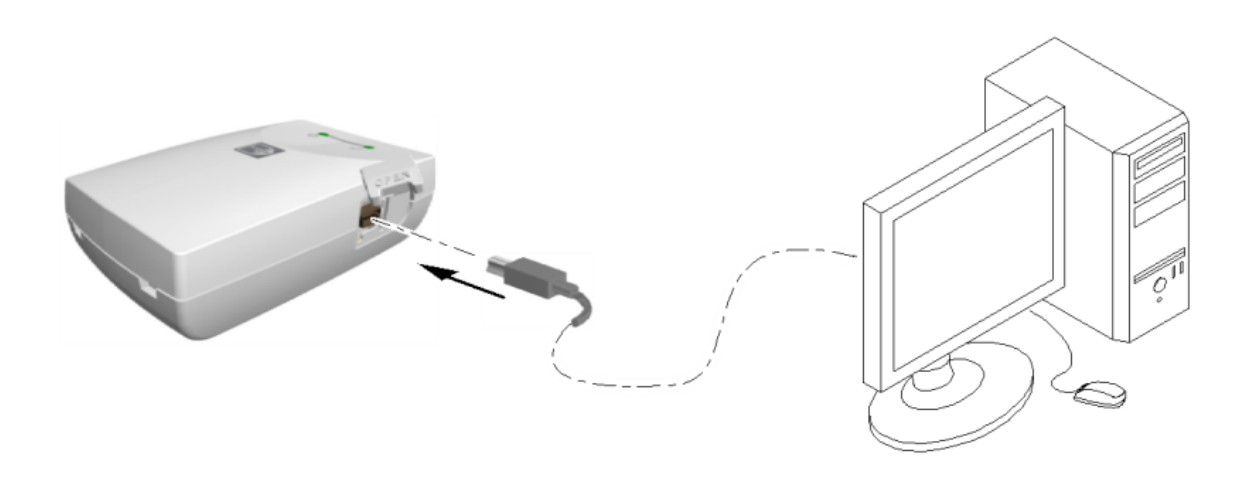

Pour connecter le Scan & Go :

Connectez le câble USB à l'ordinateur et au port USB du dispositif Scan & Go.

- Scan & Go de première génération, la LED de droite s'illumine en orange, la LED de gauche clignote en bleu pour indiquer qu'il est prêt à l'emploi.
- Scan & Go de deuxième génération, la LED de droite clignote trois fois en vert, la LED de gauche s'illumine en continu en vert et le dispositif émet trois signaux sonores consécutifs pour indiquer que le dispositif est prêt à l'emploi.

#### <span id="page-16-1"></span>**Support mural du scanneur**

Le CS 7600 peut, en option, être monté au mur à l'aide d'un support mural.

Le CS 7600 est fixé au support mural à l'aide d'un seul écrou de serrage central.

Pour de plus amples informations sur l'installation du support mural du scanneur, consultez le document HT014\_20111006\_FR

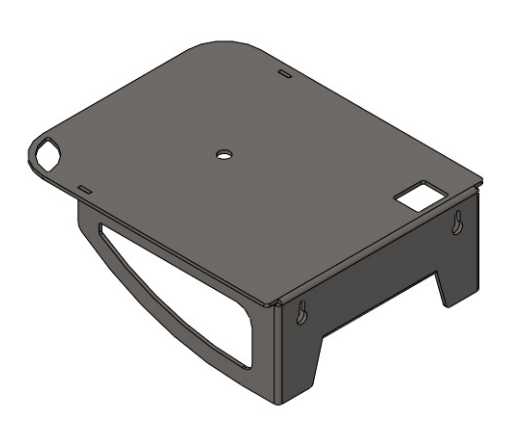

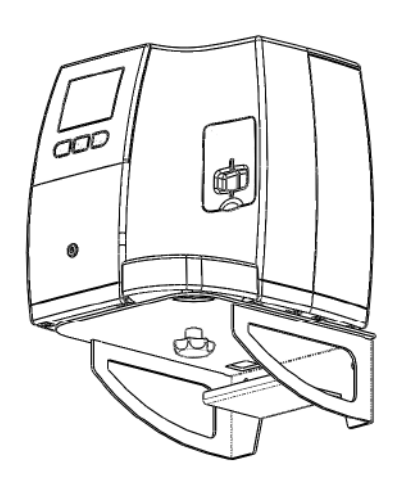

Support mural du scanneur Scanneur Scanneur sur support mural

# <span id="page-18-1"></span><span id="page-18-0"></span>**Configuration système requise**

**Important : Il est OBLIGATOIRE de vérifier que la configuration de l'ordinateur est compatible avec les exigences système minimales spécifiées dans le « Guide de l'utilisateur - Sécurité, réglementation et spécifications techniques ». Le cas échéant, mettez à niveau la configuration système de votre ordinateur.** 

# <span id="page-18-2"></span>**Présentation générale du logiciel**

Le système d'imagerie intra-orale CS 7600 fonctionne avec les logiciels suivants :

- Logiciel d'imagerie
- Interface d'acquisition d'image CS 7600
- Interface du scanneur CS 7600

De plus, le système peut se connecter à des applications logicielles de gestion de données patient.

# <span id="page-18-3"></span>**Présentation du Logiciel d'imagerie**

Le Logiciel d'imagerie est une interface de travail conviviale spécialement conçue et développée pour le diagnostic radiologique. Il constitue la plate-forme d'imagerie commune à tous nos systèmes numériques dentaires.

Le Logiciel d'imagerie permet la gestion des patients et de la base de données d'images.

Pour ouvrir votre logiciel d'imagerie : sur votre bureau, cliquez deux fois sur l'icône du logiciel d'imagerie ou cliquez sur **Démarrer > Tous les programmes > (**le nom de votre**) logiciel d'imagerie dentaire.**

Pour de plus amples informations, consultez la documentation de votre logiciel d'imagerie.

## <span id="page-18-4"></span>**CS 7600 Présentation de l'Interface d'Acquisition d'image**

L'Interface d'acquisition d'image CS 7600 est une application conviviale spécialement conçue et développée pour le système d'imagerie intra-orale CS 7600. Outre des fonctions d'acquisition, elle offre toute une gamme d'options de traitement d'image.

L'interface d'Acquisition d'image propose deux modes :

- **Acquisition d'image :** Un cadre sans modèle, des cadres supplémentaires sont automatiquement ajoutés lors de l'acquisition de nouvelles images.
- **Bilan long cône :** série complète de cadres, d'après un des modèles standard utilisés pour les bilans long cône sélectionné dans l'onglet **Paramètres généraux**.

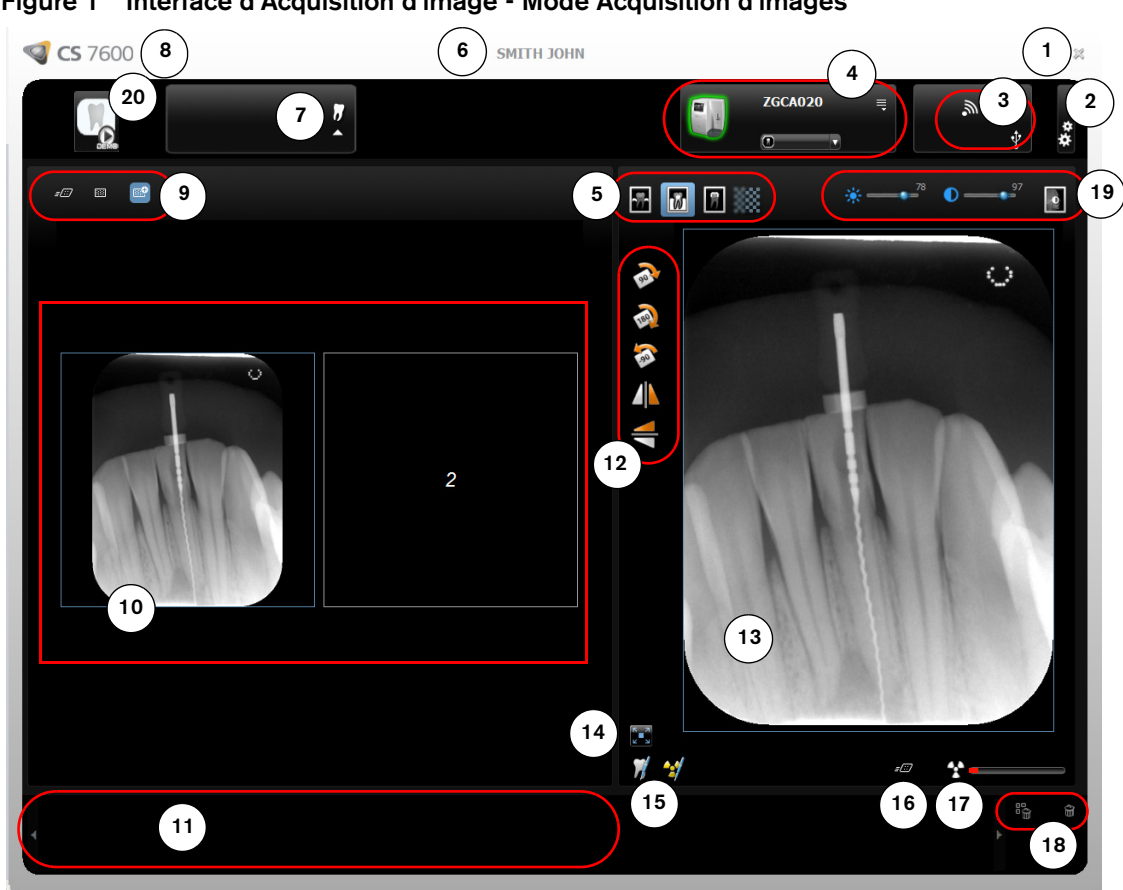

### <span id="page-19-1"></span><span id="page-19-0"></span>**Fenêtre principale de l'Interface d'Acquisition d'image**

**Figure 1 Interface d'Acquisition d'image - Mode Acquisition d'images**

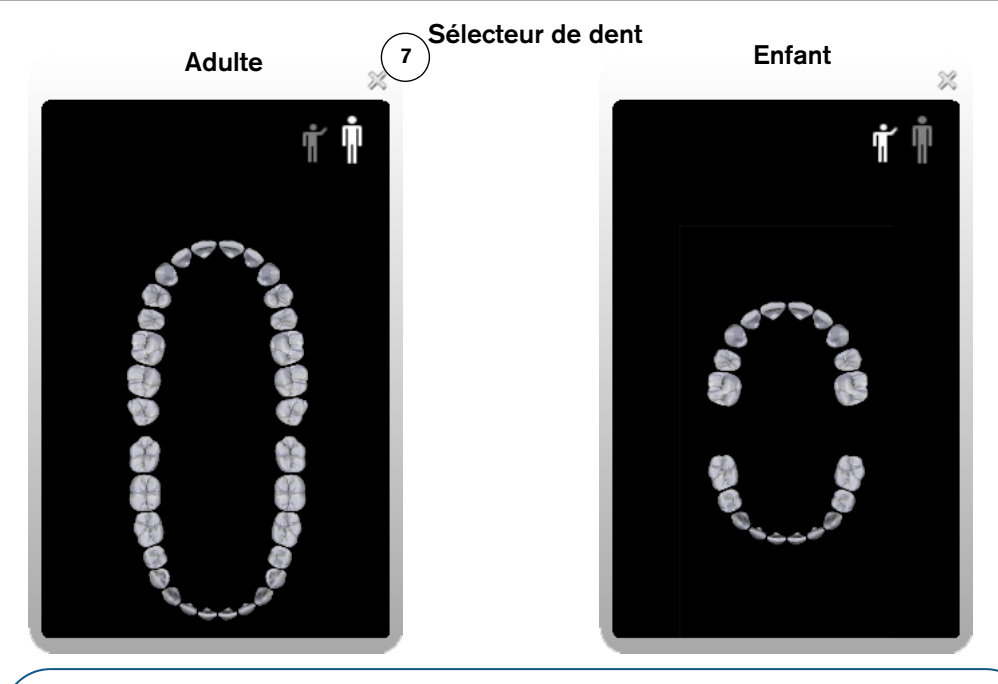

f

**Remarque :** Si aucune dent n'est sélectionnée, la prochaine numérisation sera ajoutée à un cadre disponible.

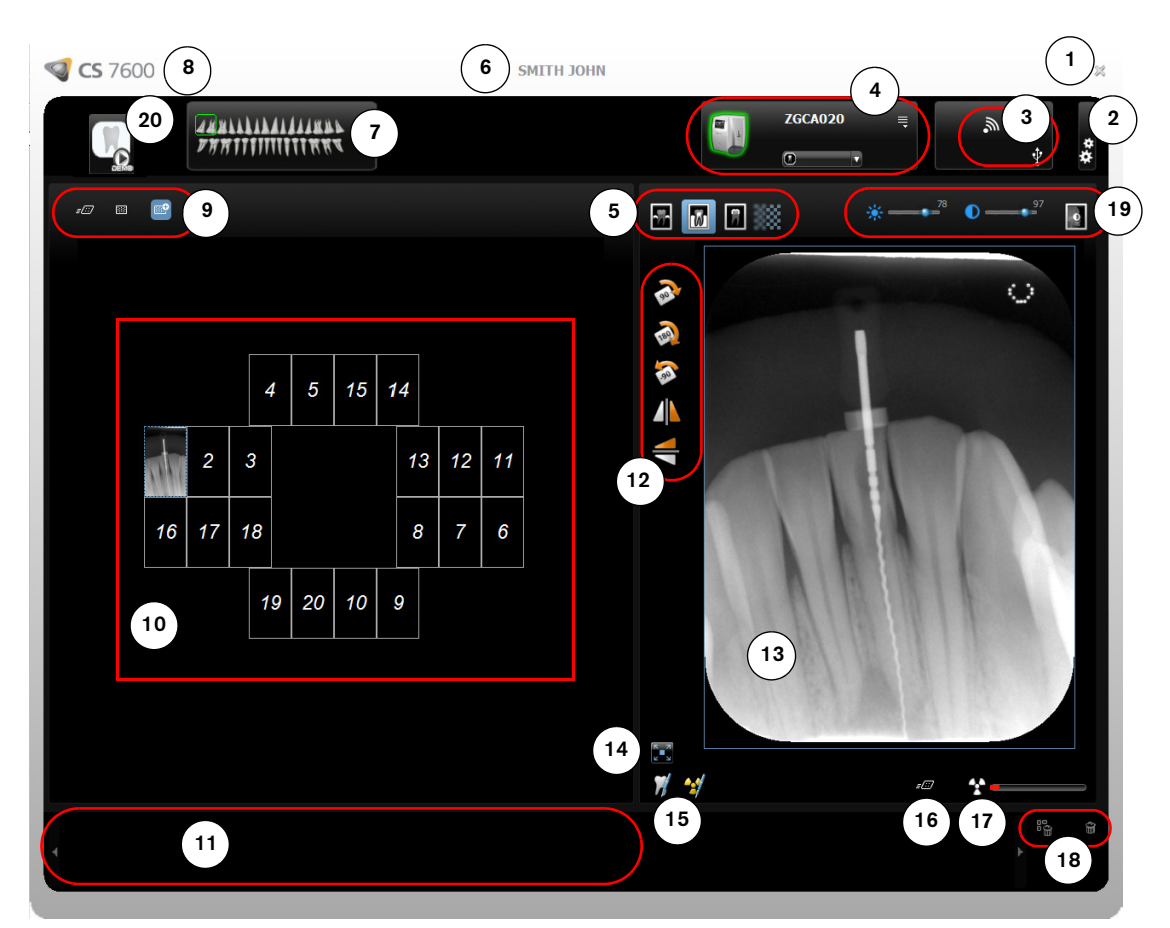

#### **Figure 2 Interface d'Acquisition d'image - Mode Bilan long cône**

**Liste des scanneurs**

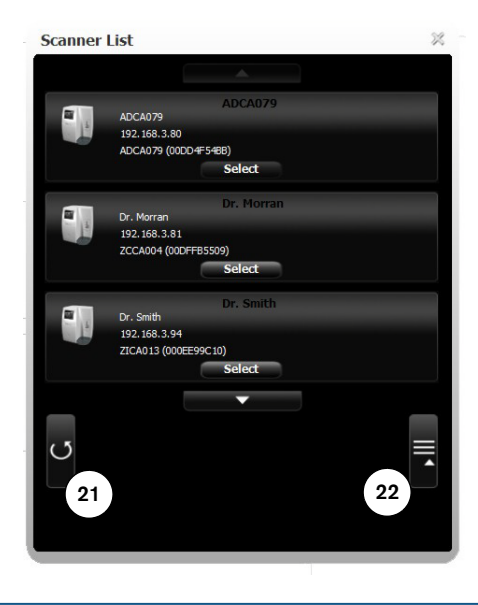

**Astuce :** Les options sélectionnées et actives s'affichent en bleu.

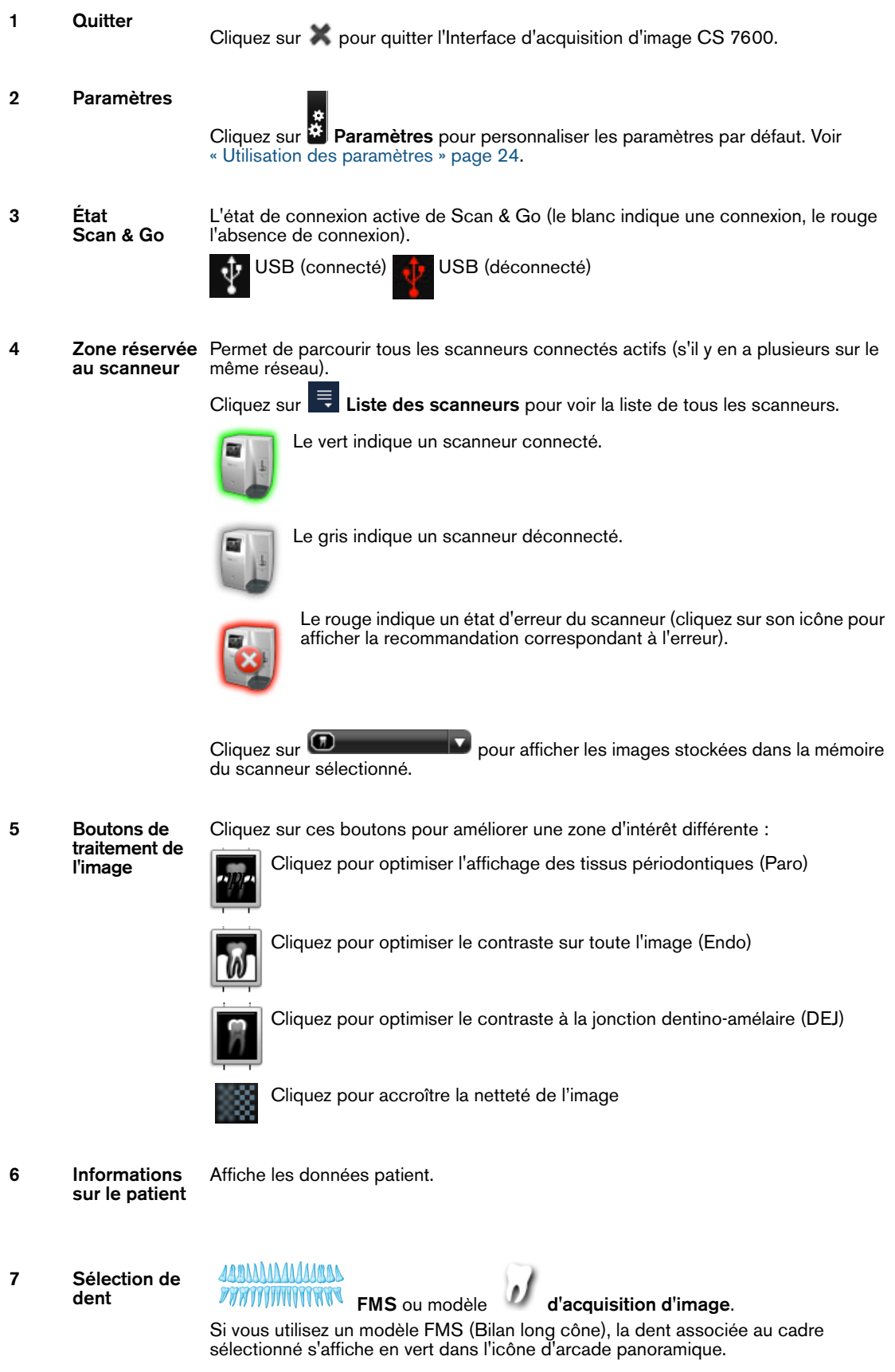

En mode d'acquisition d'image, cliquez sur la flèche (sous l'icône du sélecteur) pour sélectionner des dents particulières sur une dentition enfant  $\mathbf{r}$  ou adulte  $\mathbf{r}$ (Pour désactiver la sélection, cliquez de nouveau sur la dent) **8 Détails du**  Cliquer sur l'icône CS 7600 CS 7600 fournit des détails sur le logiciel d'imagerie. **logiciel d'imagerie 9 Résolution de**  La résolution de numérisation à utiliser lors de l'enregistrement d'informations sur les **numérisation** plaques d'imagerie avec l'appareil Scan & Go. Pour modifier la résolution de numérisation pour l'acquisition d'examen en cours, cliquez sur l'icône correspondante avant d'enregistrer la plaque d'imagerie : Haute vitesse (HS) Æ Haute résolution (HR) 麻鞋 Super haute résolution (SHR) æŞ **10 Zone**  Cette zone affiche les images selon une disposition standard définie par la **d'affichage Sélection du modèle par défaut** dans l'onglet **[« Onglet Paramètres généraux »](#page-30-0)**. **des images 11 Galerie**  Permet de stocker des images pour réorganiser l'agencement ou supprimer **d'images** éventuellement une image. **12 Boutons**  Cliquez pour faire pivoter l'image sélectionnée de 90 degrés dans le sens horaire. Cliquez pour faire pivoter l'image sélectionnée de 180 degrés. Cliquez pour faire pivoter l'image sélectionnée de 90 degrés dans le sens anti-horaire. Cliquez pour retourner l'image sélectionnée à la verticale (images en miroir). Cliquez pour retourner l'image sélectionnée à l'horizontale (images en miroir). **13 Panneau**  Affiche l'image du cadre actif (si le cadre est rempli). Vous pouvez appliquer le **d'aperçu** traitement et les commentaires nécessaires à l'image d'aperçu.

- **14 Plein écran** Cliquez pour afficher l'image dans une fenêtre plein écran distincte
	-
- **15 Commentaires et valeurs d'exposition**

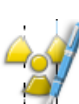

Cliquez pour ajouter un commentaire à l'image (les commentaires seront ajoutés aux étiquettes DICOM de l'image et peuvent être visualisés ultérieurement à l'aide du logiciel d'imagerie ou d'une visionneuse DICOM).

Cliquez pour saisir des valeurs d'exposition radiologique personnalisées. Cette information est insérée dans l'en-tête DICOM de l'image. Sinon les valeurs d'exposition par défaut telles que définies à l'onglet **[« Onglet](#page-30-0)  [Paramètres généraux »](#page-30-0)** sont insérées dans l'en-tête DICOM.

**16 Résolution de l'image sélectionnée**

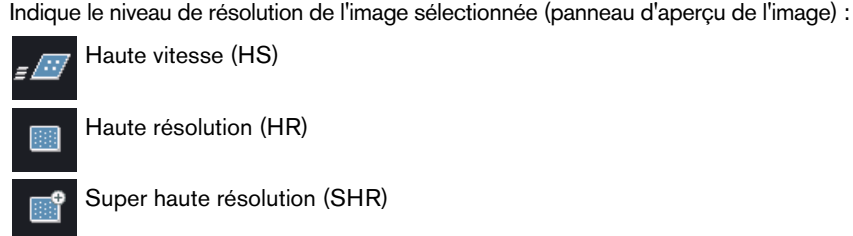

Haute résolution (HR)

(mode négatoscope).

Super haute résolution (SHR)

**17 Indication d'exposition radiologique**

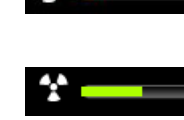

Partiellement rouge, indique une image sous-exposée. Modifiez vos paramètres radiographiques et augmentez peut-être les valeurs d'exposition pour obtenir une meilleur qualité d'image et de diagnostic.

Vert, indique de bonnes valeurs d'exposition.

Tout rouge, indique que l'image est surexposée. Modifiez vos paramètres radiographiques et diminuez peut-être les valeurs d'exposition pour obtenir une meilleur qualité d'image et de diagnostic.

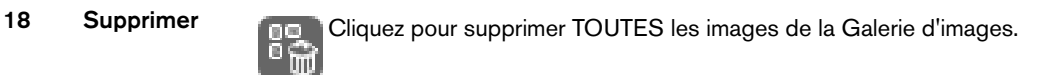

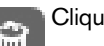

 $\overline{\mathbf{0}}$ 

Cliquez pour supprimer l'image sélectionnée de la Galerie d'images.

**19 Luminosité et contraste de l'image** Utilisez le curseur de luminosité pour ajuster manuellement la luminosité de l'image.

> Utilisez le curseur de contraste pour ajuster manuellement le contraste de n l'image.

Cliquez pour optimiser automatiquement la luminosité et le contraste.

**Astuce :** La luminosité et le contraste d'image peuvent également être ajustés en maintenant le bouton de la souris sur l'image et la faisant glisser verticalement pour le contraste, et horizontalement pour la luminosité.

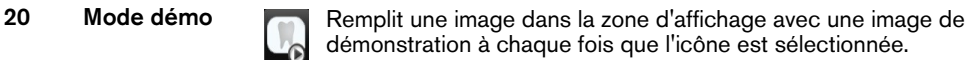

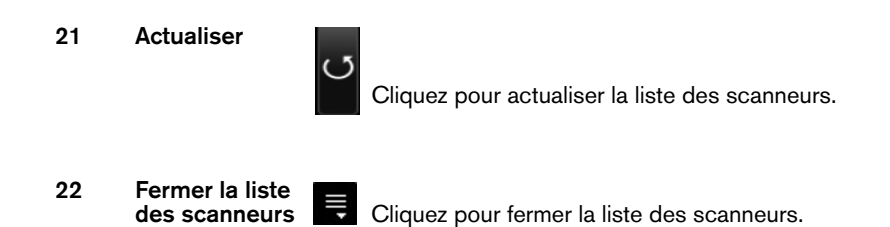

#### **Ouverture de l'Interface d'Acquisition d'image pour la première fois**

Pour ouvrir l'interface d'Acquisition d'image, après avoir sélectionné un patient, utilisez un des raccourcis suivants proposés par le logiciel d'imagerie.

• Mode Acquisition d'images CS 7600, exemples d'icônes CR

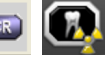

• Mode FMS CS 7600 (mode Bilan long cône), exemples d'icônes GR.

 $\mathbf \Omega$ 

Lorsque vous ouvrez l'interface d'Acquisition d'image pour la première fois, la fenêtre suivante s'ouvre.

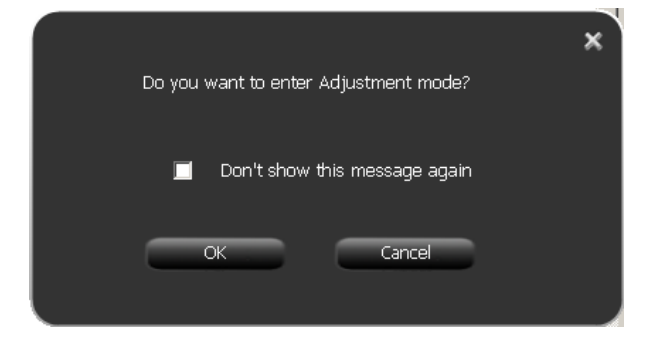

#### 4 Cliquez sur **OK**.

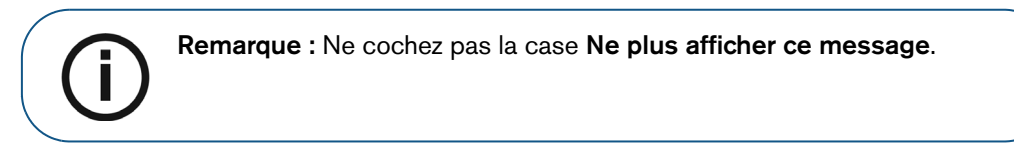

La fenêtre **Ajustement d'image** s'ouvre.

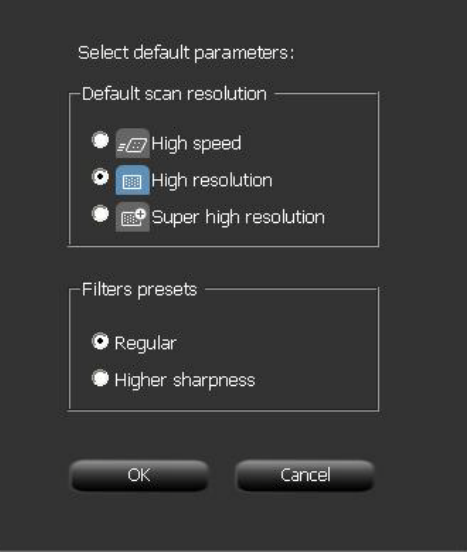

- 5 Sélectionnez une résolution de numérisation par défaut.
- 6 Si vous souhaitez une image encore plus nette, cochez la case **Netteté plus élevée**.
- 7 Cliquez sur **OK**.

La fenêtre de Mode d'ajustement du traitement d'image s'ouvre.

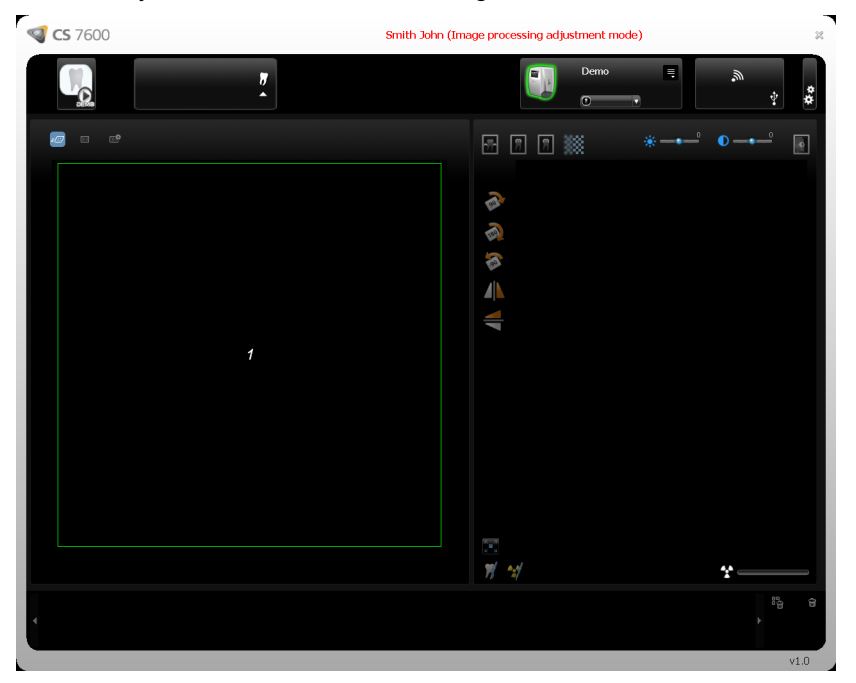

8 Cliquez sur l'icône **Démo** dans le coin supérieur gauche de la fenêtre. Un ensemble de neuf combinaisons **Paro**, **Endo**, **DEJ** avec les combinaisons **Doux**, **Standard**, **Net** de l'image de démonstration d'une plaque numérisée apparaît dans la zone d'affichage des images et une image apparaît dans la zone de prévisualisation.

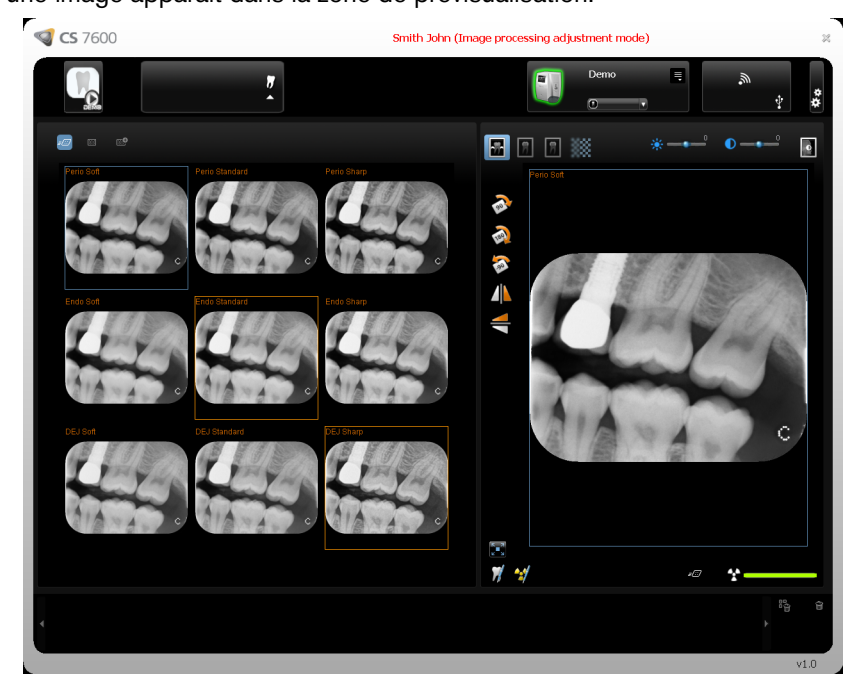

- 9 Sélectionnez **Doux**, **Standard** ou **Net** pour Paro. Ceci définit le filtre par défaut pour Paro.
- 10 Sélectionnez **Doux**, **Standard** ou **Net** pour Endo. Ceci définit le filtre par défaut pour Endo.
- 11 Sélectionnez **Doux**, **Standard** ou **Net** pour DEJ. Ceci définit le filtre par défaut pour DEJ.

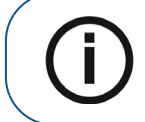

**Remarque :** La dernière sélection, qui apparaît dans un cadre bleu, sera le filtre par défaut Paro, Endo ou DEJ.

12 Pour choisir votre filtre par défaut **Paro**, **Endo** ou **DEJ**, assurez-vous que votre sélection souhaitée a un cadre bleu en cliquant à nouveau sur la sélection désirée.

13 Cliquez sur le bouton **Fermer** dans le coin supérieur droit de la fenêtre. La fenêtre de confirmation **Ajustement d'image** s'ouvre.

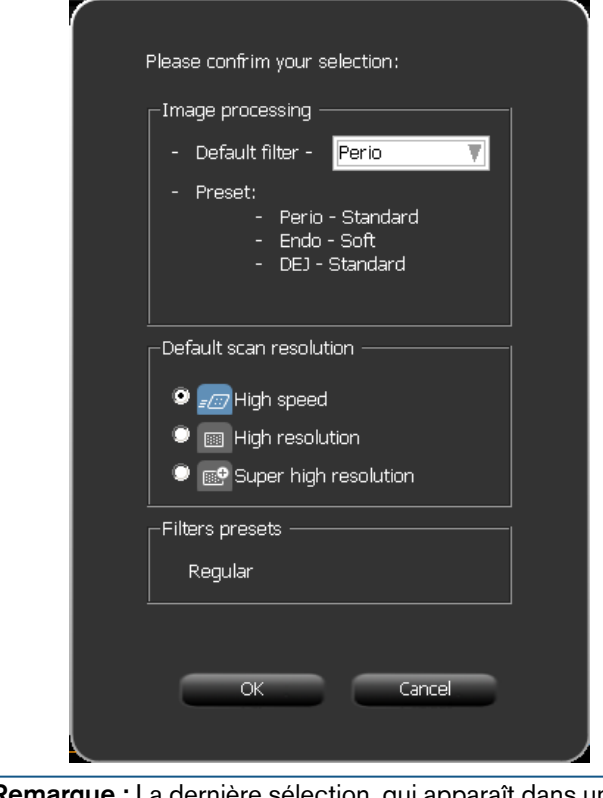

**Remarque :** La dernière sélection, qui apparaît dans un cadre bleu, sera le filtre par défaut Paro, Endo ou DEJ. Si vous souhaitez modifier le filtre par défaut, cliquez sur la flèche dans la boîte de sélection **Filtre par défaut** et sélectionnez un nouveau filtre.

14 Cliquez sur **OK**.

İ

La fenêtre **Ajustement d'image** se ferme et l'interface d'Acquisition d'image se ferme.

15 Ouvrez à nouveau l'interface d'Acquisition d'image.

# <span id="page-28-0"></span>**Utilisation de l' Interface d'Acquisition d'image**

Pour ouvrir l'interface d'Acquisition d'image, après avoir sélectionné un patient, utilisez un des raccourcis suivants proposés par le logiciel d'imagerie.

• Mode Acquisition d'images CS 7600, exemples d'icônes

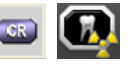

• Mode FMS CS 7600 (mode Bilan Long cône), exemples d'icônes

# <span id="page-28-1"></span>**Utiliser le sélecteur de dent**

Pour utiliser le sélecteur de dent en mode d'acquisition d'image, procédez comme suit :

1 Avant d'effectuer la radiographie, cliquez sur , l'icône **Sélecteur de dents**. Le sélectionneur de dents s'ouvre :

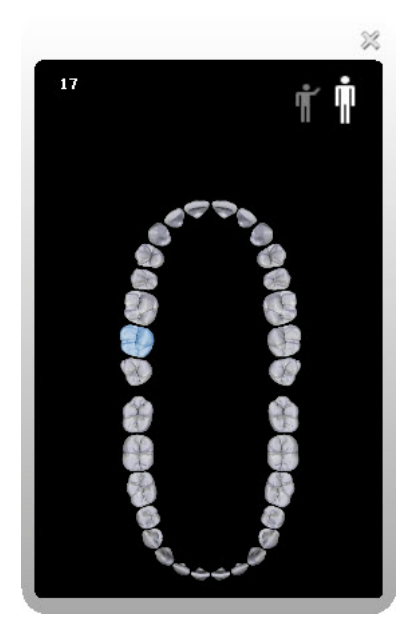

2 Sélectionnez une dent.

La dent est mise en surbrillance, le numéro de la dent apparaît dans le coin supérieur gauche de la fenêtre du sélecteur de dent, et est affecté à l'image suivante acquise (si le périphérique Scan & Go est utilisé, l'information est enregistrée sur la plaque lors de l'identification avec Scan & Go).

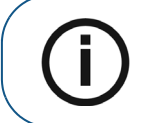

**Remarque :** Si une dent n'est pas sélectionnée, la prochaine numérisation sera ajoutée à un cadre disponible.

- 3 Si le dispositif Scan & Go est utilisé, marquez la plaque avec celui-ci.
- 4 Effectuez la radiographie et scannez la plaque d'imagerie.

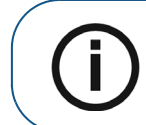

**Remarque :** Pour sélectionner un autre cadre dans la zone d'affichage des images, vous devez d'abord fermer le sélecteur de dent.

5 Sélectionnez une dent avant chaque numérisation.

Pour assigner une dent à un cadre dans la zone d'affichage des images avec le sélecteur de dent :

- 1 Sélectionnez un cadre dans la zone d'affichage.
- 2 Sélectionnez une dent dans le sélecteur de dent.

Si vous souhaitez assigner un autre cadre dans la zone d'affichage des images :

- 1 Fermez le sélecteur de dent.
- 2 Sélectionnez un autre cadre.
- 3 Ouvrez le sélecteur de dent.
- 4 Sélectionnez une dent pour l'image.

Pour des instructions complètes sur l'acquisition d'images, [Voir « Acquisition d'images » page 56](#page-61-4)

#### <span id="page-29-0"></span>**Utilisation des paramètres**

Pour ouvrir la fenêtre Paramètres, cliquez sur **Paramètres.** Trois onglets vous sont proposés :

- **Paramètres généraux**, voir [page 27](#page-32-0)
- **Scan & Go**, voir [page 32](#page-37-0)
- **Connexions des scanneurs**, voir [page 34](#page-39-0)

# <span id="page-30-0"></span>**Onglet Paramètres généraux**

 L'onglet **Paramètres généraux** vous permet de définir les valeurs par défaut pour l'acquisition d'images.

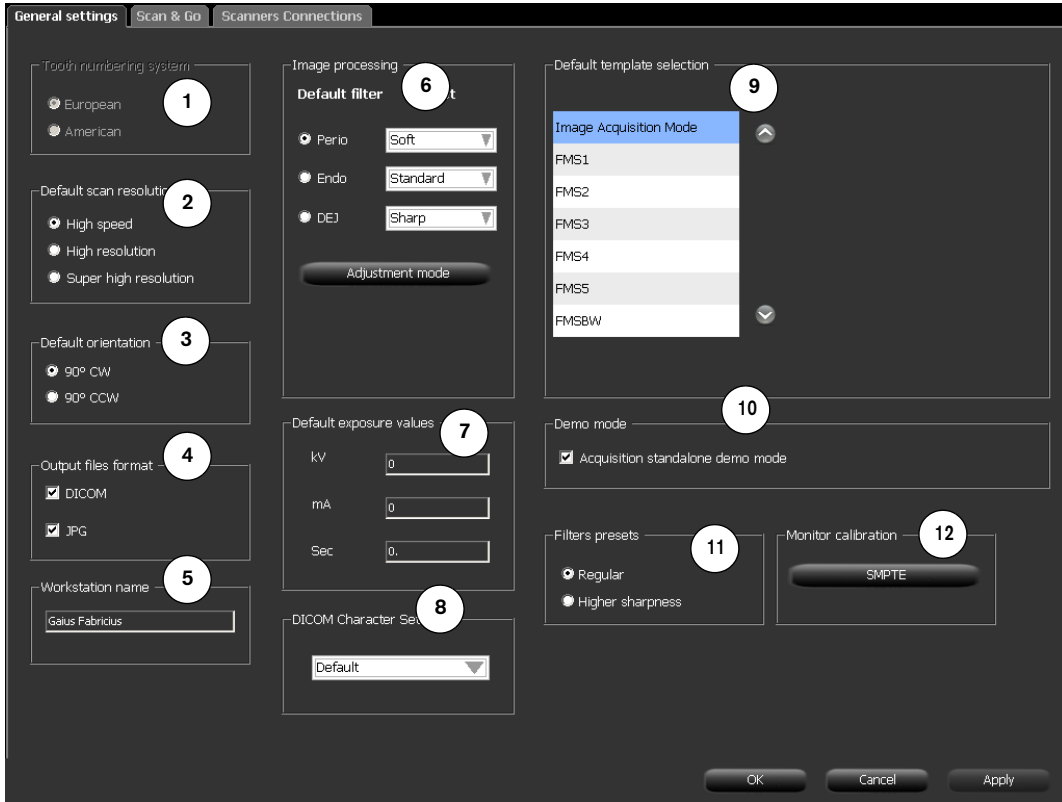

#### **Tableau 2 Légende des Paramètres généraux de l'Interface d'Acquisition d'image**

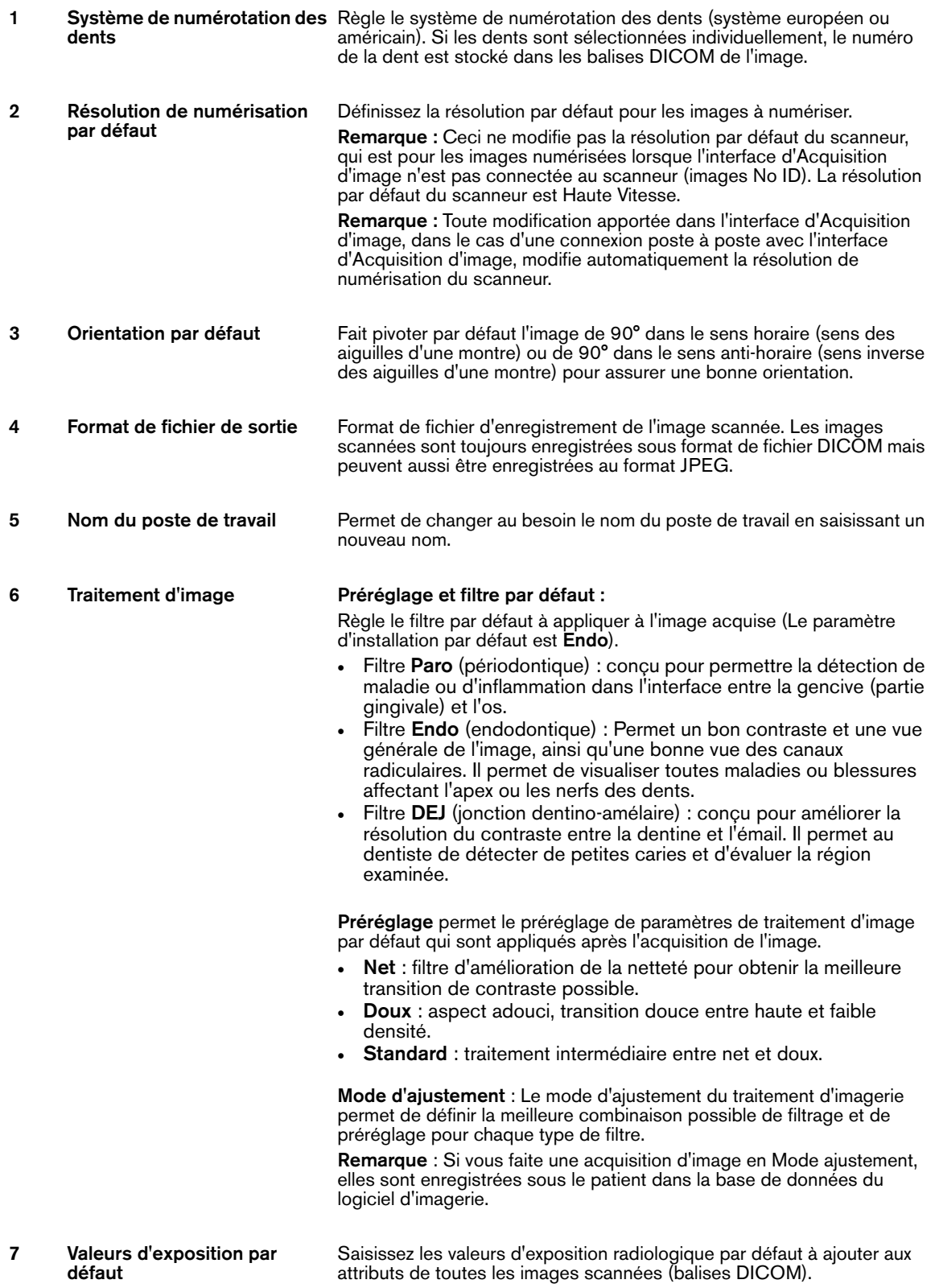

#### **Tableau 2 Légende des Paramètres généraux de l'Interface d'Acquisition d'image**

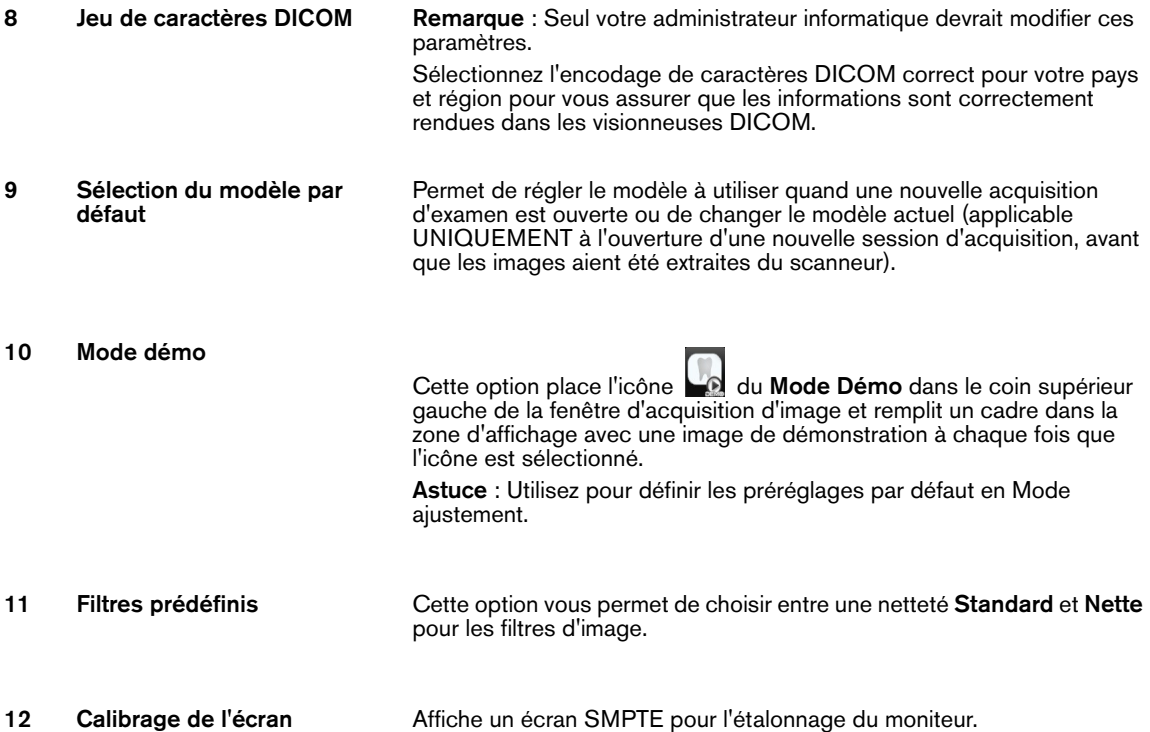

#### <span id="page-32-0"></span>**Utilisation de l'onglet Paramètres généraux**

Pour utiliser l'onglet Paramètres généraux :

- 1 Cliquez sur **Paramètres** pour ouvrir l'onglet des Paramètres généraux.
- 2 Dans la zone du **Système de numérotation des dents**, sélectionnez la case **Européen** ou **Américain**.
- 3 Dans la zone de la **Résolution de numérisation par défaut**, sélectionnez la résolution par défaut pour la numérisation.
- 4 Dans la zone d'**Orientation par défaut**, sélectionnez la direction dans laquelle l'image doit être tournée, dans le sens horaire ou anti-horaire.
- 5 Dans la zone du **Format de fichier de sortie**, sélectionnez la case **JPG** si vous souhaitez que les images soient enregistrées en format JPEG en plus du format DICOM par défaut.

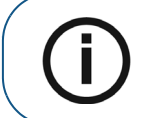

**Remarque :** Dans la zone du **Format de fichier de sortie**, la case **DICOM** ne peut pas être dé-sélectionnée.

6 Pour sélectionner une résolution de numérisation et des filtres par défaut.

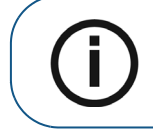

**Remarque :** Passez à l'étape [7](#page-33-0) pour sélectionner la résolution de numérisation par défaut à partir d'une sélection d'images de prévisualisation différentes

a Dans la zone de Traitement d'image, sélectionnez **Doux, Standard ou Net** pour Paro. Ceci définit le filtre par défaut pour Paro.

- b Sélectionnez **Doux**, **Standard**ou **Net** pour Endo Ceci définit le filtre par défaut pour Endo.
- c Sélectionnez **Doux**, **Standard**ou **Net** pour DEJ. Ceci définit le filtre par défaut pour DEJ.
- <span id="page-33-0"></span>7 Pour sélectionner la résolution de numérisation par défaut à partir d'une sélection d'images de prévisualisation différentes, cliquez sur la case **Mode d'ajustement** et cliquez sur **OK**. La fenêtre de Mode d'ajustement du traitement d'image s'ouvre.

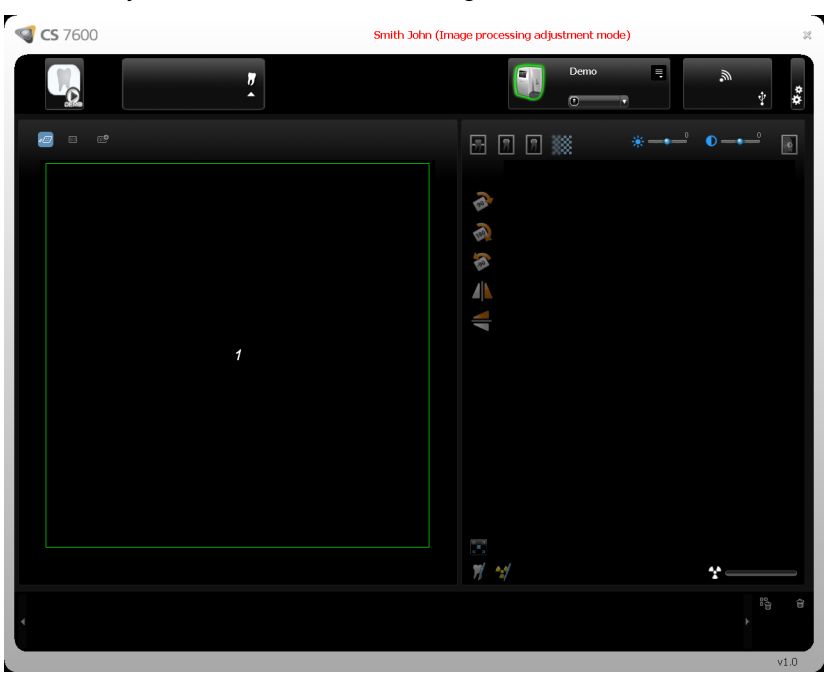

a Cliquez sur l'icône **Démo** dans le coin supérieur gauche de la fenêtre ou numérisez une image. Un ensemble de neuf combinaisons **Paro**, **Endo**, **DEJ** avec **Doux**, **Standard**, **Net** de l'image de démonstration d'une plaque numérisée apparaît dans la zone d'affichage des images et une image apparaît dans la zone de prévisualisation.

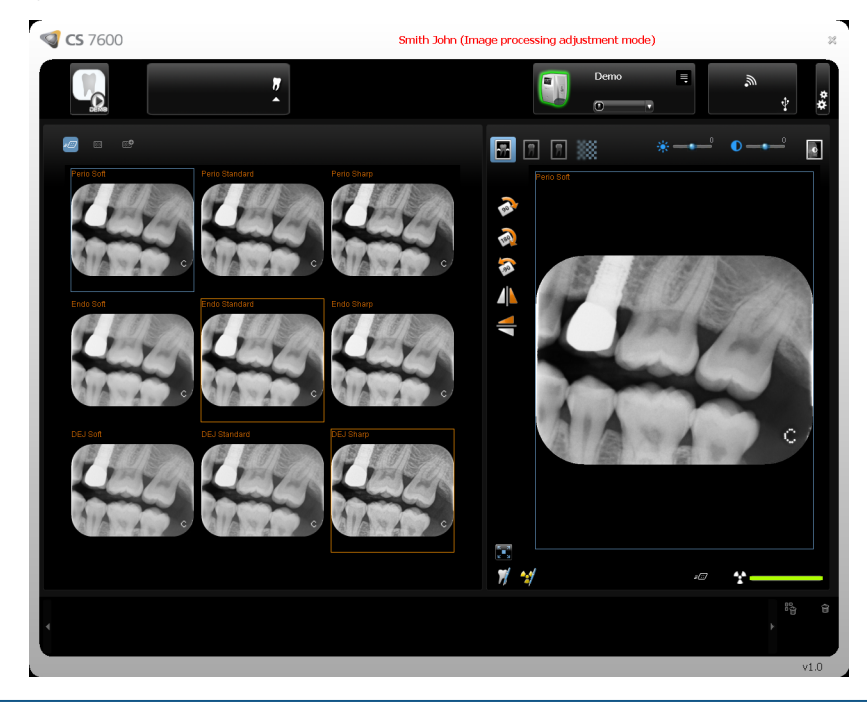

**Astuce :** La luminosité et le contraste d'image peuvent également être ajustés en maintenant le bouton de la souris sur l'image et la faisant glisser verticalement pour le contraste, et horizontalement pour la luminosité.

- b Sélectionnez **Doux**, **Standard**ou **Net** pour Paro. Ceci définit le filtre par défaut pour Paro.
- c Sélectionnez **Doux**, **Standard**ou **Net** pour Endo. Ceci définit le filtre par défaut pour Endo.
- d Sélectionnez **Doux**, **Standard**ou **Net** pour DEJ. Ceci définit le filtre par défaut pour DEJ.

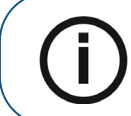

**Remarque :** La dernière sélection, qui apparaît dans un cadre bleu, sera le filtre par défaut Paro, Endo ou DEJ.

e Pour choisir votre filtre par défaut **Paro**, **Endo** ou **DEJ**, assurez-vous que votre sélection souhaitée a un cadre bleu.

f Cliquez sur le bouton **Fermer** dans le coin supérieur droit de la fenêtre. La fenêtre de confirmation **Ajustement d'image** s'ouvre.

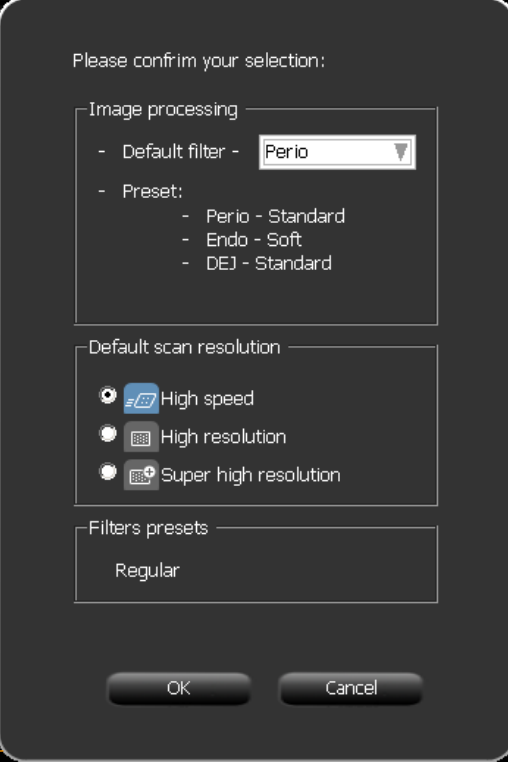

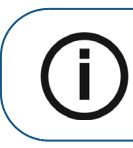

**Remarque :** La dernière sélection, qui apparaît dans un cadre bleu, sera le filtre par défaut Paro, Endo ou DEJ. Si vous souhaitez modifier le filtre par défaut, cliquez sur la flèche dans la boîte de sélection **Filtre par défaut** et sélectionnez un nouveau filtre.

- g Cliquez sur **OK**. La fenêtre **Ajustement d'image** se ferme et l'interface d'Acquisition d'image se ferme.
- h Ouvrez à nouveau l'interface d'Acquisition d'image.
9 Pour afficher l'écran SMPTE, cliquez sur **SMPTE** dans la zone d'étalonnage de moniteur. La fenêtre SMPTE apparaît.

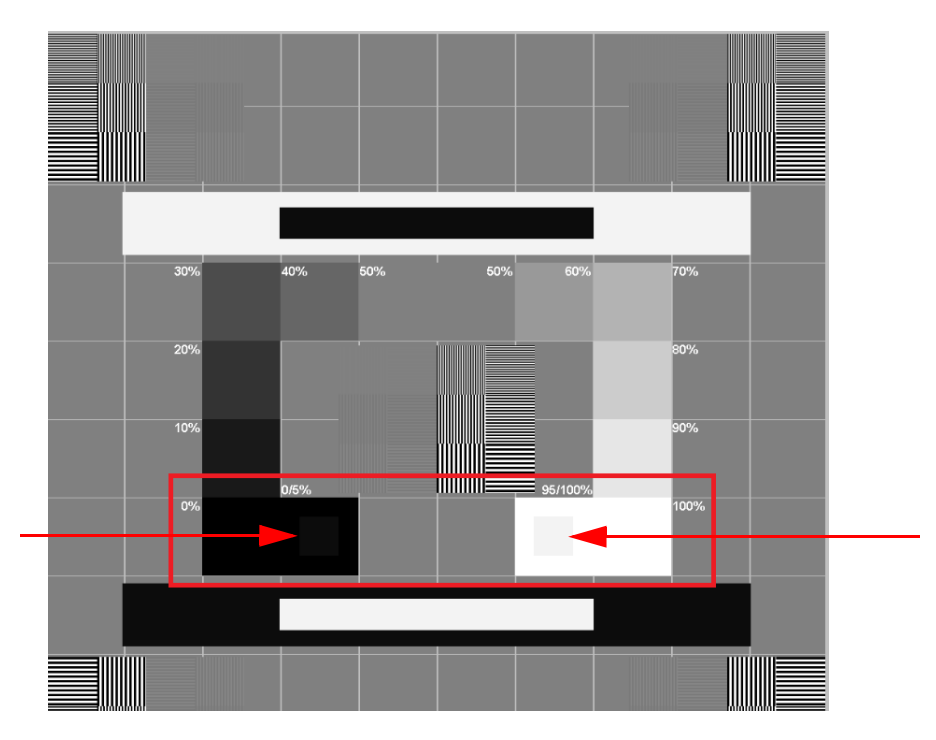

- 10 Utilisez les contrôles de luminosité et de contraste du moniteur jusqu'à ce que vous voyez clairement les carrés d'étalonnage 5 % et 95 % situés dans les zones 0 % et 100 % (indiqués par des flèches rouges dans l'image ci-dessus).
- 11 Lorsque vous avez terminé la sélection de vos paramètres généraux, cliquez sur l'un des boutons suivants dans l'onglet Paramètres :
	- Cliquez sur **Appliquer** pour appliquer vos paramètres.
	- Cliquez sur **Annuler** pour revenir à l'écran principal sans enregistrer les modifications.
	- Cliquez sur **OK** pour enregistrer les modifications et revenir à l'écran principal.

# **Onglet Scan & Go**

Les champs d'information Scan & Go de la plaque d'imagerie affichent les informations d'identification de la plaque d'imagerie quand elle est placée sur l'appareil Scan & Go.

## **Figure 3 Onglet Scan & Go**

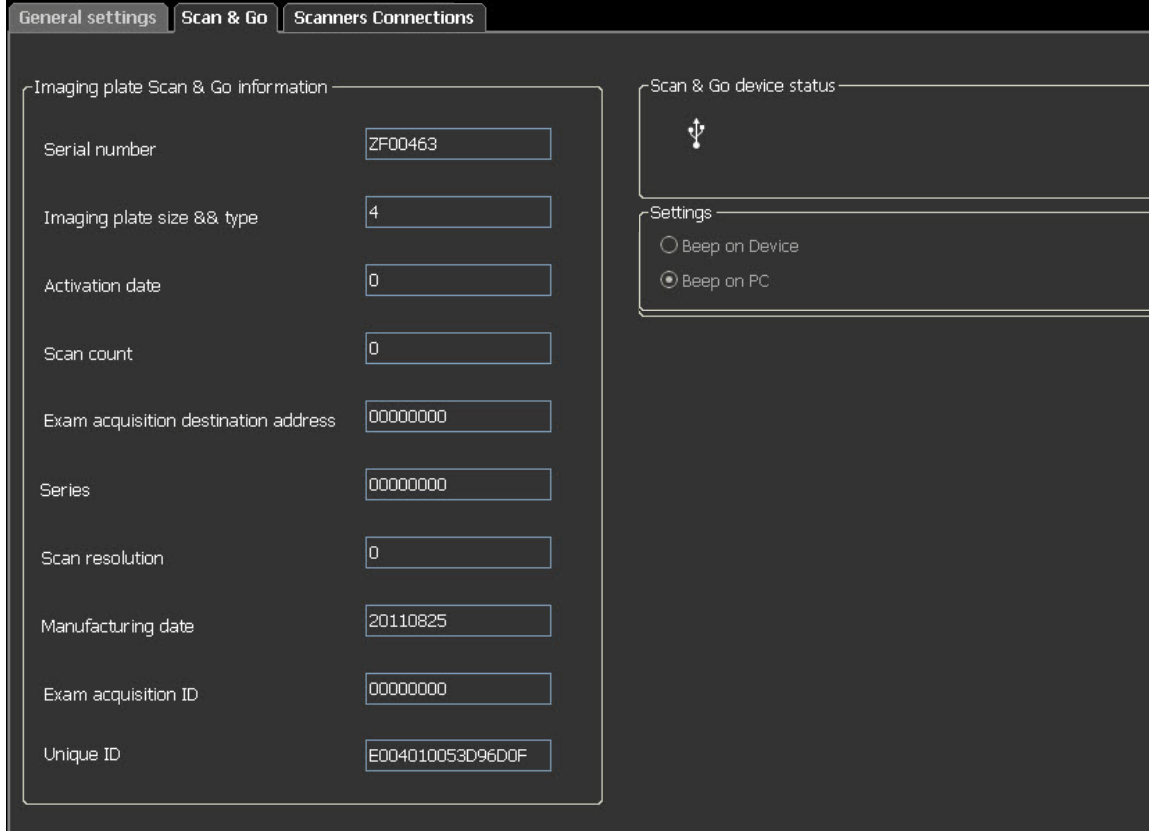

L'onglet Scan & Go comprend les informations suivantes :

- **Numéro de série**
- **Type et format de la plaque d'imagerie**
- **Date d'activation**, la date de première utilisation de la plaque.
- **Nombre de numérisations**, le nombre de numérisations pour lequel la plaque a été utilisée
- **Adresse de destination de l'acquisition d'examen**
- **Séries**, numéro d'identification du cadre
- **Résolution de numérisation, voir** [page 18](#page-23-0)
- **Date de fabrication**, date à laquelle la plaque a été fabriquée
- **ID d'acquisition d'examen**
- **ID unique**
- **État du dispositif Scan & Go**, indique si le Scan & Go est connecté (icône blanche) ou

déconnecté (icône rouge)

• **Case Bip sur appareil** (pour Scan & Go Génération 2), lorsque la case **Bip sur appareil** est sélectionnée, le Scan & Go émet un son à chaque fois qu'une plaque d'imagerie est marquée. Si la case Bip sur PC est cochée, le PC émet un son à chaque fois qu'une plaque d'imagerie est marquée.

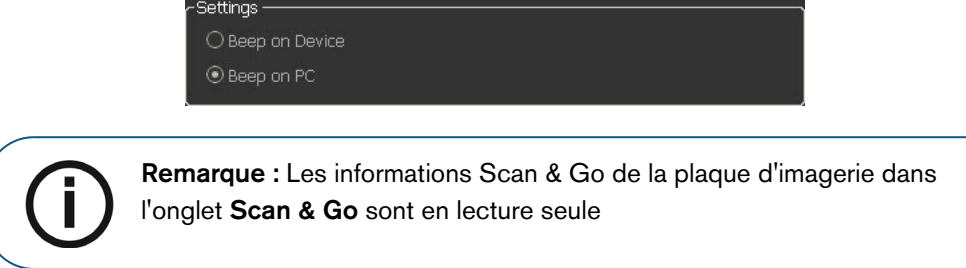

# **Onglet Connexions des scanneurs**

L'onglet **Connexions des scanneurs** vous permet d'effectuer les tâches suivantes :

- **Supprimer** une connexion de scanneur qui n'est plus utilisée (après le remplacement d'un scanneur)
- **Associer/Dissocier** une connexion poste à poste entre le scanneur et le poste de travail
- **Connecter/Ignorer** un scanneur de la liste des scanneurs actifs
- Réorganiser la liste des scanneurs, en cliquant sur le bouton **Sélectionner** le scanneur remonte en haut de la liste des scanneurs

**Figure 4 Onglet Connexions des scanneurs**

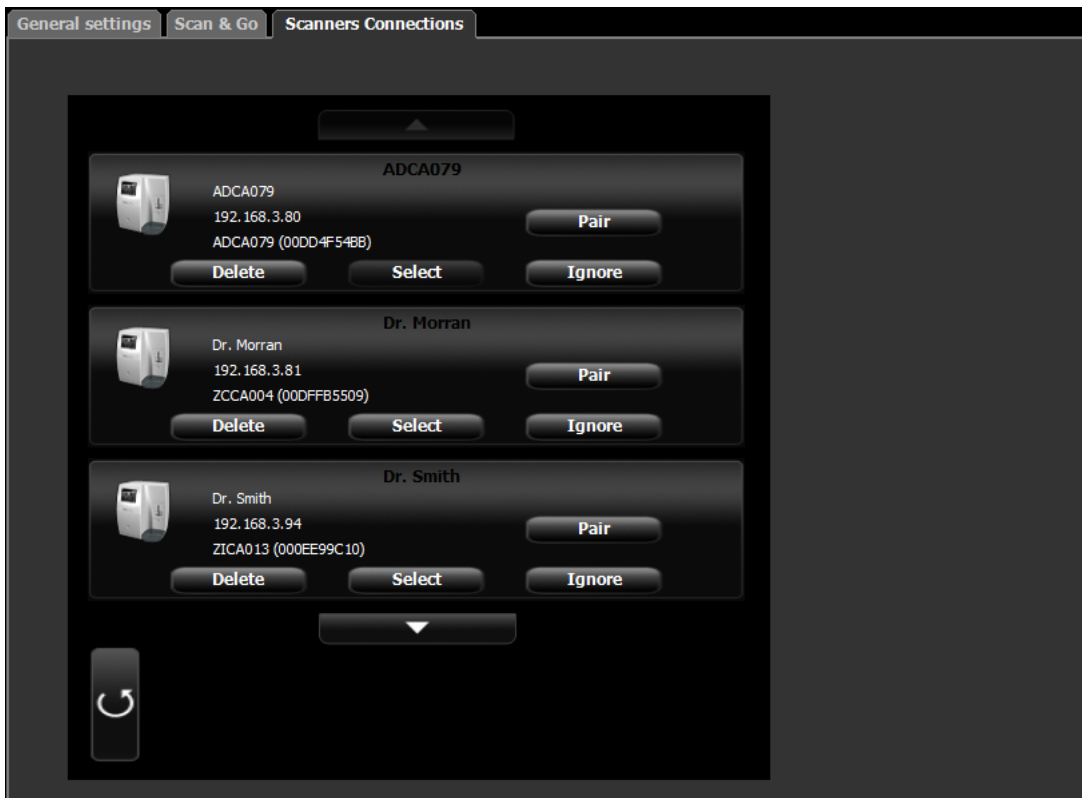

## **Utilisation de l'onglet Connexions des scanneurs**

- 1 Pour retirer un scanneur de la **Liste des scanneurs**, cliquez sur **Ignorer**.
- 2 Pour ajouter un scanneur à la **Liste des scanneurs**, cliquez sur le bouton **Connecter** de ce scanneur.

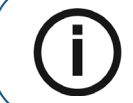

**Remarque :** Si des scanneurs que vous ne souhaitez pas utiliser sont présents sur le réseau, cliquez sur **Ignorer.**

3 Pour retirer complètement un scanneur qui n'est plus utilisé dans **Connexions des scanneurs** et de l'interface d'Acquisition d'image, cliquez sur **Supprimer**.

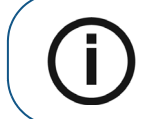

**Remarque :** Les scanneurs connectés au système seront toujours détectés et ajoutés à la liste des scanneurs dans la liste **Connexions des scanneurs** après le redémarrage de l'interface d'Acquisition d'image.

- 4 Dans l'interface d'Acquisition d'image, cliquez sur une des fonctions suivantes :
	- Cliquez sur **Appliquer** pour appliquer vos paramètres.
	- Cliquez sur **Annuler** pour revenir à l'écran principal sans enregistrer les modifications.
- 5 Cliquez sur **OK** pour enregistrer les modifications et revenir à l'écran principal.

## **À propos des connexions poste à poste**

Une connexion poste à poste crée un lien dédié entre un ou plusieurs scanneurs et un poste de travail spécifique. Lorsqu'une plaque est scannée avec une connexion poste à poste, il n'est pas nécessaire de sélectionner une station de travail/salle ou d'appuyer sur le bouton du milieu du scanneur. Le scanneur scanne automatiquement la plaque dès qu'elle est insérée dans le scanneur et envoie l'image au poste de travail associé.

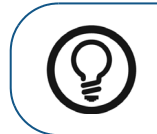

**Astuce :** Si votre poste de travail est le seul à utiliser un scanneur particulier, vous pouvez gagner du temps et ne pas avoir à sélectionner un scanneur chaque fois que vous effectuez une numérisation, en établissant un lien de poste à poste entre le scanneur et l'ordinateur.

Quatre états sont possibles pour une connexion poste à poste :

- **Disponible pour connexion poste à poste**  Le scanneur est disponible pour une connexion poste à poste directe. Cet état peut être identifié lorsque le bouton **Associer** Associer est disponible
- **Associé** le scanneur est connecté en poste à poste avec ce poste de travail. Cet état peut être identifié lorsque le message **Paired** (High speed) Associé est affiché et que le bouton **Unpair Dissocier** est disponible.
- **Associé au dentiste X** le scanneur est déjà connecté poste à poste avec un autre poste de travail
- **Indisponible pour le poste à poste**  Cet état indique d'un scanneur de la liste n'est pas connecté à votre poste ou un autre poste et n'est pas disponible pour une connexion avec

votre poste, ceci pouvant être identifié par l'absence du bouton **Associer**, et des messages **Associé** et **Associé à**.

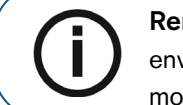

**Remarque :** La plaque d'imagerie identifiée avec le Scan & Go est envoyée à la salle appropriée, comme définie par Scan & Go, même en mode poste à poste.

### <span id="page-41-0"></span>**Création d'une connexion poste à poste**

Une connexion de poste à poste dédie le scanneur à un poste de travail. Ceci permet de ne plus avoir à sélectionner un scanneur à chaque numérisation.

Pour créer une connexion poste à poste, procédez comme suit :

1 Dans l'onglet **Connexions des scanneurs**, cliquez sur le bouton **Associer** du scanneur que vous souhaitez associer avec l'interface d'Acquisition d'image.

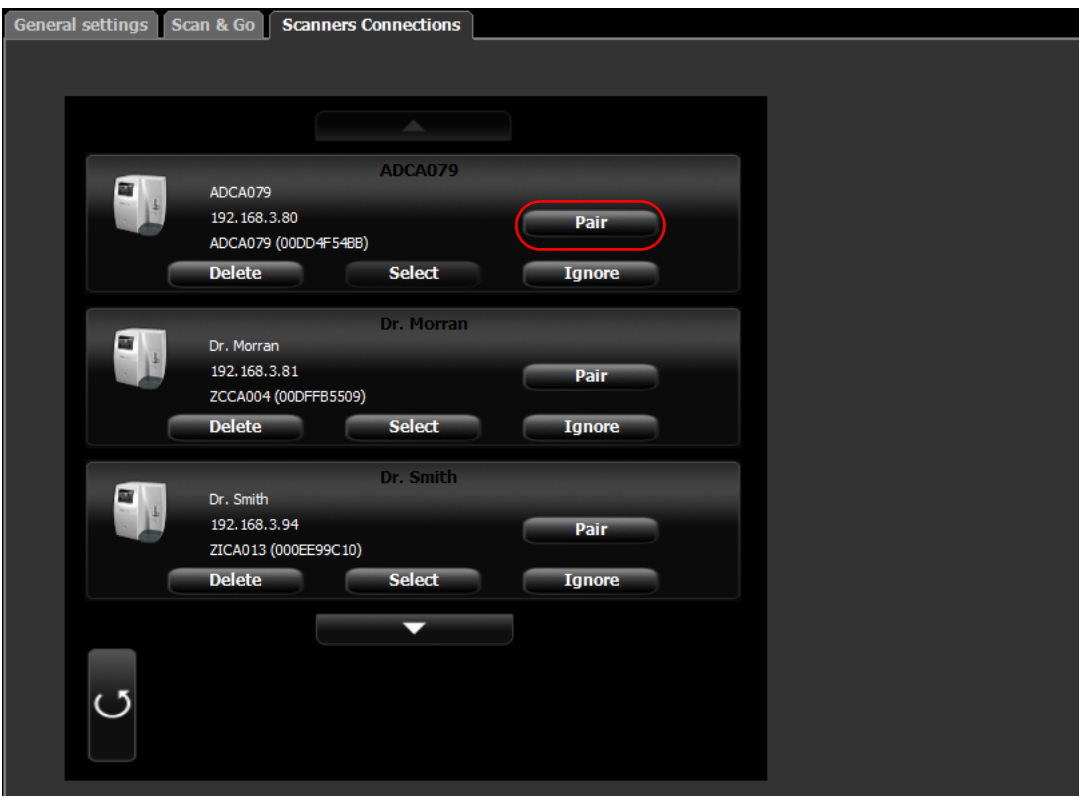

L'état (au dessus du bouton **Associer/Dissocier**) passe de **Connecté** à **Associé** et le bouton **Associer** passe à **Dissocier**.

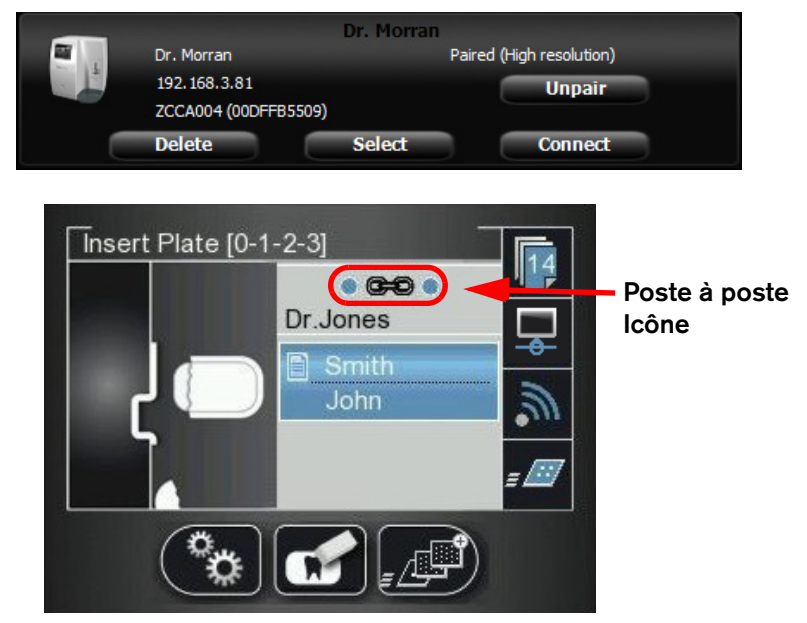

L'icône poste à poste apparaît sur le scanneur.

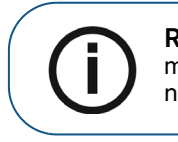

**Remarque :** Si vous modifiez la résolution de l'écran LCD du scanneur, la modification de résolution ne prendra effet que lors de la prochaine numérisation.

#### **Déconnexion d'une connexion poste à poste**

Une connexion poste à poste peut être déconnectée à partir de l'interface d'Acquisition d'image ou à partir de l'interface du scanneur.

Pour dissocier le scanneur, procédez comme suit :

1 Dans l'onglet **Connexions des scanneurs** de l'interface d'Acquisition d'image, cliquez sur le bouton **Dissocier** du scanneur que vous souhaitez dissocier**.**

#### **OU**

Dans l'interface du scanneur, appuyez sur **Paramètres**. Le menu Paramètres du scanneur s'ouvre.

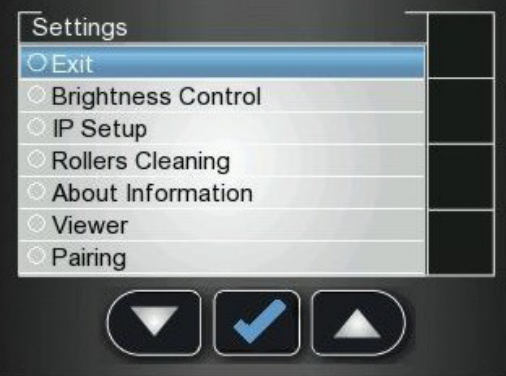

2 Appuyez sur **pour défiler vers la case Association** et appuyez sur L'écran État d'association s'ouvre et indique un état associé.

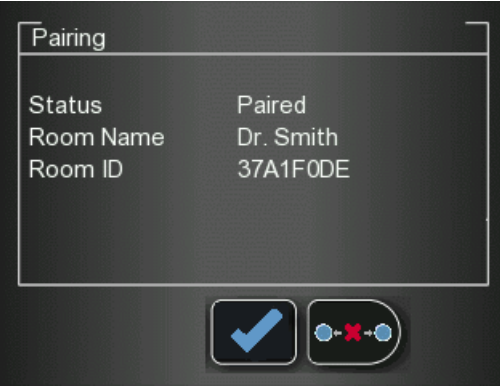

3 Appuyez sur **O-X+O**, puis sur L'écran État d'association indique un état dissocié.

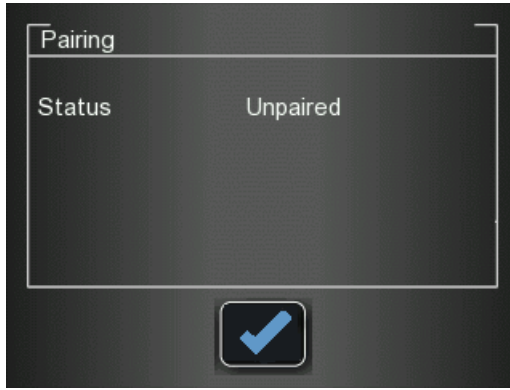

# <span id="page-43-0"></span>**Extraction d'image No ID**

« No ID » est un terme employé pour les images scannées qui ne sont pas associées à une acquisition d'examen (un patient). Quand vous scannez une plaque et que vous sélectionnez l'option No ID sur l'écran de sélection du patient sur le scanneur, l'image scannée est stockée sous forme d'image No ID dans la mémoire du scanneur. L'option No ID est généralement sélectionnée quand l'acquisition d'examen demandée n'est pas disponible, si l'interface d'Acquisition d'image est fermée sur le poste de travail par exemple. Ces images sont acheminées sur la liste Images non réclamées en vue d'opérations supplémentaires.

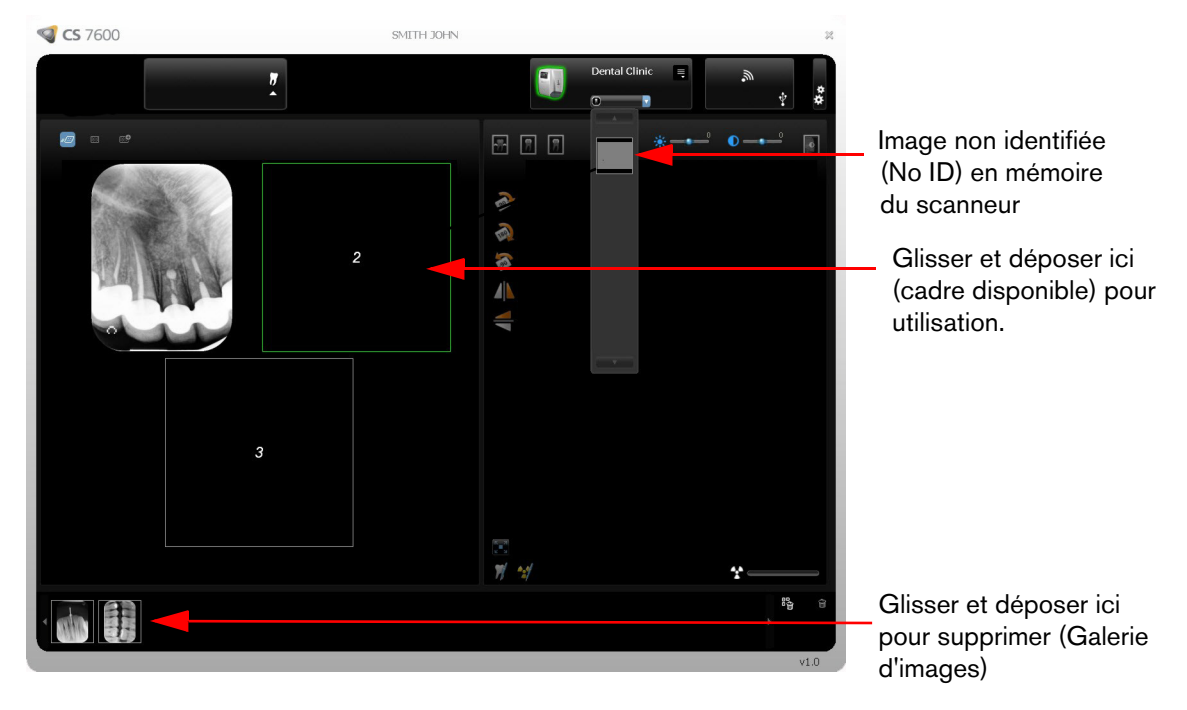

Pour extraire une image No ID, procédez comme suit :

- 1 Accédez à l'Interface d'acquisition d'image CS 7600 à partir du fichier patient dans le logiciel d'imagerie.
- 2 Dans la **Liste des scanneurs**, sélectionnez le scanneur souhaité et cliquez sur la petite flèche  $\overline{\mathbf{C}}$ .

La liste des images No ID pour ce scanneur s'affiche.

3 Placez la souris sur l'image pour prévisualiser l'image et voir la date et heure.

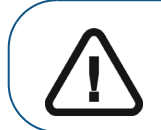

**Important : Assurez-vous d'avoir la bonne image avant de la placer dans un fichier de patient particulier.**

- 4 Cliquez pour sélectionner la bonne image sur la liste No ID et faites-la glisser dans un cadre de votre choix. Les données d'acquisition d'examen sont maintenant associées à l'image et l'image n'est plus « No ID ».
- 5 Répétez les étapes précédentes pour chaque image NO ID que vous souhaitez récupérer.

## <span id="page-44-0"></span>**Effacement de la mémoire du scanneur**

La capacité de stockage du scanneur est de 25 images. Les images sont stockées dans la mémoire du scanneur dans les cas suivants :

- Quand l'option No ID est sélectionnée sur l'écran Sélectionner patient.
- Quand le poste de travail destinataire n'est pas disponible suite à des problèmes de réseau ou autres.

Quand la mémoire du scanneur est presque pleine, l'icône de nombre de numérisations passe au rouge.

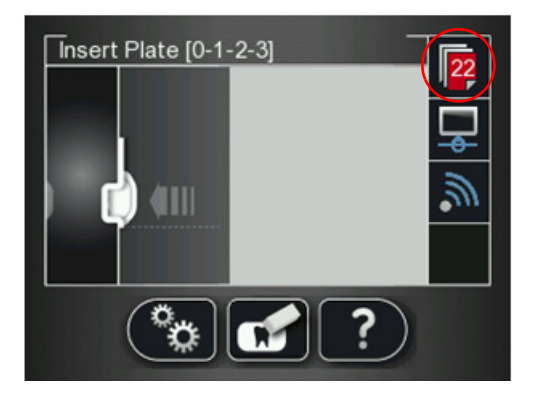

Quand la mémoire est pleine, l'erreur 071 : **Mémoire pleine. Extraire les images depuis le poste de travail** s'affiche.

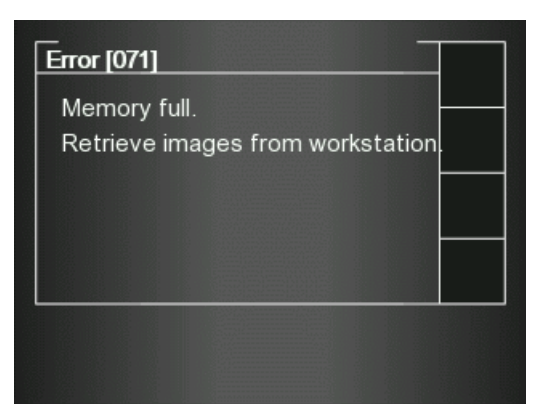

Procédez comme suit pour effacer la mémoire du scanneur :

- 1 Ouvrez l'acquisition d'examen auquel les images sont associées ou créez une nouvelle acquisition d'examen temporaire dans laquelle vous enregistrerez ces images.
- 2 Sélectionnez le scanneur ; il est indiqué par l'icône suivante de mémoire pleine/état d'erreur :

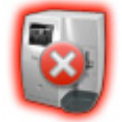

<span id="page-45-0"></span>3 Dans la **Liste des scanneurs**, sélectionnez le scanneur souhaité et cliquez sur la petite flèche  $\Omega$ .

La liste des images No ID pour ce scanneur s'affiche.

- <span id="page-45-1"></span>4 Sélectionnez l'image que vous souhaitez supprimer dans le volet de mémoire du scanneur et faites-la glisser vers le cadre souhaité dans le modèle d'images ou supprimez-la en la déposant dans la Galerie d'images.
- 5 Répétez les étapes [3](#page-45-0) et [4](#page-45-1) pour chaque image dans la liste NO ID.
- 6 Pour supprimer toutes les images de la Galerie d'images, cliquez sur

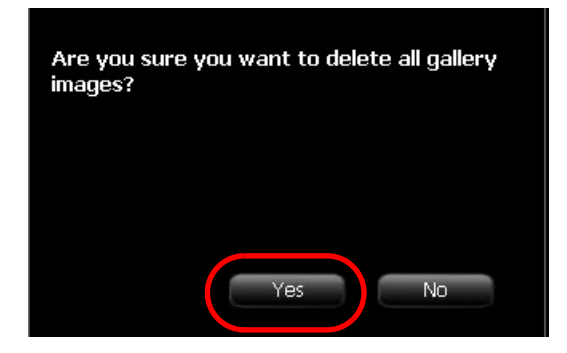

7 Cliquez sur **OUI** pour confirmer.

Toutes les images sont supprimées de la Galerie d'images.

L'icône du scanner est mis en surbrillance en vert indiquant que le scanner est prêt à l'emploi.

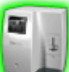

# **Interface du scanneur**

Ce chapitre décrit l'interface du scanneur et explique comment l'utiliser.

# **Configuration système requise**

**Important : Il est OBLIGATOIRE de vérifier que la configuration de l'ordinateur est compatible avec les exigences système minimales spécifiées dans le « Guide de l'utilisateur - Sécurité, réglementation et spécifications techniques ». Le cas échéant, vous devrez mettre à niveau la configuration système de votre ordinateur.** 

# **Interface du scanneur CS 7600**

L'interface du scanneur CS 7600 est utilisée principalement pour la numérisation de plaques d'imagerie exposées et fournit des invites simples à comprendre.

L'interface du scanneur permet également de modifier les paramètres par défaut du scanneur tel que décrit dans le guide d'installation du CS 7600.

Toutes les fonctions du scanneur sont appliquées à l'aide des trois boutons situés sous l'écran LCD.

Les boutons de fonction permettent de naviguer dans les écrans LCD et les menus et d'appliquer vos sélections.

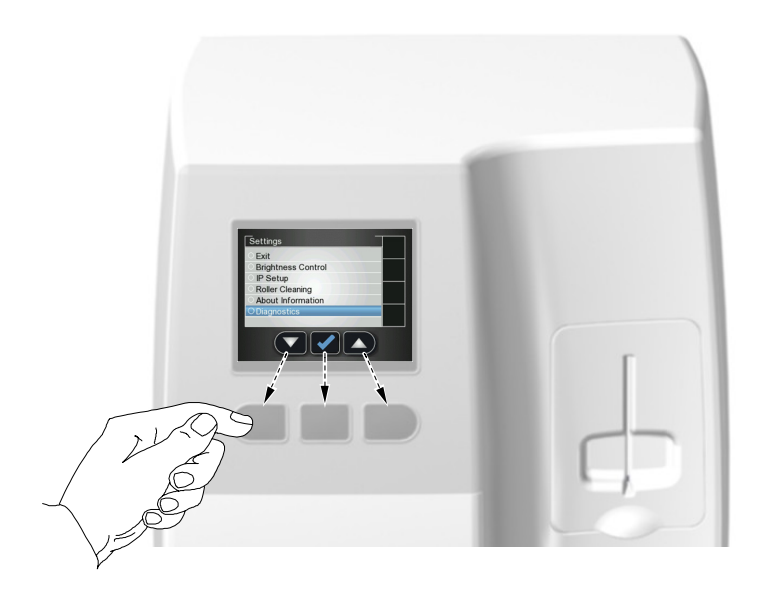

## **Icônes de l'interface du scanneur**

**Figure 1 Exemple d'écran d'insertion de plaque**

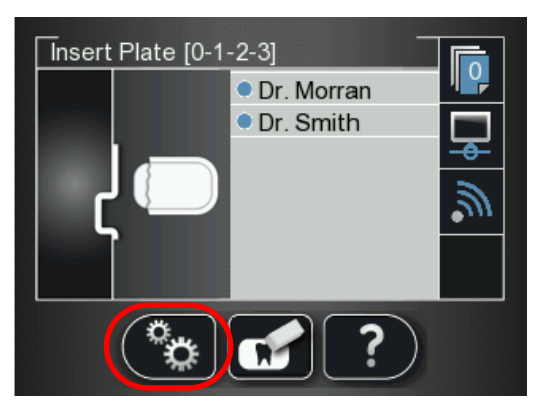

Le tableau suivant donne la liste des icônes faisant partie des divers écrans LCD.

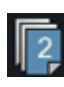

Compteur d'images stockées et mémoire disponible. Un fond bleu indique que la mémoire du scanneur est disponible.

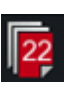

Compteur d'images stockées et mémoire disponible. Un fond rouge indique que la mémoire du scanneur s'approche de ses limites de capacité ou est déjà entièrement utilisée.

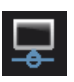

État de connexion du réseau, connecté.

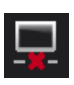

État de connexion du réseau, déconnecté.

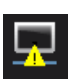

État de connexion du réseau, connexion restreinte.

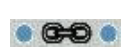

Le scanneur est associé (connecté en poste à poste) à un poste de travail.

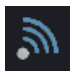

Voyant d'état Scan & Go. Bleu indique que le scanneur prend en charge une numérisation Scan & Go intelligente. Quand la numérisation de plaques d'imagerie enregistrées est en cours, cette icône clignote.

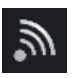

Voyant d'état Scan & Go. Blanc indique que le scanneur ne prend pas en charge une numérisation Scan & Go intelligente ou que la plaque d'imagerie scannée ne contient pas d'informations Scan & Go enregistrées.

**Résolution de**  Résolution de numérisation de l'image. **numérisation**

Haute vitesse (HS)

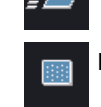

Haute résolution (HR)

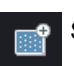

Super haute résolution (SHR)

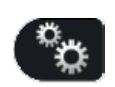

Appuyez sur le bouton de fonction gauche du scanneur pour accéder au menu Paramètres. Pour des informations sur les Paramètres, [Voir « Paramètres du](#page-52-0)  [scanneur » page 47](#page-52-0)

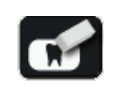

Appuyez sur le bouton de fonction du milieu du scanneur pour effacer manuellement la plaque d'imagerie, [Voir « Effacement des plaques d'imagerie » page 46.](#page-51-0)

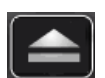

Appuyez sur le bouton de fonction du milieu du scanneur pour revenir à l'écran Insérer une plaque.

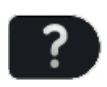

Appuyez sur le bouton de fonction de droite du scanneur pour accéder aux informations relatives au scanneur : nom du scanneur, adresse IP et nombre total de numérisations effectuées par le système, ainsi que le réglage de la date et de l'heure du système.

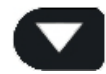

Appuyez sur le bouton de fonction de gauche du scanneur pour défiler vers le bas/en avant.

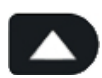

Appuyez sur le bouton de fonction de droite du scanneur pour défiler vers le haut/en arrière.

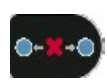

Appuyez sur le bouton de fonction droit du scanneur pour le dissocier de la station de travail.

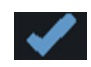

Appuyez sur le bouton de fonction droit du scanneur pour confirmer votre sélection.

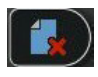

A partir de la version du logiciel d'acquisition 1.0.4xxx vous pouvez supprimer des images du scanneur à l'aide de la visionneuse, appuyez sur le bouton de fonction droit du scanner pour supprimer l'image affichée.

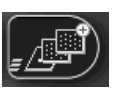

Pour modifier la résolution de numérisation pour l'acquisition d'examen en cours (pour l'acquisition d'images sans l'appareil Scan & Go), appuyez sur le bouton de fonction de droite du scanneur et activer/désactiver la résolution de numérisation voulue après l'insertion de la plaque d'imagerie. (si une autre acquisition d'examen est sélectionnée, le scanneur reprend sa résolution par défaut).

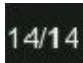

Numéro de l'image dans la visionneuse de plaque

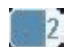

Taille de la plaque (dans la visionneuse de plaque)

# **Utilisation du scanneur**

Les procédures suivantes sont décrites ici :

- Mettre le scanneur sous tension, [Voir « Mettre le scanneur sous tension » page 44](#page-49-0)
- Acquisition d'image, [Voir « Acquisition d'image » page 45](#page-50-0)
- Informations sur le scanneur, [Voir « Informations sur le scanneur » page 45](#page-50-1)
- Effacement des plaques d'imagerie, [Voir « Effacement des plaques d'imagerie » page 46](#page-51-0)
- Paramètres du scanneur, [Voir « Paramètres du scanneur » page 47](#page-52-0)
	- Contrôle de la luminosité, [Voir « Contrôle de la luminosité » page 48](#page-53-0)
	- Configuration IP, [Voir « Configuration IP » page 48](#page-53-1)
	- Nettoyage des rouleaux, [Voir « Nettoyage des rouleaux du scanneur » page 71](#page-76-0)
	- Information À propos, [Voir « Informations sur le scanneur » page 45](#page-50-1)
	- Visionneuse, [Voir « Visionneuse » page 50](#page-55-0)
	- Association, crée un lien direct entre l'ordinateur et le scanneur pour une utilisation en cabinet, [Voir « Création d'une connexion poste à poste » page 36](#page-41-0) et [Voir « Déconnexion](#page-56-0)  [d'une connexion poste à poste » page 51](#page-56-0)
	- Effacement de la mémoire du scanneur, [Voir « Effacement de la mémoire du scanneur »](#page-57-0)  [page 52](#page-57-0)

## <span id="page-49-0"></span>**Mettre le scanneur sous tension**

Après avoir allumé le scanneur, l'écran de démarrage apparaît.

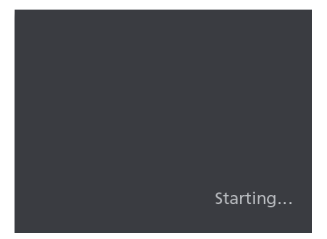

Puis, l'écran Insérer plaque s'ouvre.

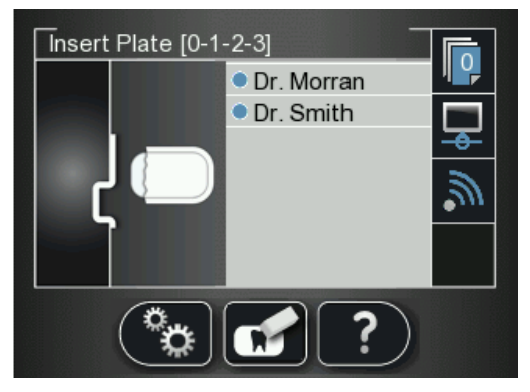

Les trois fonctions suivantes sont présentées :

- Informations sur le scanneur, [Voir « Informations sur le scanneur » page 45](#page-50-1)
- Effacer la plaque d'imagerie, [Voir « Effacement des plaques d'imagerie » page 46](#page-51-0)
	- Paramètres du scanneur, [Voir « Paramètres du scanneur » page 47](#page-52-0)

## <span id="page-50-0"></span>**Acquisition d'image**

Lorsqu'une acquisition d'image est effectuée sans état d'association ou Scan & Go :

1 Appuyez sur pour sélectionner un patient.

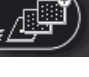

2 Appuyez sur pour sélectionner une résolution de numérisation.

3 Appuyez sur pour numériser la plaque d'imagerie. La plaque d'imagerie est numérisée.

Pour plus d'informations, [Voir « Acquisition d'images » page 56](#page-61-0)

## <span id="page-50-1"></span>**Informations sur le scanneur**

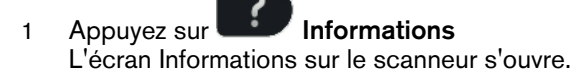

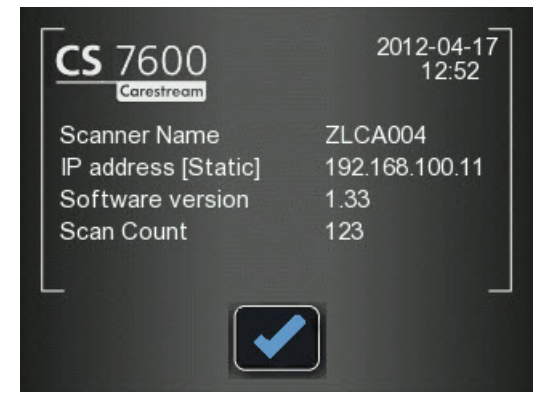

Les informations suivantes sont présentées :

- Date et heure du système.
- Nom du scanner
- Adresse IP
- Version du logiciel
- Nombre de numérisations : Nombre total de numérisations effectuées par le système

2 Pour fermer l'écran **Informations sur le scanneur**, appuyez sur L'écran Informations sur le scanneur se ferme et vous revenez à l'écran Insérer plaque.

## <span id="page-51-2"></span><span id="page-51-0"></span>**Effacement des plaques d'imagerie**

Les plaques d'imagerie sont automatiquement effacées et éjectées une fois scannées. Si la plaque d'imagerie est exposée à la lumière pendant une longue période (une semaine ou plus) ou à une forte lumière même pour un court laps de temps, la plaque devra être manuellement effacée avant d'être utilisée.

W.

Procédez comme suit à l'effacement manuel de la plaque d'imagerie :

- <span id="page-51-1"></span>1 Appuyez sur le bouton de fonction du milieu du scanneur
- 2 L'écran LCD affiche l'écran **Effacer plaque** :

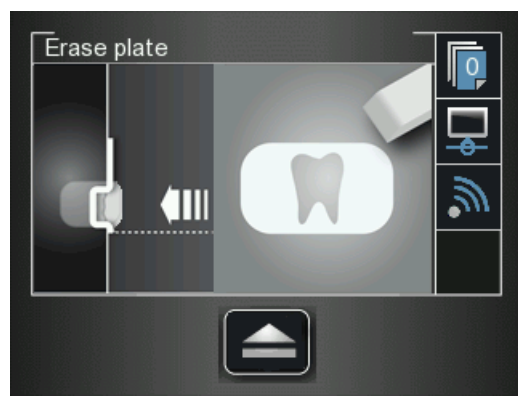

3 Insérez la plaque d'imagerie dans la fente d'insertion du scanneur sans la protection hygiènique jetable (pour des informations sur la manière d'insérer la plaque d'imagerie, [Voir « Insertion de la](#page-62-0)  [plaque d'imagerie » page 57\)](#page-62-0).

L'écran Effacer plaque s'affiche.

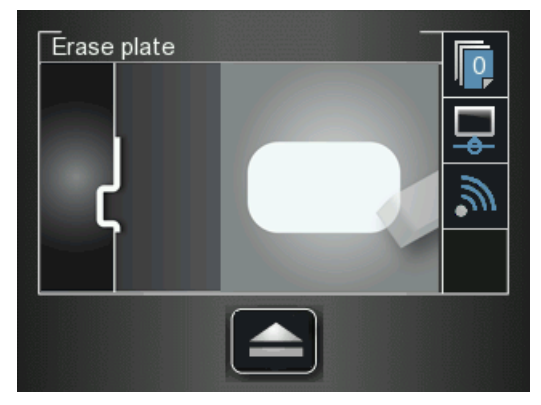

La plaque d'imagerie effacée est éjectée vers le réceptacle de plaque et le scanneur revient à l'écran **Insérer plaque**

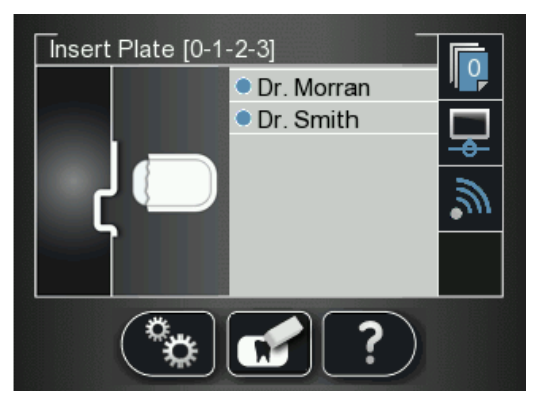

- <span id="page-52-1"></span>4 Récupérez la plaque d'imagerie en veillant à observer le protocole d'hygiène et à ne pas l'exposer à la lumière.
- 5 Répétez les étapes [1](#page-51-1) à [4](#page-52-1) pour les autres plaques d'imagerie à effacer.

## <span id="page-52-0"></span>**Paramètres du scanneur**

Pour ouvrir les paramètres du scanneur, appuyez sur **Paramètres**. Le menu Paramètres du scanneur s'ouvre.

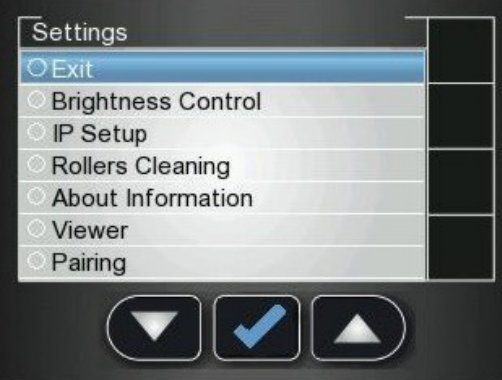

Le menu Paramètres du scanneur vous présente le menu suivant :

- **Contrôle de la luminosité**, [Voir « Contrôle de la luminosité » page 48](#page-53-0)
- **Configuration IP**, [Voir « Effacement de la mémoire du scanneur » page 52](#page-57-0)
- **Nettoyage des rouleaux**, [Voir « Nettoyage des rouleaux du scanneur » page 71](#page-76-0)
- **Information À propos**, [Voir « Informations sur le scanneur » page 45](#page-50-1)
- **Visionneuse**, [Voir « Visionneuse » page 50](#page-55-0)
- **Association**, vous permet de créer un lien poste à poste entre un scanneur et un ordinateur. [Voir « Création d'une connexion poste à poste » page 36](#page-41-0) et [Voir « Déconnexion d'une](#page-56-0)  [connexion poste à poste » page 51](#page-56-0)

## <span id="page-53-0"></span>**Contrôle de la luminosité**

1 Dans le menu Paramètres, appuyez sur pour sélectionner **Contrôle de la luminosité**, puis

appuyez sur L'écran Contrôle de la luminosité s'ouvre.

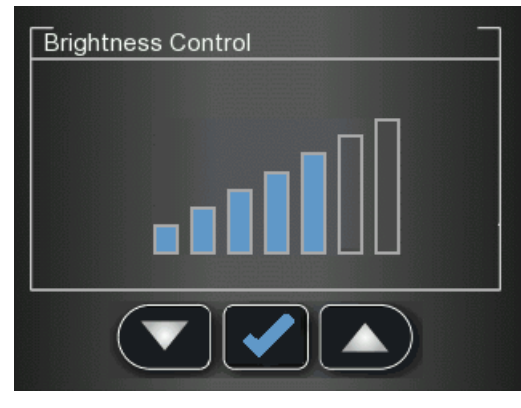

2 Appuyez sur et sur et sur pour réduire ou augmenter la luminosité, et appuyez sur La luminosité est réglée et vous revenez à l'écran Insérer plaque.

## <span id="page-53-1"></span>**Configuration IP**

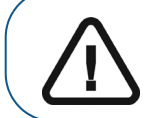

**Important : N'effectuez aucun action de configuration IP en l'absence de supervision directe d'un technicien agréé ou d'un représentant Carestream**

Procédez comme suit pour régler manuellement l'adresse IP du scanneur :

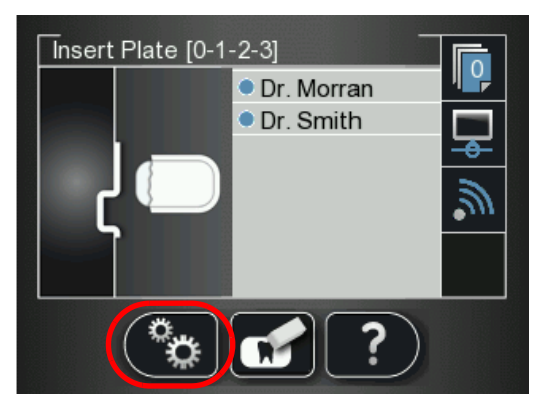

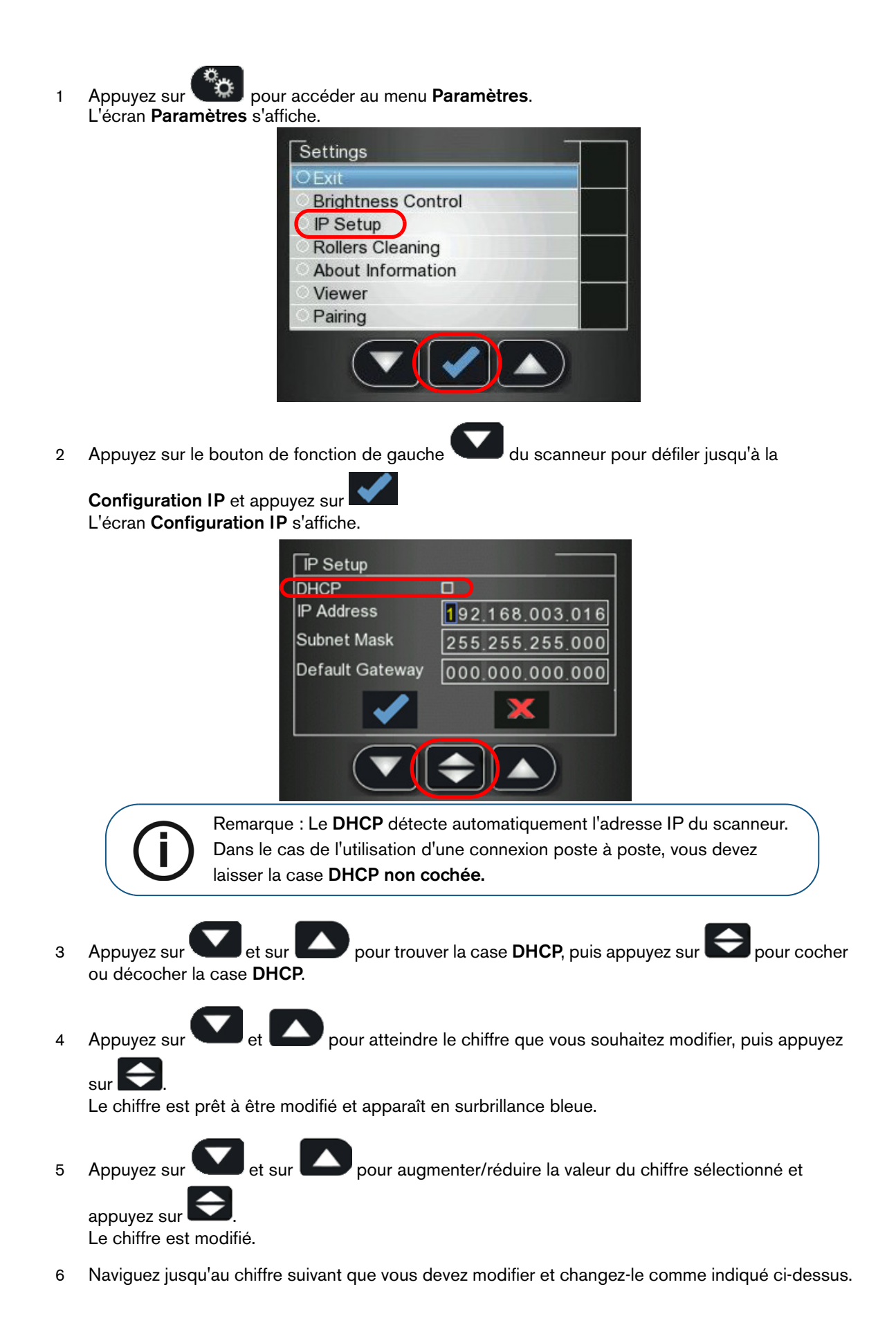

7 Pour appliquer toutes les modifications et quitter l'écran **Configuration IP**, appuyez sur

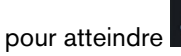

pour atteindre (en surbrillance bleue) et appuyez sur

8 Pour quitter l'écran **Configuration IP** sans enregistrer les modifications, appuyez sur

atteindre  $\mathbf{X}$  (en surbrillance bleue) et appuyez sur  $\blacktriangleright$ . L'écran Configuration IP se ferme et vous revenez à l'écran Insérer plaque.

### <span id="page-55-0"></span>**Visionneuse**

La visionneuse vous permet de parcourir et supprimer les images archivées dans la mémoire du scanneur.

1 Dans le menu Paramètres, appuyez sur **pour sélectionner Visionneuse**, puis appuyez sur

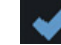

L'écran **Visionneuse** s'ouvre.

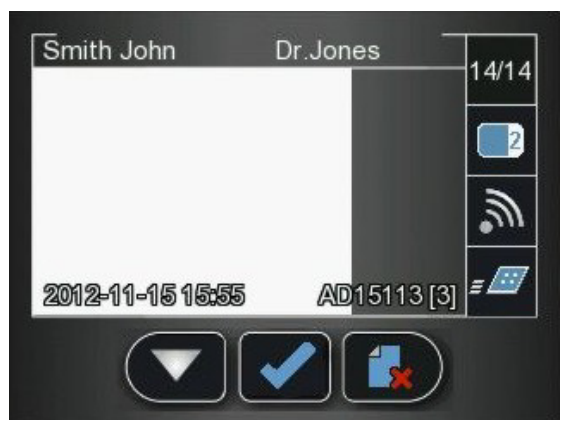

- 2 Dans le menu de la visionneuse, appuyez sur
- 3 Si vous souhaitez supprimer une image, appuyez sur l'icône de suppression Une fenêtre de confirmation de suppression s'affiche.

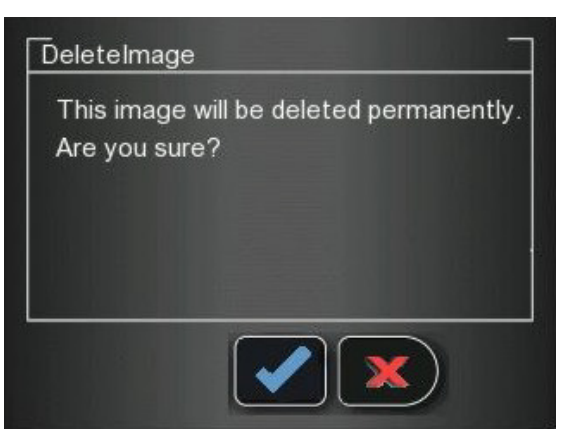

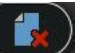

- Pour supprimer, appuyez sur
- Pour annuler la suppression, appuyez sur
- 4 Pour fermer la visionneuse, appuyez sur .

#### <span id="page-56-0"></span>**Déconnexion d'une connexion poste à poste**

Une connexion poste à poste peut être déconnectée à partir de l'interface d'Acquisition d'image ou à partir de l'interface du scanneur.

Pour dissocier le scanneur, procédez comme suit :

1 Dans l'interface du scanneur, appuyez sur **Paramètres**. Le menu **Paramètres du scanneur** s'ouvre.

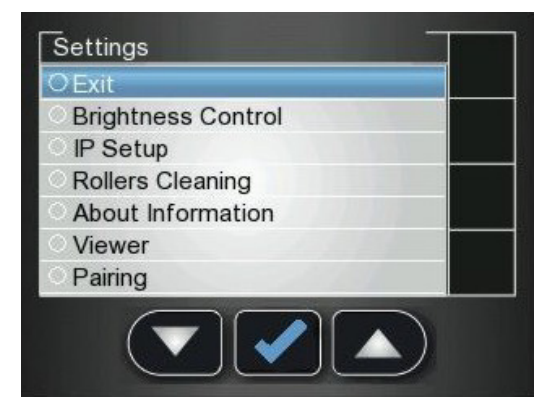

2 Appuyez sur **pour sélectionner Association** et appuyez sur L'écran **État d'association** s'ouvre et indique un état **Associé.**

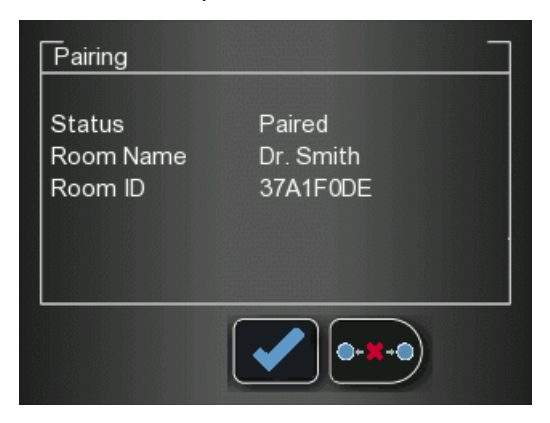

3 Appuyez sur **a-x-a**, puis sur L'écran **État d'association** indique un état **Dissocié**.

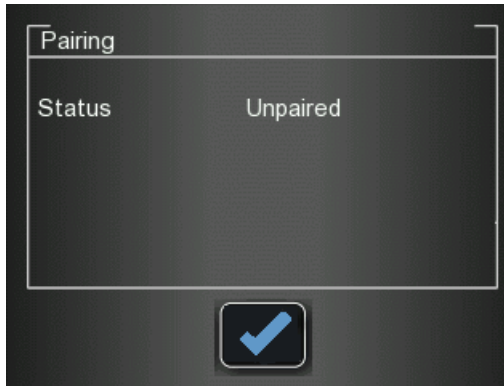

## <span id="page-57-0"></span>**Effacement de la mémoire du scanneur**

La capacité de stockage du scanneur est de 25 images. Les images sont stockées dans la mémoire du scanneur dans les cas suivants :

- Quand l'option No ID est sélectionnée sur l'écran Sélectionner patient. ([Voir « Extraction](#page-43-0)  [d'image No ID » page 38](#page-43-0).)
- Quand le poste de travail destinataire n'est pas disponible suite à des problèmes de réseau ou autres.

Quand la mémoire du scanneur est presque pleine, l'icône de nombre de numérisations passe au rouge.

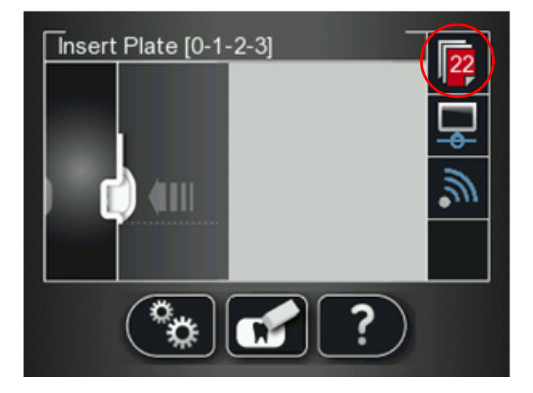

Quand la mémoire est pleine, l'erreur 071 : **Mémoire pleine. Extraire les images depuis le poste de travail** s'affiche.

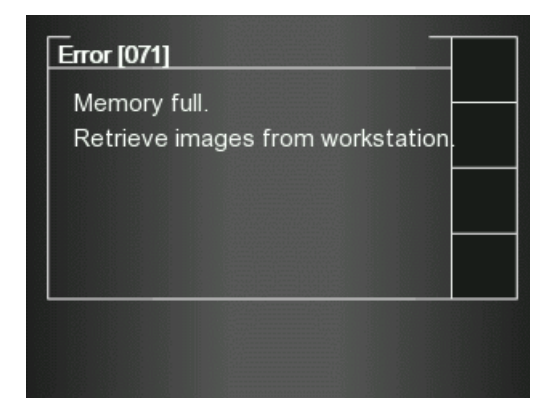

Procédez comme suit pour effacer la mémoire du scanneur :

- 1 Ouvrez l'Interface d'acquisition d'image CS 7600.
- 2 Ouvrez l'acquisition d'examen auquel les images sont associées ou créez une nouvelle acquisition d'examen temporaire dans laquelle vous enregistrerez ces images.
- 3 Sélectionnez le scanneur ; il est indiqué par l'icône suivante de mémoire pleine/état d'erreur :

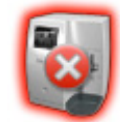

4 Dans la **Liste des scanneurs**, sélectionnez le scanneur souhaité et cliquez sur la petite flèche  $\Omega$ .

La liste des images No ID pour ce scanneur s'affiche.

- 5 Sélectionnez l'image que vous souhaitez supprimer dans le volet de mémoire du scanneur et faites-la glisser vers le cadre souhaité dans le modèle d'images ou supprimez-la en la déposant dans la Galerie d'images.
- 6 Pour supprimer toutes les images de la Galerie d'images, cliquez sur

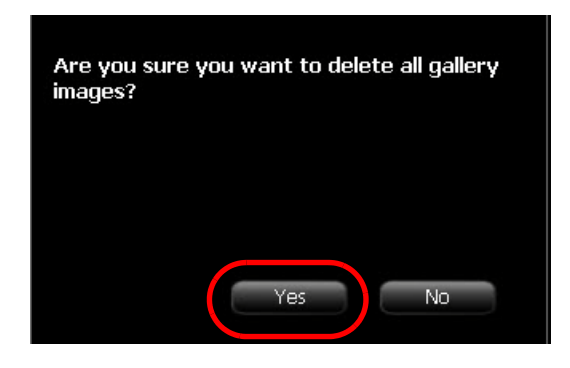

7 Cliquez sur **OUI** pour confirmer.

Toutes les images sont supprimées de la Galerie d'images.

L'icône du scanner est mis en surbrillance en vert indiquant que le scanner est prêt à l'emploi.

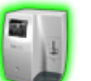

# **Acquisition d'images**

# **Introduction**

Ce chapitre décrit la procédure d'acquisition pour des configurations avec ou sans l'appareil Scan & Go optionnel.

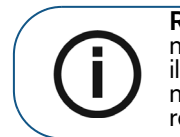

Remarque : L'option Scan & Go simplifie et accélère le processus de<br>numérisation. L'image scannée parvient automatiquement à sa destination ;<br>il n'est pas nécessaire de choisir le poste de travail de destination lors de la numérisation de la plaque d'imagerie. En mode Bilan Long Cône, l'image remplit automatiquement le cadre qui lui est affecté dans le modèle.

Le travail se déroule généralement comme suit :

- Sélection ou [« Création d'un dossier patient » page 56](#page-61-1)
- Accession à la Fenêtre d'imagerie, [Voir « Démarrage du logiciel d'imagerie » page 56](#page-61-2).
- Accédé à l'Interface d'Acquisition d'image, [Voir « Utilisation de l' Interface d'Acquisition](#page-28-0)  [d'image » page 23](#page-28-0)
- Choix de la dent à numériser.
- Insertion et fermeture de la plaque d'imagerie dans une protection jetable, [Voir « Insertion de](#page-62-1)  [la plaque d'imagerie » page 57](#page-62-1)
- Si vous utilisez Scan & Go, repérage de la plaque d'imagerie avec le Scan & Go, [Voir](#page-63-0)  [« Repérage de la plaque d'imagerie avec le Scan & Go » page 58](#page-63-0)
- Positionnement de la plaque d'imagerie dans la bouche du patient derrière la dent ou les dents sélectionnée(s), [Voir « Procédure radiographique » page 59](#page-64-0)
- Exposition de la plaque d'imagerie aux rayons X, [Voir « Procédure radiographique » page 59](#page-64-0)
- Retrait de la plaque d'imagerie de la bouche du patient, [Voir « Procédure radiographique »](#page-64-0)  [page 59](#page-64-0)
- Désinfection de la protection jetable, [Voir « Désinfection de la protection hygiénique et des](#page-72-0)  [plaques d'imagerie » page 67](#page-72-0)
- Scannage de la plaque d'imagerie, [Voir « Numérisation des plaques d'imagerie » page 60](#page-65-0)
- Si vous travaillez sans Scan & Go, sélection du patient,[Voir « Sélectionnez le patient sur la](#page-66-0)  [liste. Si le patient ne figure pas sur la liste, sélectionnez l'option No ID. » page 61](#page-66-0)
- Examen de l'image scannée sur l'interface d'Acquisition d'image, [Voir « Traitement des](#page-68-0)  [images. » page 63](#page-68-0)
- Stockage de l'image dans le logiciel d'imagerie dentaire, [Voir « Stockage des images »](#page-69-0)  [page 64](#page-69-0)

# <span id="page-61-0"></span>**Acquisition d'images**

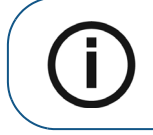

**Remarque :** Laissez l'interface d'Acquisition d'image ouverte durant toute la session d'acquisition d'examen : ne la fermez qu'après avoir terminé la numérisation et l'optimisation de toutes les images.

# <span id="page-61-2"></span>**Démarrage du logiciel d'imagerie**

Ouvrez votre logiciel d'imagerie.

- 1 sur votre bureau, cliquez deux fois sur l'icône du logiciel d'imagerie ou cliquez sur **Démarrer > Tous les programmes > (**le nom de votre**) logiciel d'imagerie dentaire.**
- 2 Créez ou ouvrez un enregistrement de patient.

## <span id="page-61-1"></span>**Création d'un dossier patient**

Les instructions suivantes sont générales et peuvent varier selon votre logiciel d'imagerie. Pour de plus amples informations, reportez-vous au Guide d'utilisation de votre logiciel d'imagerie dentaire.

Pour créer un nouveau dossier patient (ou carte), procédez comme suit :

- 1 Dans la **fenêtre Patient,** à partir de la barre d'outils, cliquez sur l'icône **Nouveau**, **OU** à partir de la barre de menus, sélectionnez **Patient > Nouveau**.
- 2 Saisissez les informations requises sur le patient, telles que :
	- Nom
	- Prénom
	- Date de naissance
	- Numéro d'identification
- 3 Cliquez sur **OK**

## **Ouverture de l'Interface d'Acquisition d'image**

- 1 Cliquez sur l'icône de la fenêtre d'imagerie (ou cliquez deux fois sur le nom du patient sélectionné). La fenêtre d'imagerie du patient s'ouvre.
- 2 Pour accéder à l'Interface d'Acquisition d'image, sélectionnez un des deux modes suivants :
	- Mode FMS CS 7600 (mode Modèle), exemples d'icônes

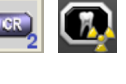

• Mode Acquisition d'images CS 7600, exemples d'icônes

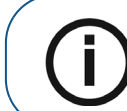

**Remarque :** Laissez l'interface d'Acquisition d'image ouverte durant toute la session d'acquisition d'examen : ne la fermez qu'après avoir terminé la numérisation et l'optimisation de toutes les images.

- 3 Pour modifier la résolution de numérisation de cet acquisition d'examen (pour les configurations autres que Scan & Go), accédez au paramètre de résolution du scanneur (voir [page 61](#page-66-1)).
	- Dans le cas de l'utilisation de Scan & Go, vérifiez que l'appareil Scan & Go est bien connecté (voir [« État Scan & Go » page 16\)](#page-21-0).

# **Préparation des plaques d'imagerie**

Procédez comme suit à la préparation de la plaque d'imagerie intra-orale :

1 Choisissez une plaque d'imagerie dont la taille est adaptée à l'examen.

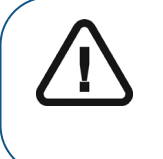

**Important : Utilisez uniquement des plaques d'imagerie intra-orale**  CS 7600 **de Carestream et des protections jetables de Carestream. L'utilisation de plaques ou de protections jetables d'autre marque peut entraîner le mauvais fonctionnement du système et annuler la garantie**.

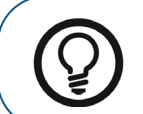

**Astuce :** S'il y a longtemps que la plaque d'imagerie n'a pas été utilisée, effacez-la d'abord. [Voir « Effacement des plaques d'imagerie » page 46](#page-51-2).

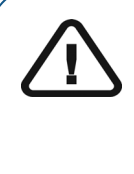

**Important : Si vous sélectionnez une plaque d'imagerie de taille 0, assurez-vous que le panneau d'insertion de taille 4 est installé sur le scanneur. Pour des informations sur le remplacement du panneau d'insertion**, [Voir « Nettoyage des panneaux d'insertion amovibles »](#page-73-0)  [page 68](#page-73-0). Il n'est pas nécessaire d'éteindre le système pour remplacer des panneaux d'insertion.

## <span id="page-62-1"></span><span id="page-62-0"></span>**Insertion de la plaque d'imagerie**

- 2 Insérez la plaque d'imagerie désinfectée (Voir « Désinfection de la protection hygiénique et des [plaques d'imagerie » page 67\)](#page-72-0) dans sa protection jetable, côté inactif face à l'adhésif, de manière à ce que le numéro correspondant à la taille de la plaque d'imagerie soit visible au travers de la partie transparente de la protection jetable et à ce que le repère d'orientation soit visible dans le coin inférieur (**A**).
- 3 Détachez l'adhésif et fermez la protection jetable (**B**). Manipulez la plaque d'imagerie par le bord libre de la protection jetable(**C**) où se trouve la bande de silicone.

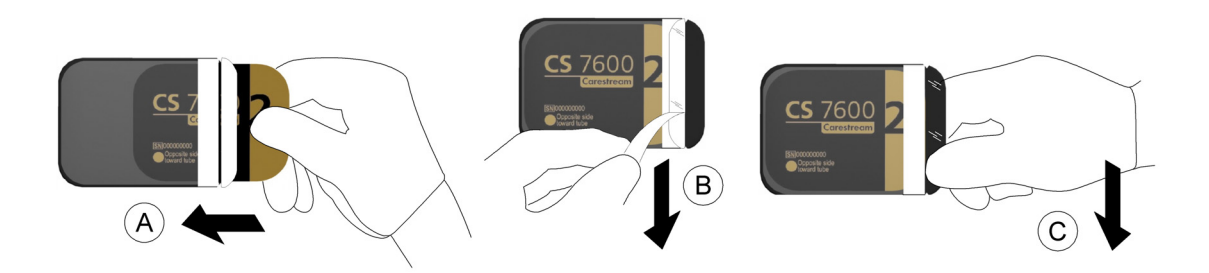

## <span id="page-63-0"></span>**Repérage de la plaque d'imagerie avec le Scan & Go**

Si vous utilisez un dispositif Scan & Go, procédez comme suit :

Si vous n'utilisez pas de dispositif Scan & Go, passez à [« Procédure radiographique » page 59](#page-64-0)

<span id="page-63-1"></span>4 Sur l'interface d'Acquisition d'image, sélectionnez le cadre sur lequel l'image exposée sur cette plaque d'imagerie doit être acheminée.

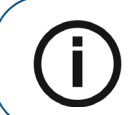

**Remarque :** Si aucun cadre n'est sélectionné, l'image scannée sera acheminée sur le premier cadre disponible du modèle sélectionné.

<span id="page-63-2"></span>5 Placez la plaque d'imagerie à proximité de l'appareil Scan & Go pour enregistrer les données d'acquisition d'examen.

L'interface d'Acquisition d'image marque le cadre correspondant comme étant enregistré (la couleur du cadre change).

- Pour les dispositifs Scan & Go mis sur le marché avant juin 2012, un signal sonore et deux clignotements successifs du voyant LED bleu indiquent que les informations d'acquisition d'examen ont été enregistrées.
- Pour les dispositifs Scan & Go mis sur le marché après juin 2012, deux signaux sonores et deux clignotements successifs du voyant LED vert indiquent que les informations d'acquisition d'examen ont été enregistrées.

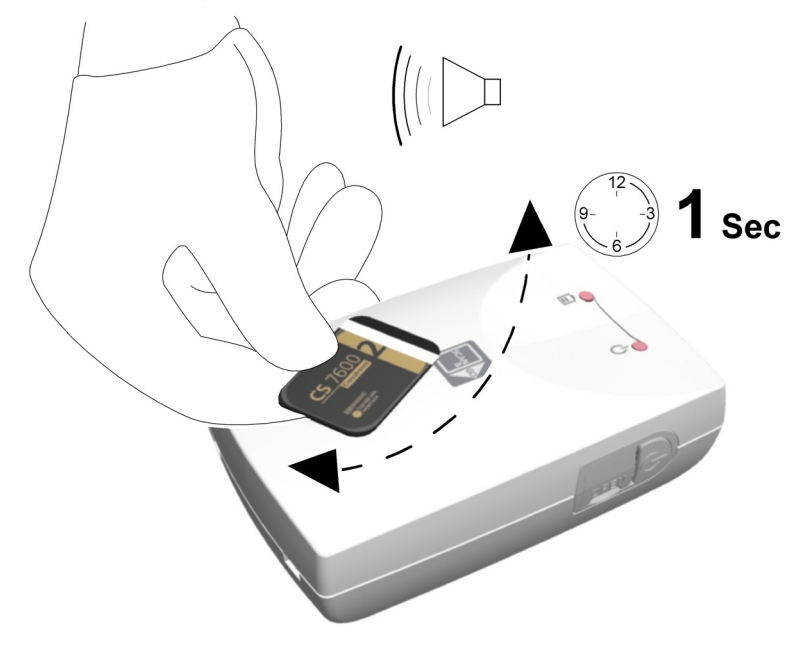

6 Procédez aux étapes [4](#page-63-1) à [5](#page-63-2) pour chaque plaque d'imagerie.

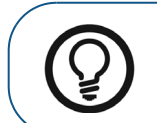

Astuce : Pour afficher les informations de plaque d'imagerie enregistrées, placez la plaque d'imagerie au-dessus de l'appareil Scan & Go et vérifiez les informations Scan & Go de la plaque d'imagerie à l'onglet **Paramètres**-Informations sur la plaque d'imagerie.

Pour enregistrer les données d'acquisition d'examen sur une plaque d'imagerie qui a déjà été enregistrée, [Voir « Nouveau repérage des plaques d'imagerie » page 64.](#page-69-1)

# <span id="page-64-0"></span>**Procédure radiographique**

Procédez aux radiographies en vous conformant à votre procédure clinique.

Il est recommandé de continuer à utiliser des outils et techniques de positionnement radiographique pour obtenir une image complète contenant toutes les informations nécessaires au diagnostic. Il est recommandé d'utiliser le support Rinn Suresoft ou produit équivalent disponible sur votre marché. Pour faciliter la correspondance de l'orientation de l'image logicielle à la réalité clinique, il est recommandé de positionner la plaque d'imagerie dans la bouche du patient, le repère d'orientation toujours dirigé vers le bas.

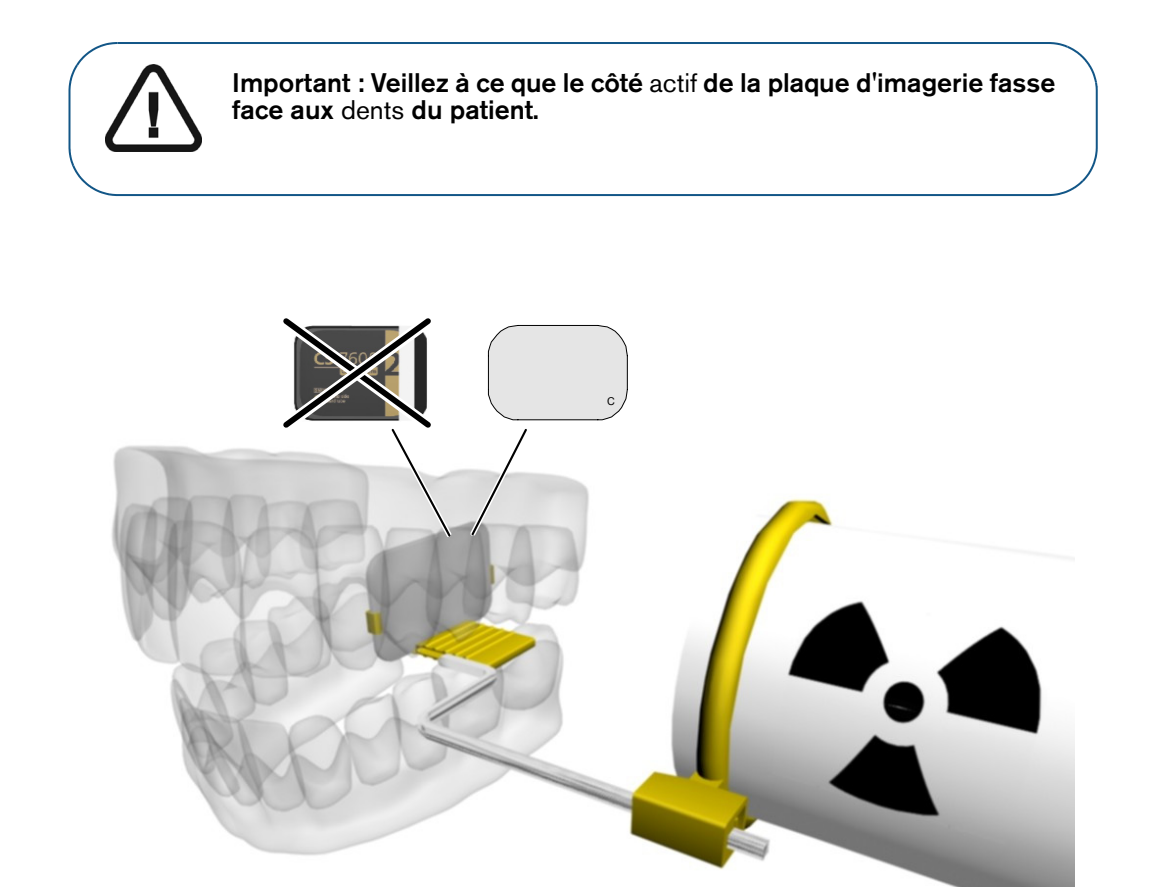

## <span id="page-65-0"></span>**Numérisation des plaques d'imagerie**

1 Retirez la plaque d'imagerie de la bouche du patient. **Ne retirez pas la plaque d'imagerie de sa protection jetable**. Essuyez et désinfectez la protection jetable de la plaque d'imagerie exposée [\(Voir « Désinfection de la protection hygiénique et des plaques d'imagerie » page 67\)](#page-72-0). Conservez la plaque d'imagerie dans sa protection jetable pour éviter l'exposition à la lumière.

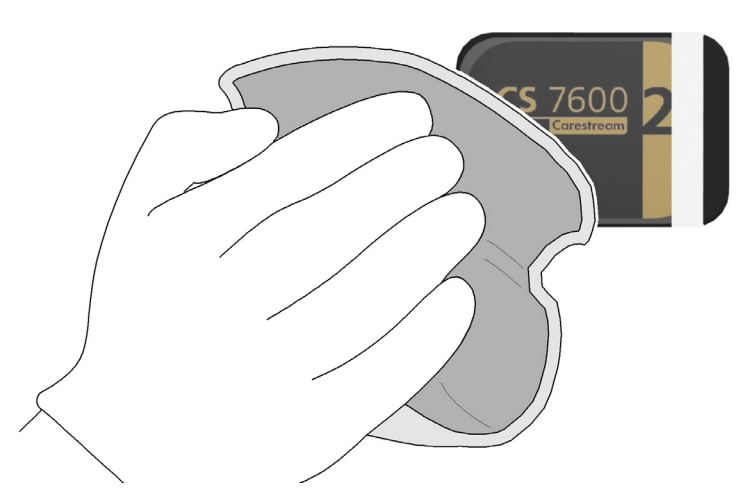

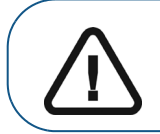

**Important : Si la plaque d'imagerie est exposée à la lumière, la qualité d'image peut être dégradée. Ne retirez la plaque d'imagerie de sa protection jetable qu'avant de l'introduire dans la fente d'insertion du scanneur.**

2 Près du scanneur, ouvrez la protection jetable (**A**) et insérez la plaque d'imagerie exposée dans le scanneur en plaçant le côté ouvert de la protection dans la fente du panneau d'insertion (**B**), côté silicone à droite. Comprimez la plaque d'imagerie pour la retirer de sa protection jetable (**C**). La plaque d'imagerie (sans sa gaine de protection) est introduite dans la fente d'insertion par le scanneur et l'aperçu montre la progression de la numérisation.

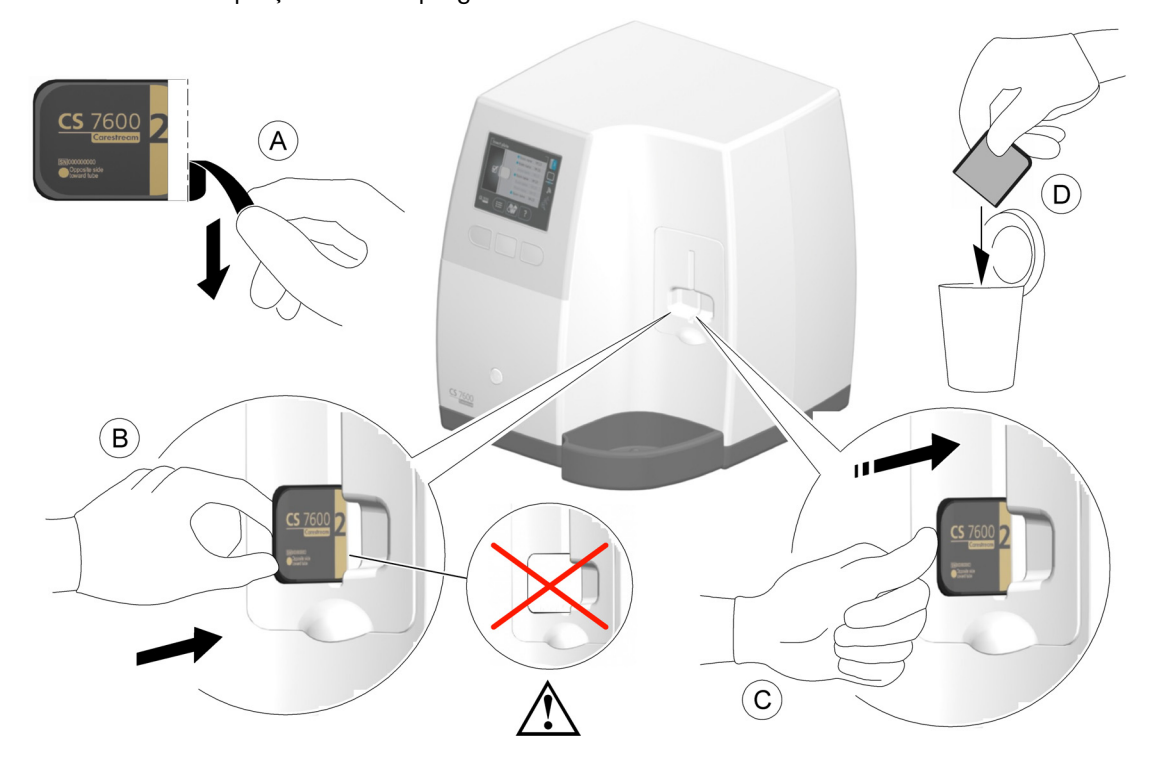

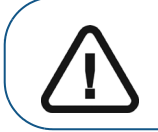

**Important :** Si l'utilisateur insère une plaque de manière incorrecte, il est possible que la plaque tombe dans le scanneur. Si la plaque tombe dans le scanneur, **[Voir « Extraction d'une plaque d'imagerie tombée » page 62](#page-67-0)**

3 Jetez la protection jetable usagée (**D**).

Si le scanneur est directement relié à un poste de travail, l'image est automatiquement envoyée à ce poste. Si vous travaillez avec Scan & Go, l'image est envoyée directement au poste de travail préalablement affecté.

- <span id="page-66-0"></span>4 Si vous travaillez sans Scan & Go :
	- a Sélectionnez le patient sur la liste. Si le patient ne figure pas sur la liste, sélectionnez l'option No ID.

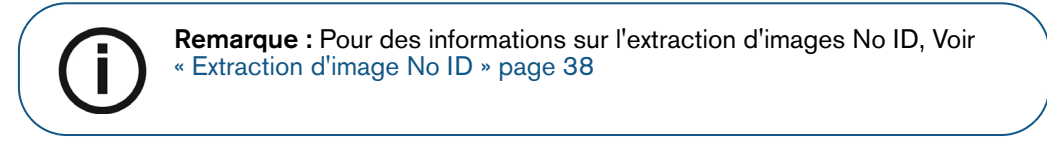

<span id="page-66-1"></span>b Vérifiez que la résolution de numérisation est telle que souhaitée – Haute vitesse, Haute résolution ou Super haute résolution (**A**).

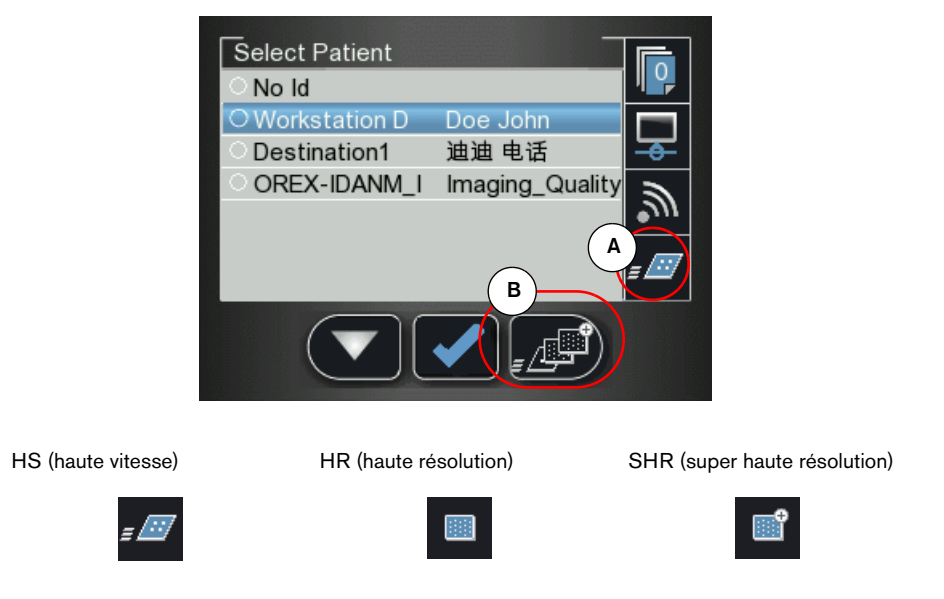

c Pour modifier la résolution de numérisation pour cette numérisation spécifique, appuyez

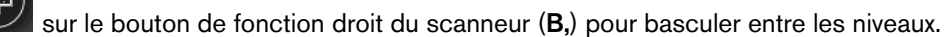

4 Récupérez la plaque d'imagerie éjectée dans le réceptacle inférieur après qu'elle ait été numérisée, insérez-la dans une nouvelle enveloppe, fermez l'enveloppe et placez-la dans la boîte de rangement pour la prochaine utilisation.

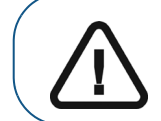

**Important :** Une fois l'image scannée, le scanneur efface la plaque d'imagerie avant de l'éjecter. La plaque d'imagerie est prête à être réutilisée.

# <span id="page-67-0"></span>**Extraction d'une plaque d'imagerie tombée**

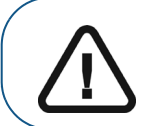

**Important :** N'insérez aucun outil dans le scanneur. Toutes les garanties sont nulles et non avenues en cas d'insertion d'un outil dans le scanneur.

Procédez comme suit à l'extraction d'une plaque d'imagerie tombée :

- 1 Éteignez le scanneur et débranchez-le de l'alimentation secteur.
- 2 Déconnectez le scanneur du réseau.
- 3 Desserrez la vis à tête cruciforme qui maintient le panneau de service arrière.
- 4 Ouvrez le panneau de service arrière et mettez-le de côté.
- 5 Insérez délicatement votre main et retirez la plaque tombée, comme indiqué sur l'image ci-dessous.

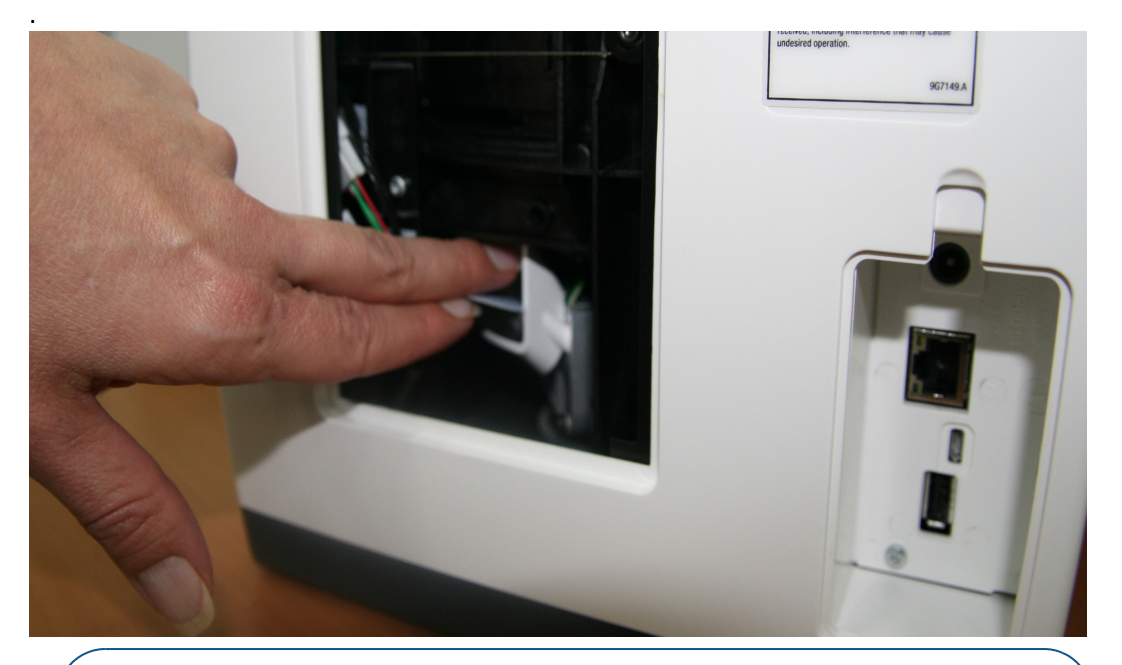

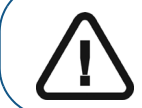

**Important :** Si la plaque ne se trouve pas à l'emplacement illustré sur la figure ci-dessous, cessez de chercher la plaque. Veuillez contacter l'assistance technique.

- 6 Une fois la plaque d'imagerie extraite, replacez le panneau de service arrière et réinstallez fermement la vis à tête cruciforme pour empêcher toute pénétration de lumière.
- 7 Branchez le scanneur à l'alimentation secteur.
- 8 Reconnectez le scanneur au réseau.
- 9 Replacez les protections sur les prises de réseau et d'alimentation.
- 10 Mettez le scanneur sous tension.
- 11 Attendez le message **Insérer plaque**. Le scanneur est prêt à être utilisé.

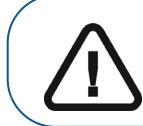

**Important :** Si le code Erreur 41 apparaît, vérifiez que le panneau de service arrière est bien fermé.

# **Procédures associées à l'acquisition**

## <span id="page-68-0"></span>**Traitement des images.**

**Important : Le côté inactif de la plaque d'imagerie comporte un repère. Il indiquera si la plaque d'imagerie a été exposée du mauvais côté, contrairement à son utilisation prévue. Si l'ombre du repère est visible sur l'image radio, la plaque d'imagerie a été exposée du côté inactif contrairement à son usage prévu. L'orientation de l'image peut être rectifiée à l'aide de l'outil de miroitage du logiciel d'acquisition. Si un diagnostic est impossible dans la zone du d'intérêt, il faudra reprendre la radio.**

## **Figure 2 Interface d'Acquisition d'image**

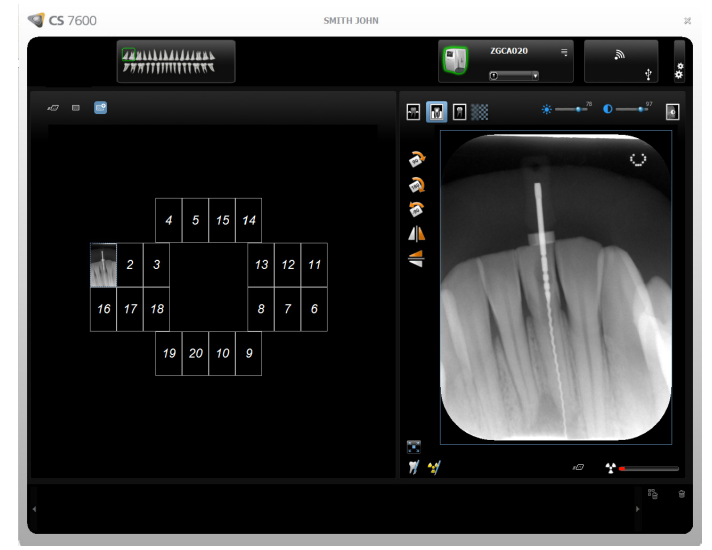

Procédez comme suit au traitement des images scannées à partir de votre poste de travail :

1 L'image scannée remplit le premier cadre disponible. S'il n'y en a pas (et que tous les cadres sont occupés, ce qui n'est applicable qu'en mode Bilan long Cône), l'image est acheminée vers la Galerie d'images. En mode Acquisition d'images, un nouveau cadre est ajouté à l'agencement des images.

Pour changer manuellement l'ordre des cadres, glissez-déplacez l'image dans le cadre souhaité. Si le cadre contient une image, celle-ci sera automatiquement placée dans la Galerie d'images quand la nouvelle image est placée dans le cadre.

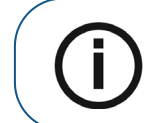

**Remarque :** Quand vous quittez l'interface d'Acquisition d'image, les images stockées dans la Galerie d'images sont envoyées dans la base de données du Logiciel d'imagerie.

- 2 Utilisez les options de traitement de l'interface d'Acquisition d'image pour optimiser l'image. [Voir](#page-18-0)  [« CS 7600 Présentation de l'Interface d'Acquisition d'image » page 13.](#page-18-0)
- 3 Cliquez sur **Fermer** (dans le coin supérieur droit) pour sortir de l'interface d'Acquisition d'image et revenir au logiciel d'imagerie. Les images sont automatiquement transférées de l'Interface d'acquisition d'image CS 7600 au Logiciel d'imagerie.

# <span id="page-69-0"></span>**Stockage des images**

La gestion des images (stockage et extraction) se fait au travers du logiciel d'imagerie. Consultez la documentation de votre logiciel d'imagerie dentaire.

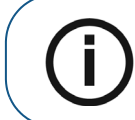

**Remarque :** Pour des informations sur d'autres procédures liées à l'interface d'Acquisition d'image, [Voir « Utilisation de l' Interface](#page-28-0)  [d'Acquisition d'image » page 23](#page-28-0).

# **Effacement de la mémoire du scanneur**

Quand l'Interface d'acquisition d'image CS 7600 est ouverte au poste de travail désigné, la plaque d'imagerie scannée est automatiquement acheminée vers l'acquisition d'examen correspondante.

Si l'Interface d'acquisition d'image CS 7600 est fermée, la plaque d'imagerie scannée est stockée dans la mémoire du scanneur. La capacité de stockage du scanneur est de 25 images.

Pour effacer la mémoire du scanneur, [Voir « Effacement de la mémoire du scanneur » page 39.](#page-44-0)

## <span id="page-69-1"></span>**Nouveau repérage des plaques d'imagerie**

Pour repérer une plaque d'imagerie qui comporte déjà des informations d'acquisition d'examen (réenregistrement), procédez comme suit :

1 Placez la plaque d'imagerie sur l'appareil Scan & Go. L'invite suivante s'affiche.

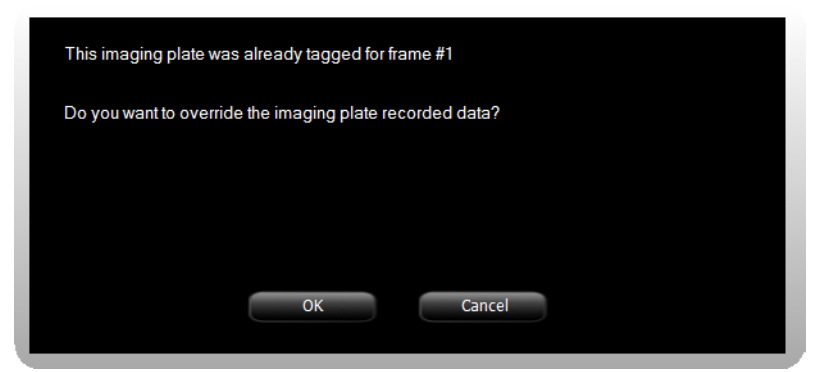

2 Cliquez sur **OK** pour réenregistrer la plaque d'imagerie.

La plaque d'imagerie est enregistrée avec les informations associées à l'acquisition d'examen actuelle et au cadre actif actuel.

Si vous ne souhaitez pas réenregistrer la plaque d'imagerie, retirez-la de la surface de l'appareil Scan & Go ou cliquez sur **Annuler** dans l'invite de réécriture. Les données enregistrées actuelles telles qu'affichées à l'invite restent inchangées.

3 Attendez que s'achève l'enregistrement des informations d'acquisition d'examen, indiqué par un bip sonore, de brefs clignotement successifs du voyant LED bleu et un changement de couleur de la bordure et du numéro du cadre.

# **Effacement des plaques d'imagerie**

Les plaques d'imagerie sont automatiquement effacées et éjectées une fois leurs informations scannées. Si les plaques d'imagerie sont exposées à la lumière, il faudra les effacer manuellement. Pour effacer la plaque d'imagerie manuellement, [Voir « Effacement des plaques d'imagerie » page 46](#page-51-2).

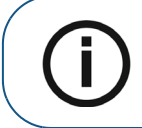

**Remarque :** L'effacement manuel de la plaque d'imagerie n'efface pas les informations d'acquisition d'examen enregistrées.

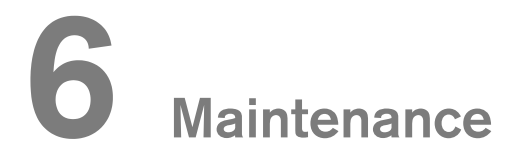

# **Entretien des plaques d'imagerie**

Si elles sont utilisées avec soin, les plaques d'imagerie Carestream Health peuvent être utilisées indéfiniment jusqu'à ce qu'elles soient endommagées physiquement. En usage continu, les plaques d'imagerie feront cependant état de signes d'usure. Inspectez régulièrement les plaques d'imagerie et remplacez-les si elles sont rayées et/ou font état d'usure excessive.

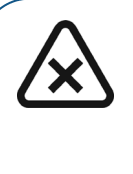

**ATTENTION : Pour éviter d'endommager les plaques d'imagerie et les artéfacts d'image pouvant en résulter, évitez tout contact entre les plaques d'imagerie et les solutions/produits/solvants suivants : alcool isopropylique, peroxyde d'hydrogène et autres peroxydes, agents nettoyants à base d'essence d'agrumes, lotions pour les mains et désinfectants sans eau, ainsi que surfactants et lubrifiants.**

# **Manipulation et stockage des plaques d'imagerie**

- Les plaques d'imagerie doivent être stockées dans leur conditionnement d'origine ou dans un carton de stockage. Toujours stocker les plaques d'imagerie dans un endroit sombre et sec.
- Éviter toute exposition prolongée à la lumière car celle-ci pourrait entrainer une dégradation des plaques d'imagerie.
- Ne pas stocker les plaques d'imagerie dans un environnement chaud ou humide.
- Ne pas plier, froisser ou tordre les plaques d'imagerie.
- Evitez de toucher le côté actif des plaques d'imagerie et veillez à ne faire glisser le côté actif de la plaque d'imagerie sur aucune surface, ce qui l'endommagerait.
- Ne pas laisser les plaques d'imagerie dans un endroit où elles pourraient être endommagées par des liquides ou des éclaboussures de produit chimiques.
- Ne les passez pas à l'autoclave.

# **Nettoyage des plaques d'imagerie**

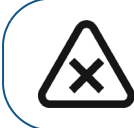

**ATTENTION : Prenez connaissance et observez les directives contenues dans les fiches signalétiques (FS) accompagnant le nettoyeur d'écran Carestream réf. 1030428.**

Nettoyez la plaque d'imagerie pour éliminer toutes saletés, poussières, traces de doigts, etc. pouvant nuire à la qualité d'image.

#### **Accessoires de nettoyage**

- Chiffons propres, non abrasifs et non pelucheux
- Nettoyeur d'écran Carestream Réf. 1030428 (demandez à votre représentant Carestream Health)

#### **Méthode de nettoyage**

Procédez comme suit au nettoyage des plaques d'imagerie :

- 1 Pliez un chiffon non abrasif et non pelucheux et humectez-le d'une petite quantité de la solution. Veillez à ne pas verser la solution directement sur la plaque d'imagerie. Une quantité excessive de produit de dégraissage risque d'endommager la plaque d'imagerie.
- 2 Essuyez soigneusement la plaque d'imagerie à l'aide d'un chiffon propre, sec, non abrasif et non pelucheux pour éliminer tout excédent de produit de nettoyage. NE LAISSEZ PAS la plaque d'imagerie SÉCHER À L'AIR. Frottez légèrement au besoin.
# **Désinfection de la protection hygiénique et des plaques d'imagerie**

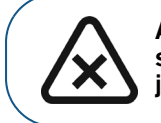

**ATTENTION : Ne laissez tremper la protection jetable dans aucune solution nettoyante ou désinfectante. Ne la passez pas à l'autoclave ; jetez une protection jetable qui a été passée à l'autoclave.**

### **Fréquence de désinfection**

La gaine hygiénique est le principal moyen de contrôle d'infection et de protection contre les plaques d'imagerie contaminées.

- Elle doit être désinfectée après avoir été retirée de la bouche du patient et avant d'en extraire la plaque d'imagerie.
- La plaque d'imagerie doit uniquement être désinfectée lorsque la contamination est suspectée (ex : déchirure de la gaine hygiénique).

### **Solutions désinfectantes**

Pour la désinfection des plaques d'imagerie, utilisez une solution que vous préparerez vous-même ou un produit commercial prêt à l'emploi conforme aux spécifications et restrictions suivantes :

- Solution de Javel diluée : diluez à raison d'un volume d'hypochlorite de sodium à 5,25 % pour dix volumes d'eau.
- Solution commerciale équivalente toute prête de Javel diluée ne contenant aucun ingrédient (alcool isopropylique, peroxyde d'hydrogène et autres peroxydes, agents nettoyants à base d'essence d'agrumes, lotions pour les mains et désinfectants sans eau, ainsi que surfactants et lubrifiants) risquant d'endommager les gaines hygiéniques et les plaques d'imagerie.

### **Méthode de désinfection**

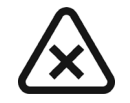

**ATTENTION : Si vous utilisez une solution commerciale équivalente de Javel dilué prête à l'emploi, suivez les recommandations et précautions du fabricant.**

Pour désinfecter les protections hygiéniques et les plaques d'imagerie, procédez comme suit :

- 1 Humidifiez complètement (sans qu'il ne goutte) un chiffon non abrasif et non pelucheux de la solution diluée et nettoyez la protection jetable.
- 2 Après une minute, essuyez l'excédent de la solution à l'aide d'un autre chiffon doux non pelucheux humecté d'eau.
- 3 Essuyez à l'aide d'un chiffon non abrasif et non pelucheux.

### **Mise au rebut de la plaque d'imagerie**

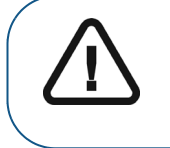

**Important : La plaque d'imagerie contient du baryum et doit être considérée comme constituant un déchet dangereux ou spécial auquel s'appliquent des conditions particulières à la fin de sa durée de vie utile. Pour plus d'informations sur l'élimination ou le recyclage de ce composant, prenez contact avec les autorités locales.**

# **Entretien du scanneur**

### **Nettoyage du bâti du scanneur**

Utilisez des lingettes de désinfection réservées à un matériel médical pour nettoyer complètement le bâti du scanneur de tous les côtés, y compris le plateau.

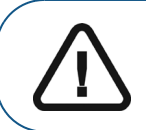

**AVERTISSEMENT : La désinfection quotidienne du plateau de plaque d'imagerie, qui a pour but de prévenir tout risque de contamination croisée, incombe à l'utilisateur.** 

### **Nettoyage des panneaux d'insertion amovibles**

Le CS 7600 a recours à des panneaux d'insertion de trois tailles à utiliser selon la taille de la plaque d'imagerie insérée (0, 0–3 et 4). La procédure de maintenance est la même pour les deux.

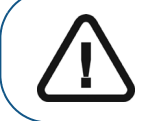

**AVERTISSEMENT : La désinfection quotidienne des panneaux d'insertion amovibles, qui a pour but de prévenir tout risque de contamination croisée, incombe à l'utilisateur.** 

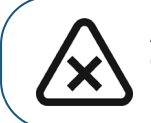

**ATTENTION : Ne les passez pas à l'autoclave ; jetez tous panneaux d'insertion ayant été passés à l'autoclave.**

Procédez comme suit au nettoyage et à la désinfection des panneaux d'insertion :

<span id="page-73-0"></span>1 Retirez le panneau d'insertion installé : insérez un doigt dans l'encoche prévue à cet effet en bas du panneau d'insertion (A) et soulevez-le (B).

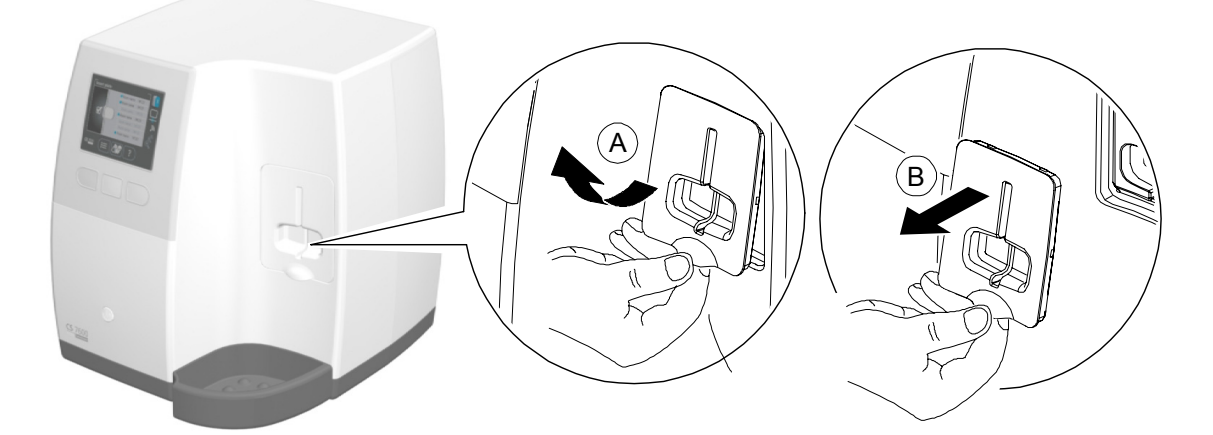

2 Utilisez des lingettes de désinfection réservées à un matériel médical pour nettoyer les panneaux d'insertion amovibles de tous les côtés, y compris la fente.

3 L'affichage du scanneur vous invite à mettre en place un panneau d'insertion, soit de taille 0 (à gauche de l'invite), soit de taille 0 à 3 (au milieu de l'invite), soit de taille 4 (à droite de l'invite).

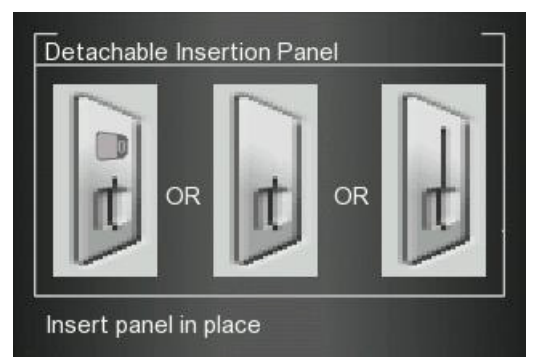

4 Installez le panneau d'insertion nettoyé et désinfecté en le plaçant à 45 degrés à droite du boîtier du panneau d'insertion (A) et en appuyant de droite à gauche (B) jusqu'à ce qu'il soit complètement inséré (C).

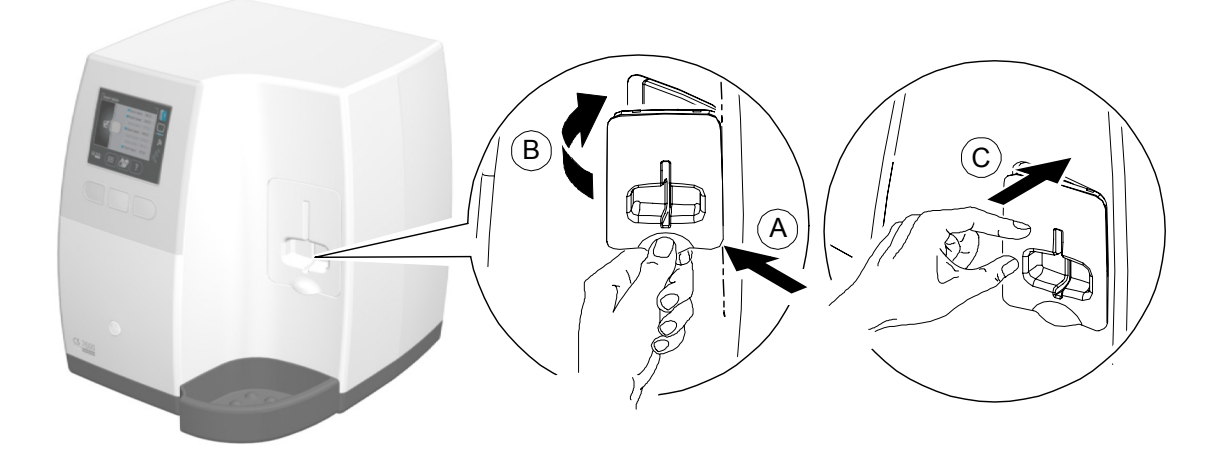

Le scanneur affiche un message confirmant l'insertion.

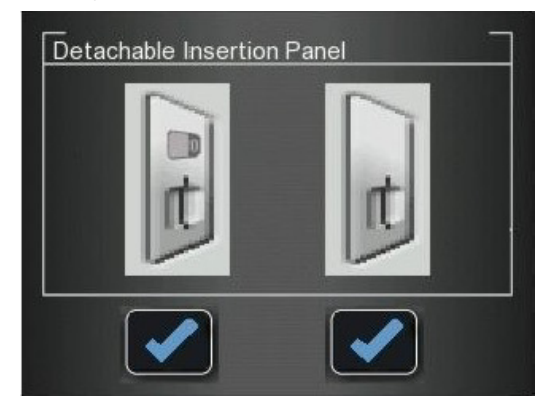

- 5 Pour la taille 0, appuyez sur le bouton de fonction de gauche pour confirmer et revenir à l'écran principal.
- 6 Pour les tailles 0 à 3, appuyez sur le bouton de fonction de droite pour confirmer et revenir à l'écran principal.

Si un panneau de taille 4 est inséré, le scanner affiche la confirmation d'insertion suivante.

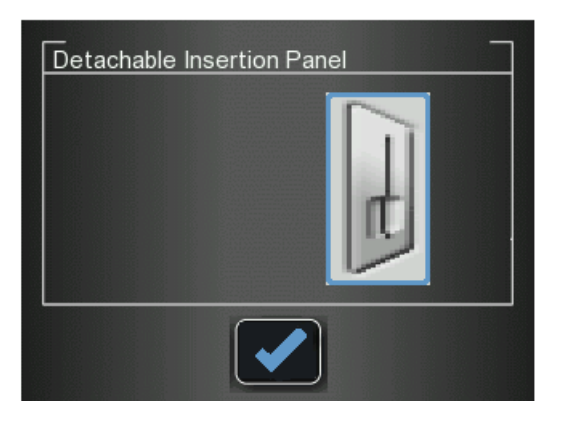

7 Pour la taille 4, appuyez sur le bouton de fonction du milieu **pour confirmer et revenir** à l'écran principal.

### <span id="page-76-0"></span>**Nettoyage des rouleaux du scanneur**

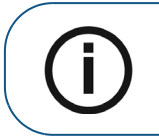

**Remarque :** Avant d'effectuer cette procédure, veillez à disposer de la plaque de nettoyage des rouleaux.

Les rouleaux du scanneur doivent être nettoyés dans les cas suivants :

- Quand le scanneur invite à nettoyer les rouleaux (tous les 1000 cycles).
- Quand des artéfacts associés à des poussières sont présents sur l'image scannée.

Procédez comme suit au nettoyage des rouleaux du scanneur :

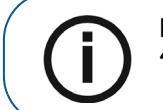

Remarque : Pour nettoyer les rouleaux, une fente d'insertion de taille 4 doit être en place.

- 1 Si la fente d'insertion de taille 4 n'est pas installée, remplacez la fente d'insertion par la fente d'insertion de taille 4. (Voir [page 68.](#page-73-0))
- 2 Appuyez sur le bouton de fonction gauche du scanneur pour accéder au menu Paramètres.

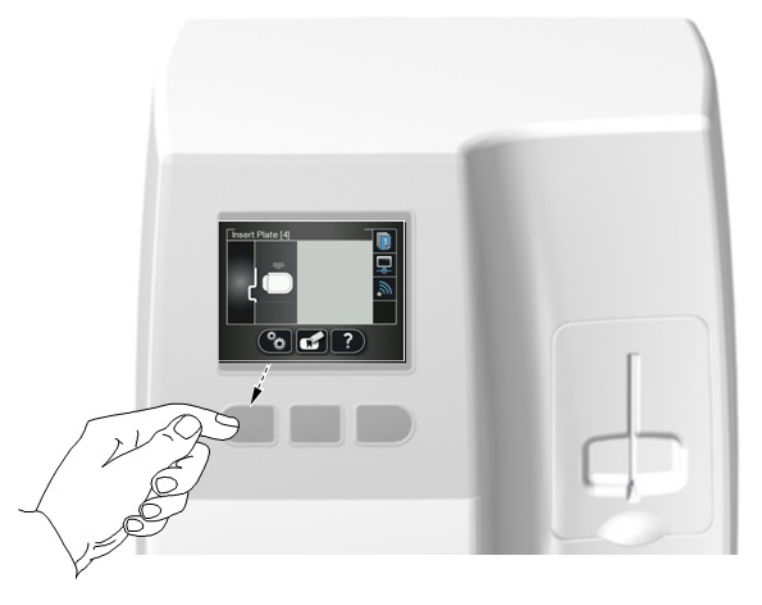

3 Sélectionnez **Nettoyage des rouleaux**.

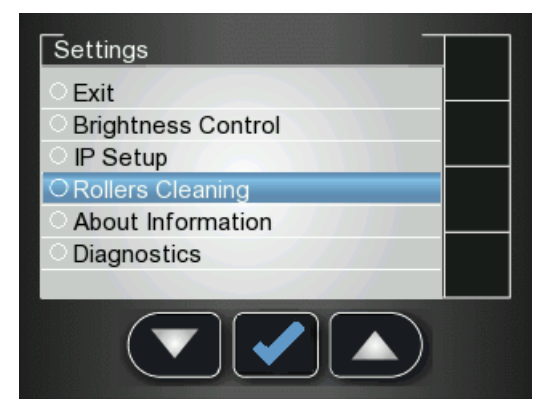

4 Appuyez sur le bouton de fonction du milieu pour confirmer le message de nettoyage des rouleaux.

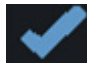

L'écran Nettoyage des rouleaux s'affiche.

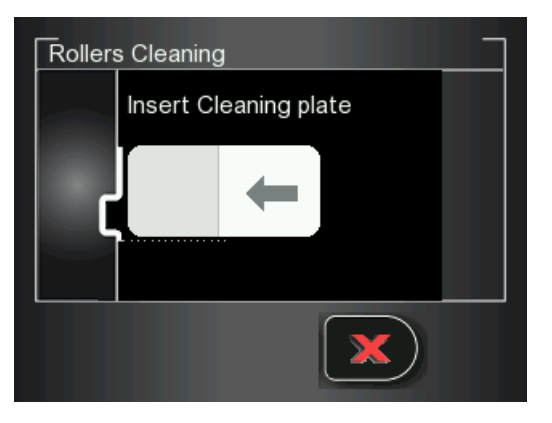

5 Détachez l'adhésif de protection de la plaque de nettoyage des rouleaux.

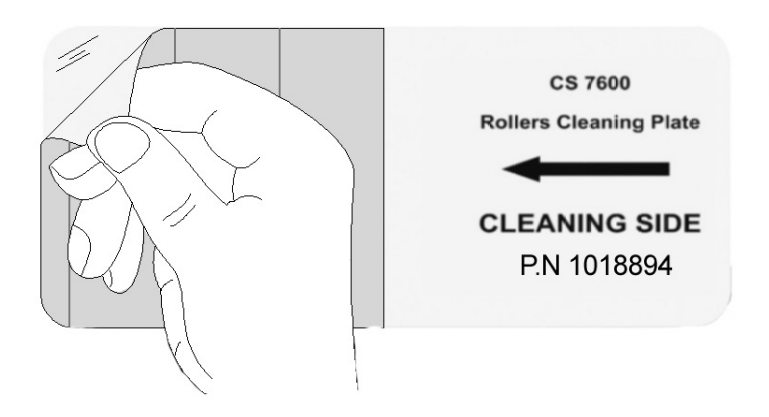

6 Insérez doucement la plaque de nettoyage des rouleaux dans la fente d'insertion de taille 4, côté adhésif d'abord avec la bande noire dirigée vers le bas, jusqu'à ce que la plaque de nettoyage entre toute seule.

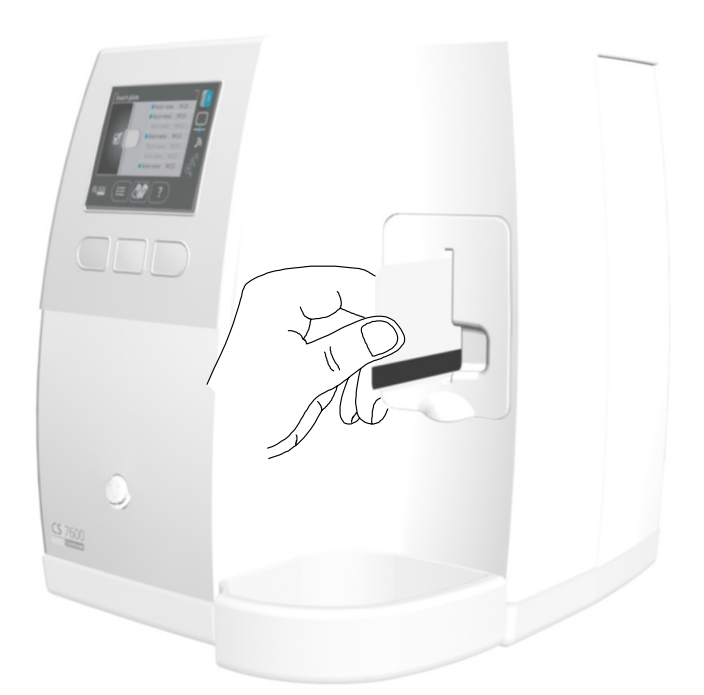

Quand la procédure de nettoyage est terminée, le scanneur affiche un message de confirmation.

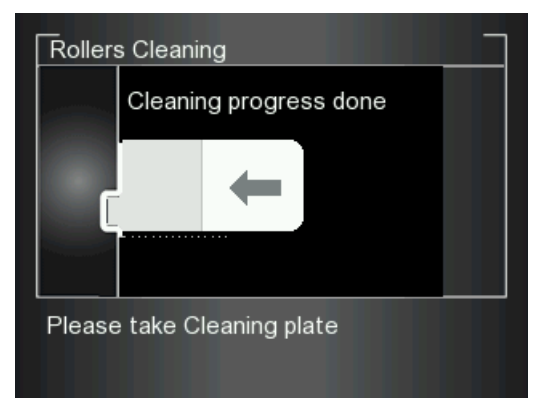

7 Retirez la plaque de nettoyage des rouleaux de la fente d'insertion.

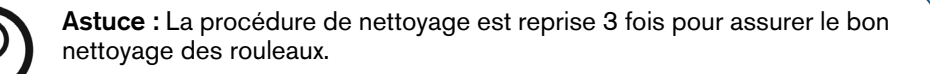

# **Entretien de l'appareil Scan & Go**

### **Nettoyage du Scan & Go**

Utilisez des lingettes de désinfection de matériel médical pour nettoyer l'appareil Scan & Go à fond et de tous les côtés.

### **Remplacement de la batterie (Scan & Go de première génération)**

Pour les modèles Scan & Go de première génération mis sur le marché avant juin 2012.

Les modèles Scan & Go mis sur le marché après juin 2012 ne possèdent pas de batterie.

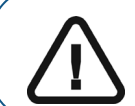

**Important : Utilisez uniquement une batterie BL-5C Carestream authentique.**

Procédez comme suit au remplacement de la batterie du Scan & Go :

1 Appuyez 5 secondes sur le bouton de marche-arrêt pour éteindre l'appareil Scan & Go (**A**).

(Le voyant LED bleu clignote rapidement 3 fois (**B**), puis l'appareil s'éteint.) Débranchez le câble USB de l'appareil Scan & Go (**C**).

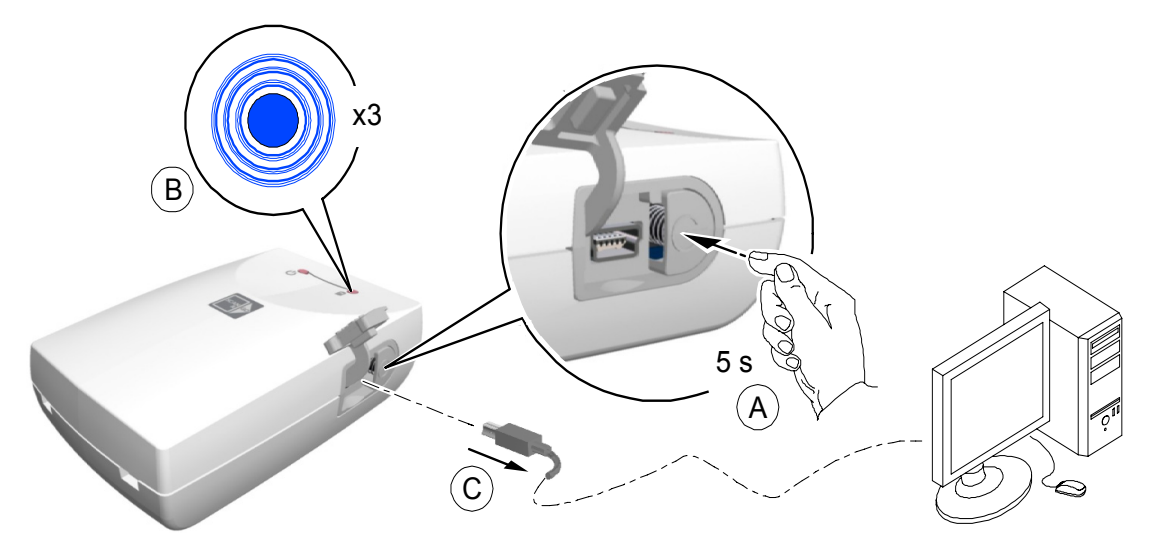

2 Ouvrez le compartiment de la batterie en appuyant soigneusement sur la fermeture pour ouvrir le couvercle (**A**, **B**).

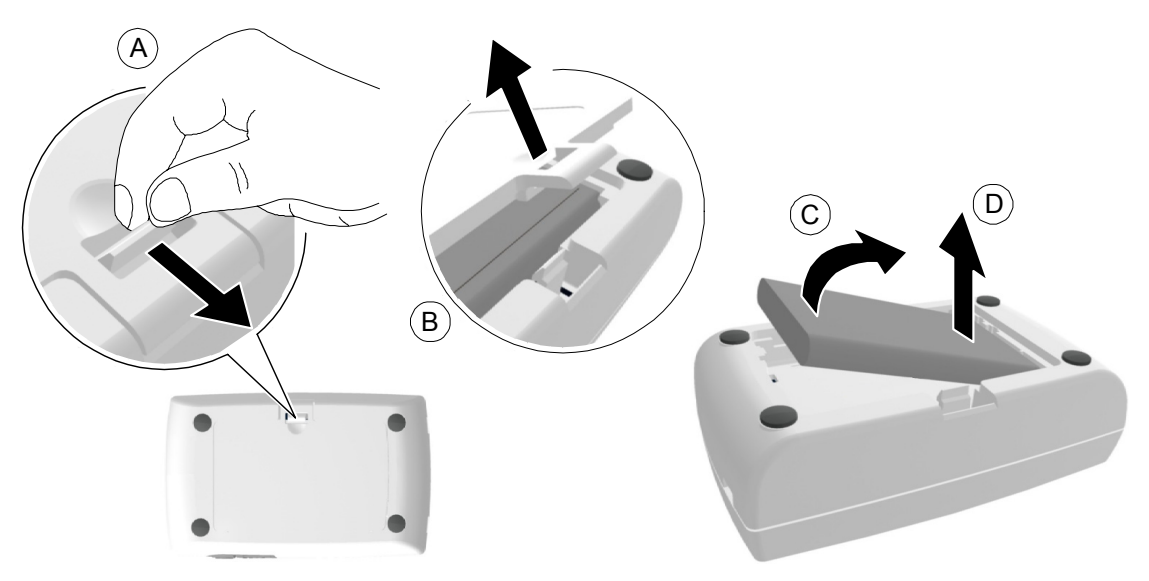

- 3 Soulevez la batterie comme indiqué sur la figure ci-dessus (**C, D**) pour la retirer la batterie de son compartiment.
- 4 Insérez la nouvelle batterie en appuyant d'abord ses contacts contre les bornes du compartiment de la batterie (A) pour la mettre en place (**B**).

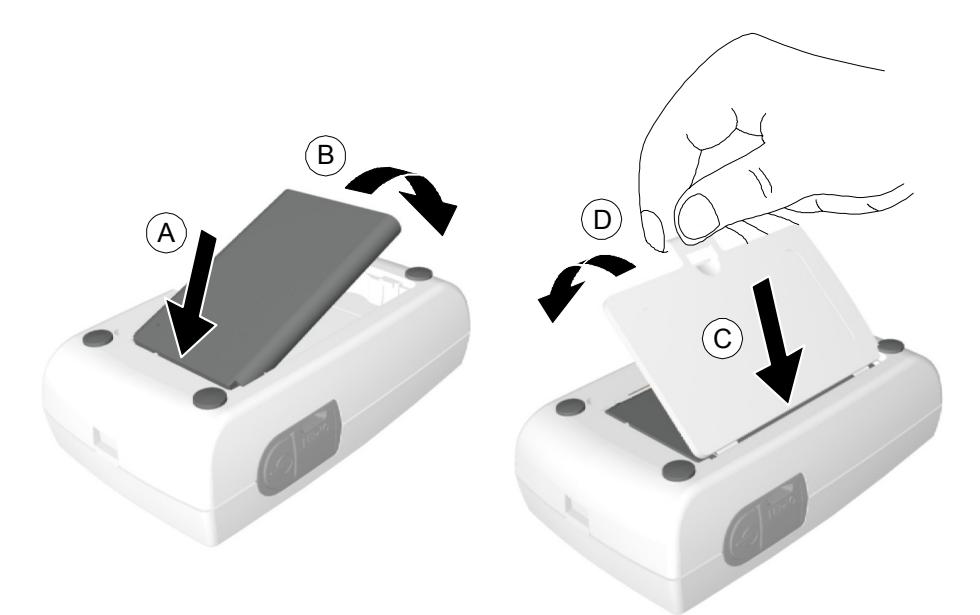

- 5 Appuyez fermement sur le couvercle pour l'enclencher (**C, D** , figure ci-dessus).
- 6 Connectez le câble USB à l'ordinateur.

7 Mettez en charge 3 heures.

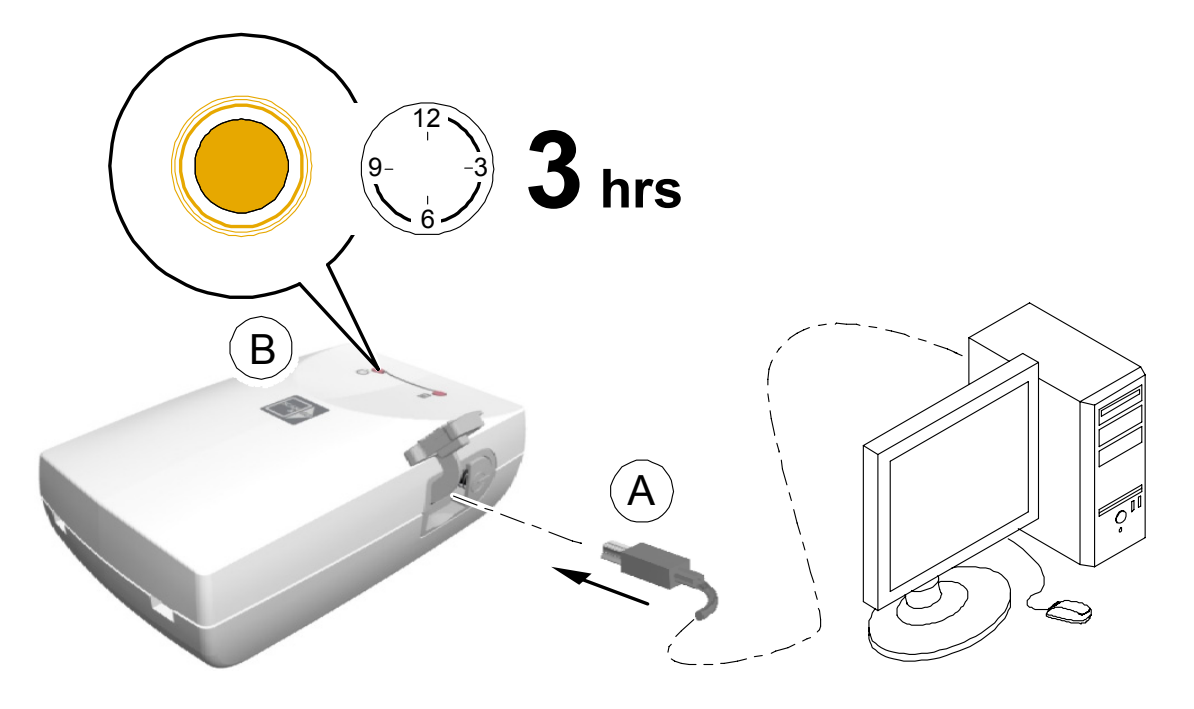

- 8 Vérifiez le bon fonctionnement de l'appareil : appuyez 1 seconde sur le bouton de marche-arrêt et vérifiez que les voyants LED fonctionnent comme indiqué à la rubrique [« Présentation du Scan &](#page-14-0)  [Go » page 9.](#page-14-0)
- 9 Mettez la batterie usagée au rebut conformément à toutes les réglementations fédérales, locales et d'état applicables.

# **Dépannage**

# <span id="page-82-0"></span>**Dépannage rapide**

Le dépannage rapide vous guide au travers de diverses solutions en cas de problèmes de fonctionnement n'exigeant pas l'intervention du service technique. Pour toutes erreurs ou problèmes de fonctionnement n'étant pas traités dans cette section, contactez le service technique.

Le tableau suivant dresse la liste des problèmes de fonctionnement affichés sur l'écran LCD du scanneur et sur l'interface d'Acquisition d'image, ainsi que des mesures correctives correspondantes.

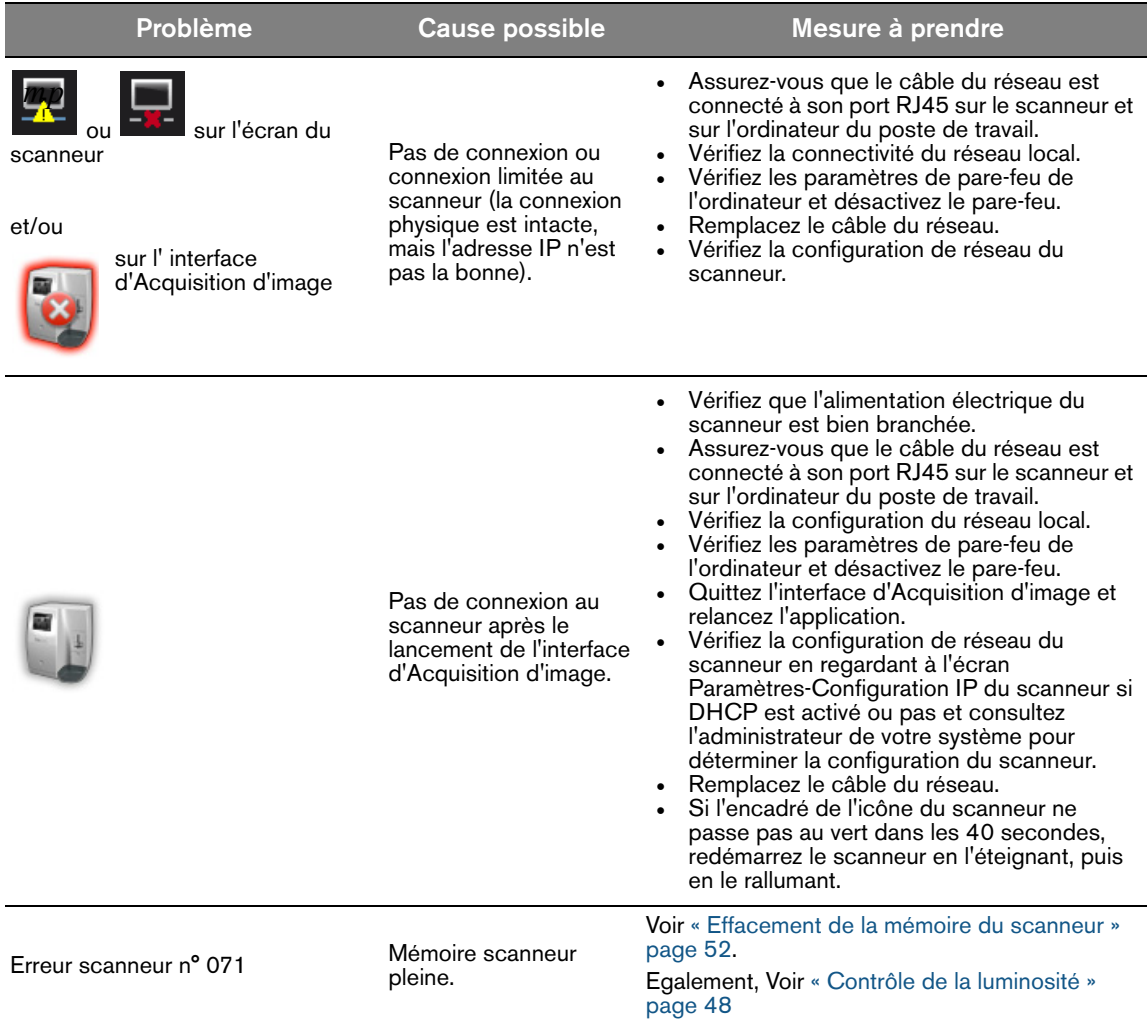

### **Tableau 1 Dépannage rapide**

# **Tableau 1 Dépannage rapide (suite)**

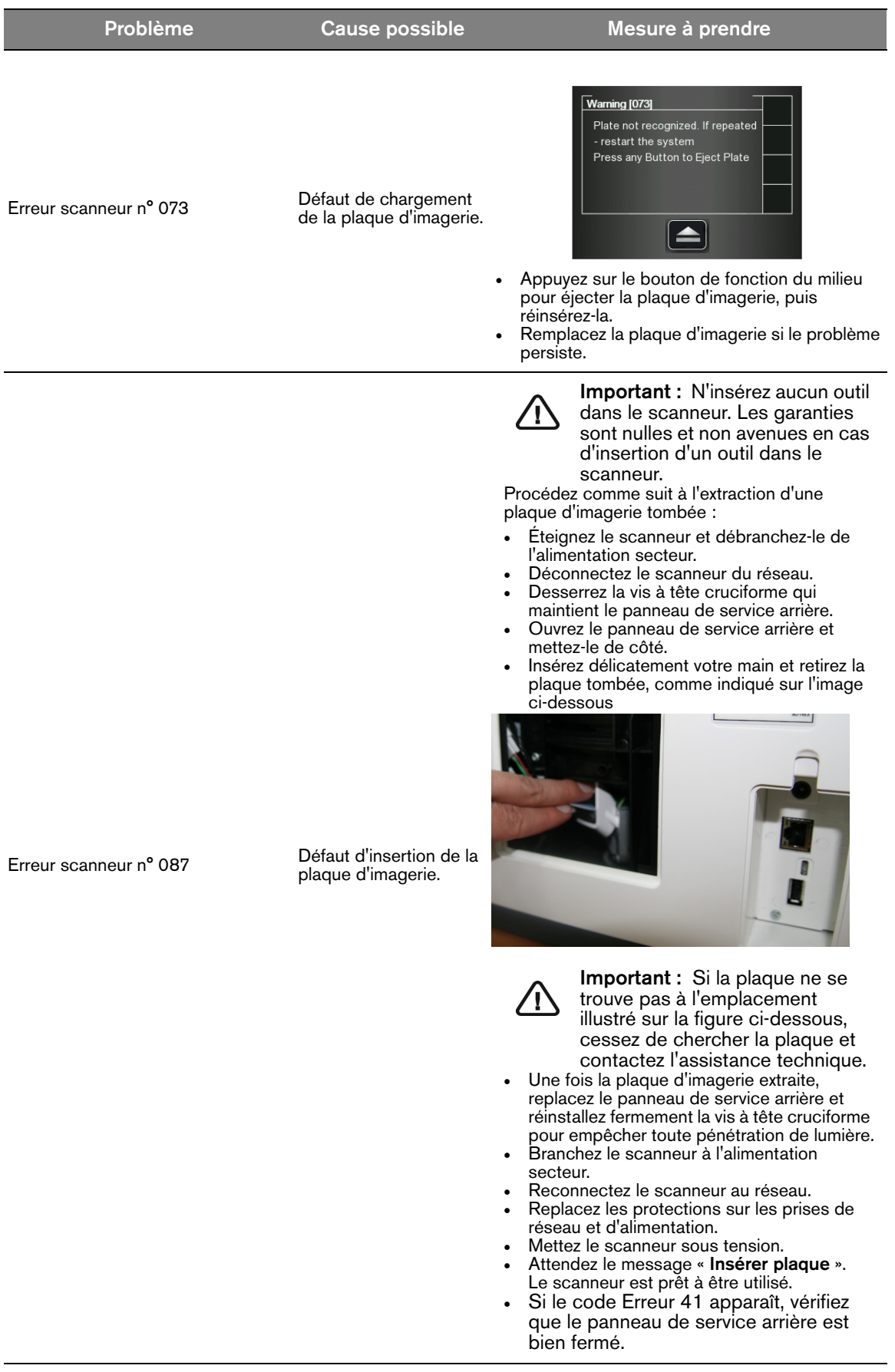

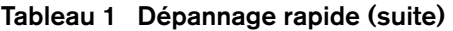

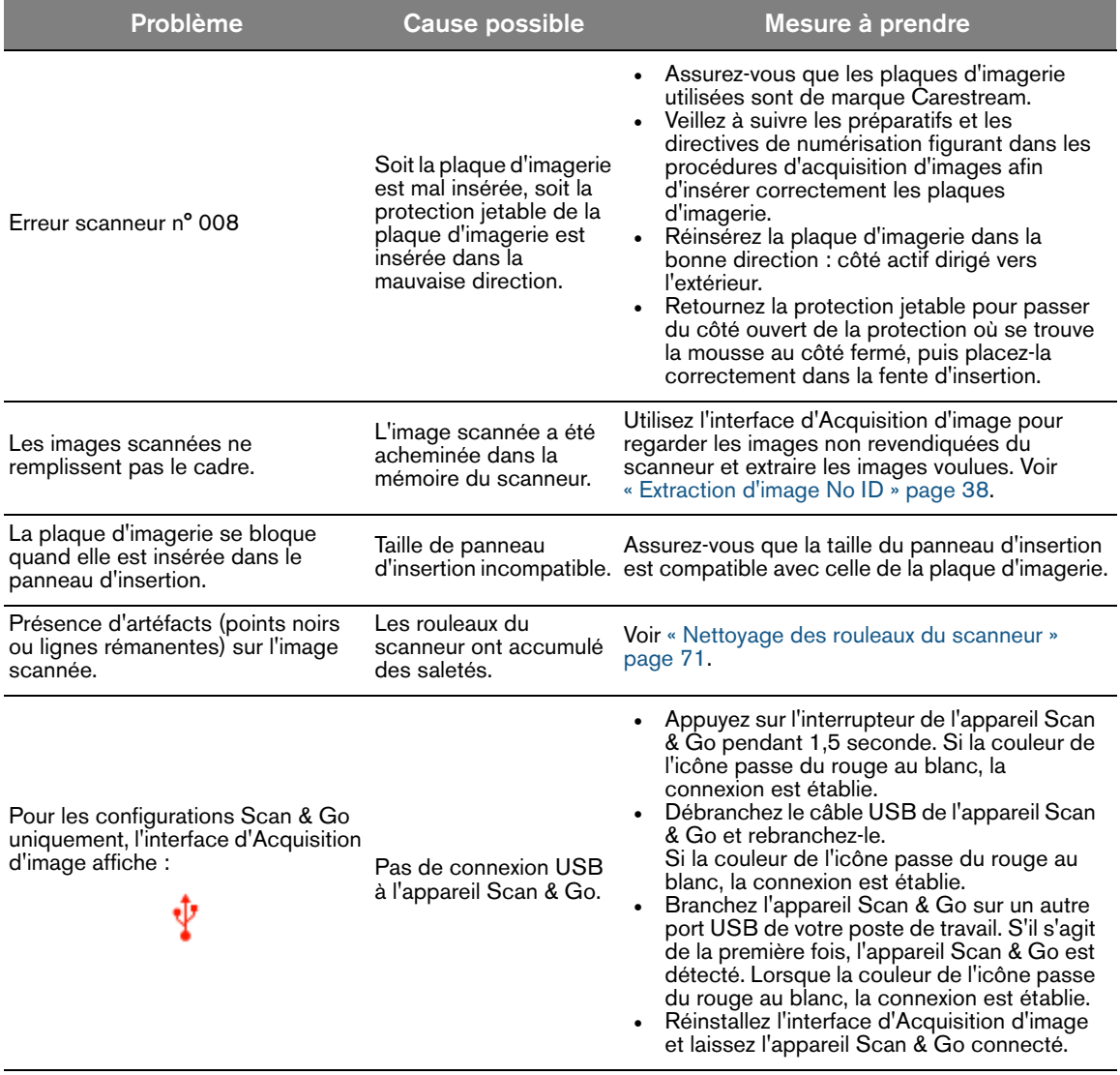

# **Annexe :**

# **CS 7600 Consommables et accessoires**

Consommables et accessoires

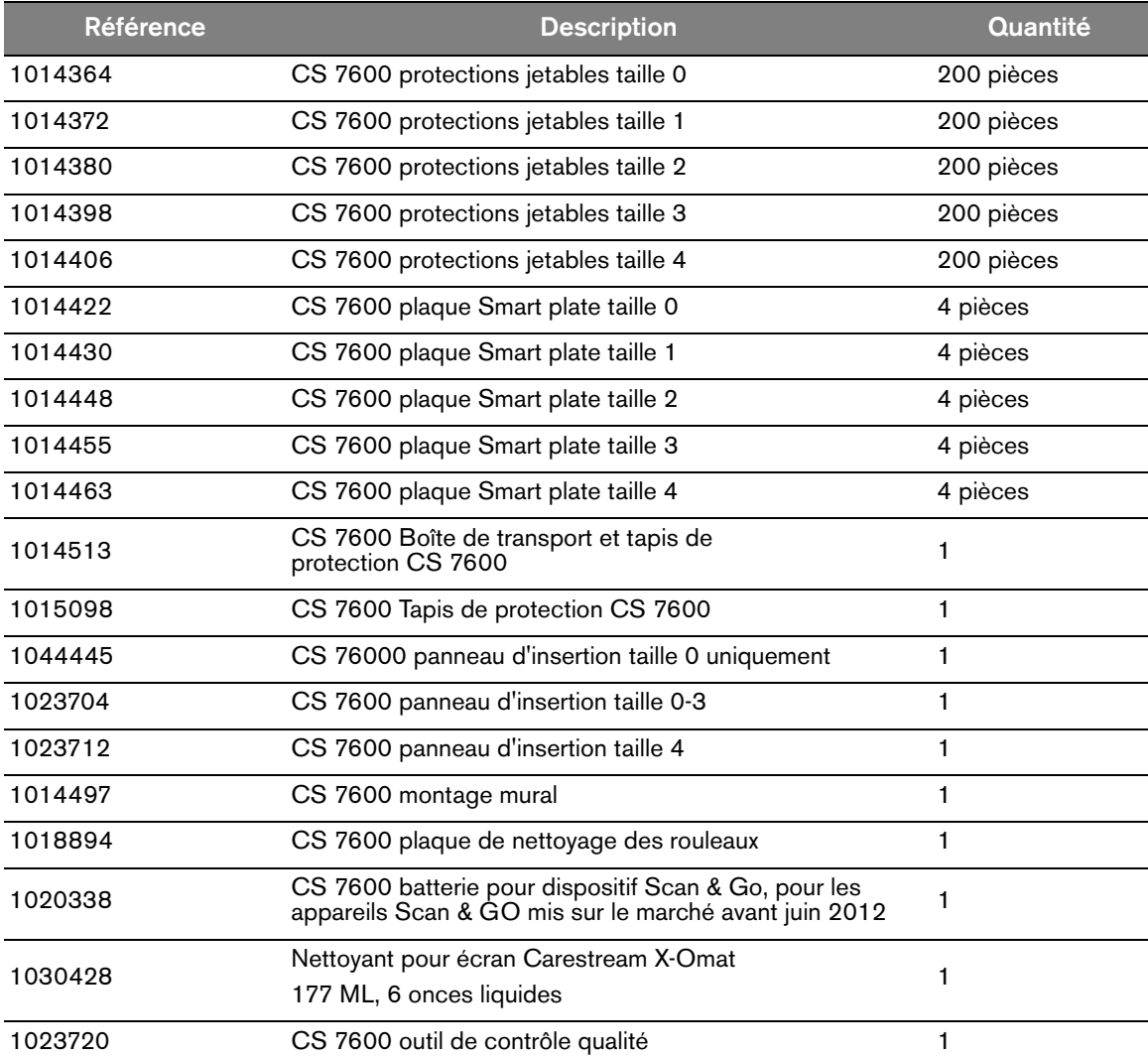

# **Gestionnaire de scanneur**

Le gestionnaire de scanneur est principalement utilisé par les techniciens ou sous la supervision directe d'un technicien dentaire.

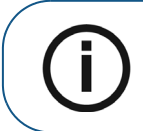

**Remarque :** Pour des informations sur le gestionnaire de scanneur destinées aux techniciens, voir le Guide d'entretien du système CS 7600.

### **Accéder au gestionnaire de scanneur**

Pour accéder au **gestionnaire de scanneur**, suivez la procédure ci-dessous :

1 Sur le bureau, cliquez deux fois sur l'icône **Gestionnaire de scanneur.** OU

Cliquez sur **Démarrer > Programmes > IP Image Acquisition > Gestionnaire de scanneur** Le gestionnaire de scanneur s'ouvre

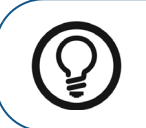

Astuce : Pour créer un raccourci sur le bureau pour le gestionnaire de scanneur, cliquez sur **Démarrer > Programmes > IP Image Acquisition > Gestionnaire de scanneur** et faites glisser et déposer le Gestionnaire de scanneur sur le bureau

### **Figure 1 Gestionnaire de scanneur**

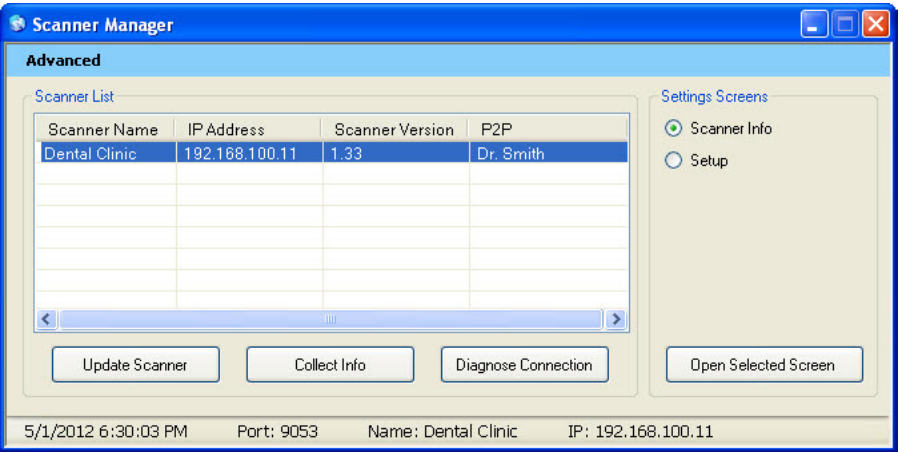

**Remarque :** Les scanneurs, connectés ou non, sont indiqués dans la liste des scanneurs

2 Sélectionnez un scanneur dans la liste des scanneurs.

Si le message **Scanner introuvable** apparaît, veuillez vérifier la connectivité du scanneur, [Voir](#page-82-0)  [« Dépannage rapide » page 77.](#page-82-0)

Les fonctions suivantes peuvent être sélectionnées à partir de la fenêtre Gestionnaire de scanneur :

- [« Informations sur le scanneur » page 83](#page-88-0) Présentation des informations générales du système
- [« Configuration du scanneur » page 84](#page-89-0)  Établissement du nom du scanneur et de la langue utilisateur et réglage de la date et de l'heure
- [« Mise à jour du scanneur » page 85](#page-90-0) Mise à niveau du logiciel intégré au scanneur avec la version la plus récente
- [« Extraire des informations » page 87](#page-92-0)  Extraction des fichiers registres nécessaires pour une inspection à partir du scanneur et à partir de la station de travail

### <span id="page-88-0"></span>**Informations sur le scanneur**

Vous pouvez donner cette information au distributeur de Carestream sur demande.

Pour ouvrir l'écran Informations sur le scanneur :

- 1 Dans la zone des **Écrans de paramètres**, cochez la case **Informations sur le scanneur**
- 2 Cliquez sur **Ouvrir l'écran sélectionné.** L'écran **Informations sur le scanneur** s'ouvre.

#### **Figure 2 Écran Informations sur le scanneur**

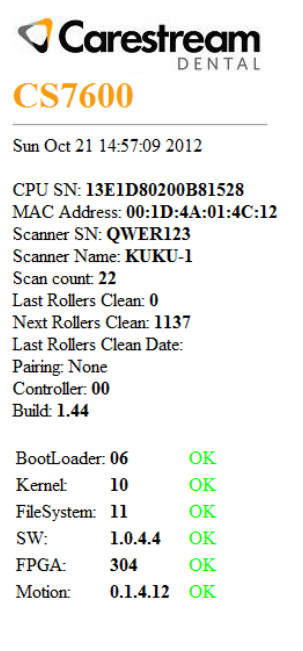

# <span id="page-89-0"></span>**Configuration du scanneur**

Pour ouvrir l'écran Configuration du scanneur :

- 1 Dans la zone des **Écrans de paramètres**, cochez la case **Configuration du scanneur.**
- 2 Cliquez sur **Ouvrir l'écran sélectionné.** L'écran **Configuration du scanneur** s'ouvre.

### **Figure 3 Écran de configuration**

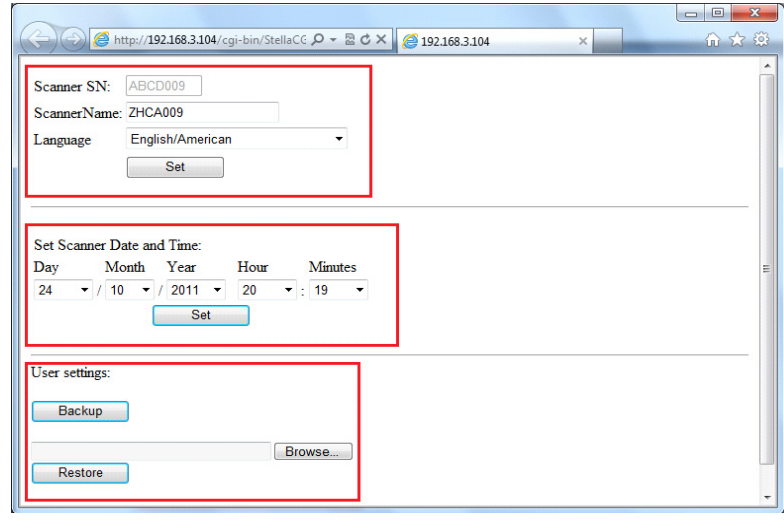

**Remarque :** Le numéro de série du scanneur ne peut pas être modifié.

L'écran Configuration du scanneur vous permet de définir les points suivants :

- numéro de série du scanneur, nom du scanneur et la langue de l'interface utilisateur LCD
- Date et heure du scanneur
- Sauvegarde et restauration des paramètres de l'utilisateur (le nom de fichier est *CS7600\_UserBackup.tar.gz*.)

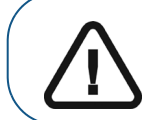

L

**Important : La restauration des paramètres du scanneur doit être effectuée sous la supervision directe d'un technicien agréé.**

### <span id="page-90-0"></span>**Mise à jour du scanneur**

**Important : La mise à jour du scanneur doit être effectuée sous la supervision directe d'un technicien agréé.**

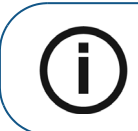

**Remarque :** Les périphériques USB ne sont pas tous reconnus par le scanneur. Nous suggérons donc que vous mettiez à jour le scanneur à l'aide du Gestionnaire de scanneurs.

Il existe deux options pour mettre à jour le logiciel intégré du scanneur :

- Utiliser un périphérique de stockage USB branché sur la prise USB située à l'arrière du système. Les périphériques USB ne sont pas tous reconnus par le scanneur
- À l'aide de l'outil Gestionnaire de scanneur

### **Mise à jour du scanneur à l'aide d'un périphérique de stockage USB**

Pour mettre à niveau le scanneur à l'aide d'un périphérique de stockage USB, procédez avec les étapes suivantes :

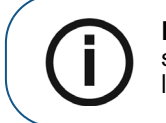

Remarque : Avant de commencer cette procédure, assurez-vous que le système est éteint. Les périphériques USB ne sont pas tous reconnus par le scanneur.

- 1 Copiez le fichier **Reader\_Embedded\_xxx.upgrade** à partir du disque d'installation situé dans le dossier **UPGScanner** [ou le dossier CS 7600 sur http://infotec.carestreamdental.com vers le](http://infotec.carestreamdental.com)  [périphérique de stockage USB. Assurez-vous d'utiliser uniquement le fichier correspondant sur le](http://infotec.carestreamdental.com)  disque d'installation.
- 2 Appuyez simultanément sur le bouton Marche/Arrêt et sur les boutons de navigation situés à l'extrême gauche et droite du scanneur.
- 3 Patientez jusqu'à ce que **Démarrage** apparaisse sur l'écran LCD, puis relâchez les boutons.
- 4 Le processus démarre automatiquement et se poursuit jusqu'à ce qu'il vous soit demandé de réinitialiser le scanneur.
- 5 Afin de vérifier que le scanneur est mis à jour à la version souhaitée du logiciel, cliquez sur le bouton de droite avec le symbole « **?** »
- 6 Déconnectez le périphérique de stockage USB, et continuez à travailler en mode de fonctionnement normal.

### **Mise à jour du scanneur à l'aide du Gestionnaire de scanneur**

La version du scanneur (logiciel intégré) peut être mise à jour par le Gestionnaire de scanneur en sélectionnant l'onglet **Mise à jour du scanneur**.

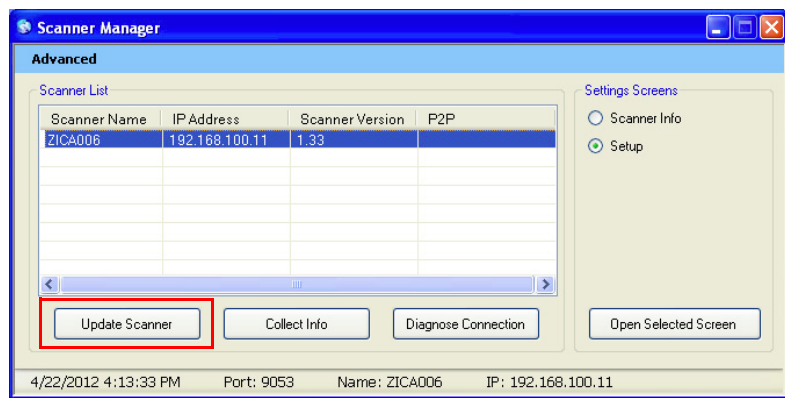

Pour mettre à jour le scanneur, suivez la procédure ci-dessous :

1 Sélectionnez le scanneur et cliquez sur **Mise à jour du scanneur.** Patientez pendant la mise à jour du scanneur.

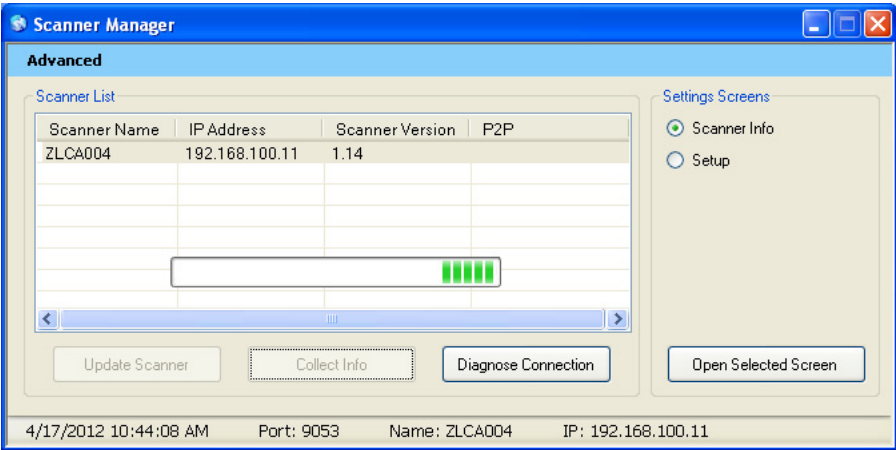

Le fichier nommé **Reader\_Embedded\_xxx.tar** est copié sur le scanneur à partir du dossier **UPGScanner**.

Le processus commence et prend environ une minute. Puis l'écran de redémarrage s'affiche

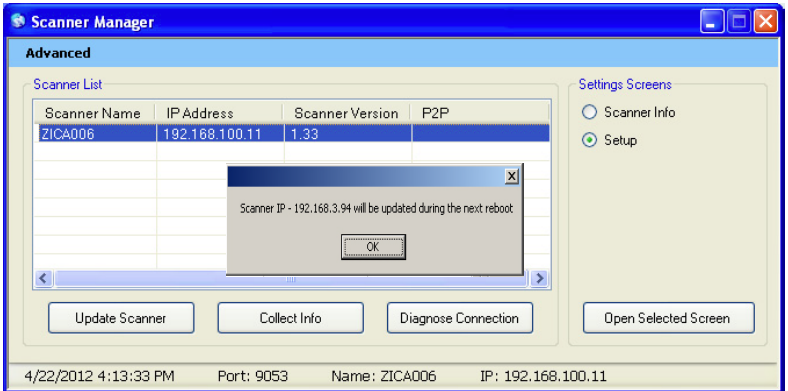

2 Cliquez sur **OK** et redémarrez le scanneur. Le scanneur a été mis à jour une fois que le scanneur a redémarré.

- 3 En appuyant sur le bouton de navigation à droite avec le symbole « ? », l'écran d'informations sur le scanneur s'affiche avec la nouvelle version. Après que le processus de mise à jour soit terminé, le scanneur est prêt à numériser
- 4 Si le scanneur est déjà à jour, le message suivant apparaît, cliquez **OK**.

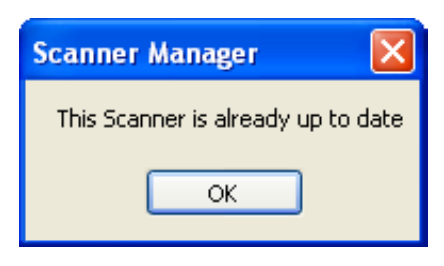

### <span id="page-92-0"></span>**Extraire des informations**

Cet outil collecte les fichiers journaux nécessaires à partir du scanneur et de la station de travail, et puis le DSE/Utilisateur est en mesure d'enregistrer le fichier zip sur le PC local et de l'envoyer pour inspection.

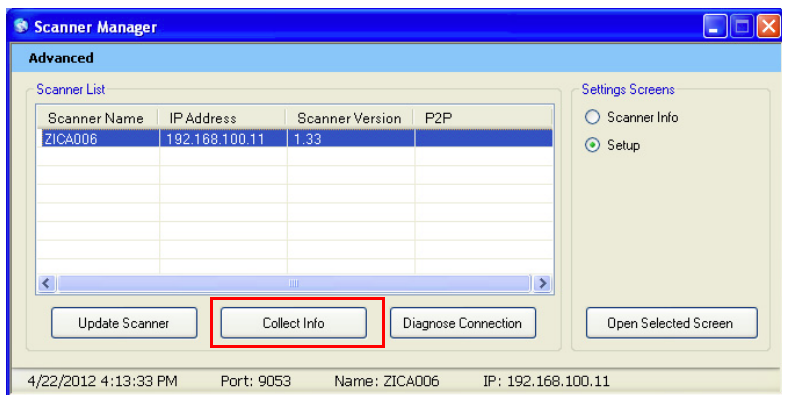

- 1 Sélectionnez le scanneur et cliquez sur **Extraire des informations**.
- 2 Créez un nouveau dossier avec le nom du scanneur (recommandé). Une fenêtre de recherche s'ouvre.

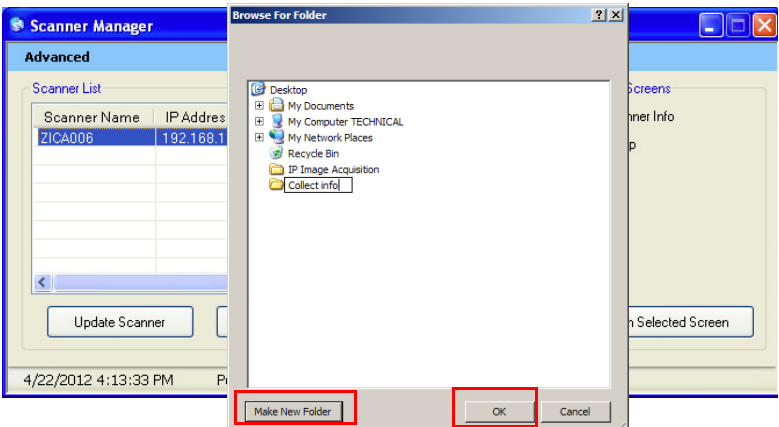

- 3 Cliquez sur le dossier et appuyez sur **OK.** Le processus commence et prend quelques minutes. À la fin du processus, vous pouvez envoyer le fichier pour inspection. Le fichier zip qui a été créé par cet outil est nommé **« CollectInfo.tar.gz »**
- 4 Sélectionnez un dossier de destination où les informations seront stockées et cliquez sur **OK**. Patientez quelques minutes pour que les informations soient extraites.

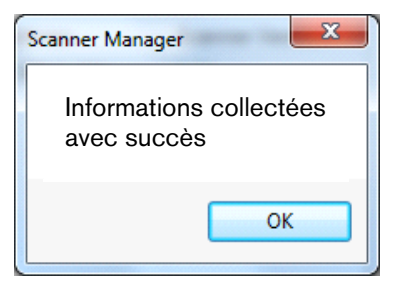

5 Lorsque le message **Extraction des informations terminée** apparaît, cliquez sur **OK** Les informations sont stockées dans le dossier de destination sélectionné.

### **Diagnostic de connexion**

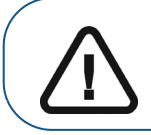

**Important : Le diagnostic de connexion doit être effectuée sous la supervision directe d'un technicien agréé.**

Pour diagnostiquer la connexion entre le scanneur et l'ordinateur :

1 Cliquez sur **Diagnostic de connexion**. Après quelques minutes, le message suivant apparaît :

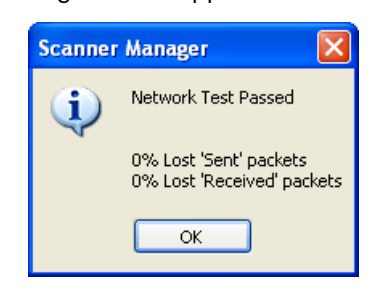

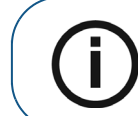

**Remarque :** Lorsque plus de 3 % des paquets sont perdus, un message Échec du test réseau apparaît. Cliquez sur **OK** et contactez l'administrateur de votre système.

2 Cliquez sur **OK**.